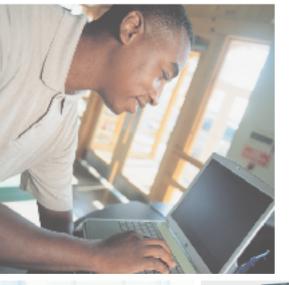

# Gateway M305 Notebook USEr'sguide

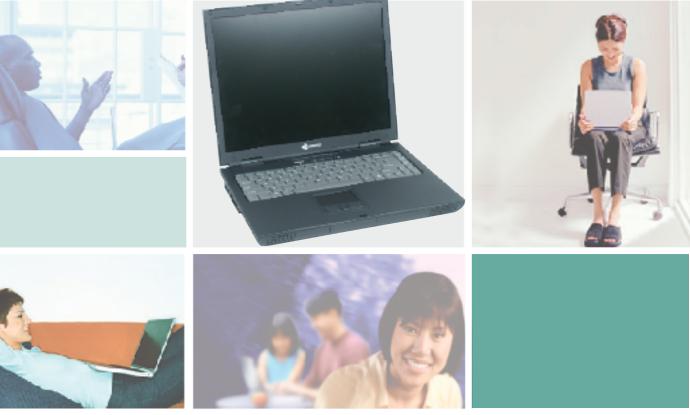

Gateway.

# **Contents**

| 1 | Checking Out Your Gateway M305                            | 1    |
|---|-----------------------------------------------------------|------|
|   | Front                                                     | 2    |
|   | Left side                                                 |      |
|   | Right side                                                | 5    |
|   | Back                                                      |      |
|   | Bottom                                                    |      |
|   | Keyboard area                                             |      |
|   | Identifying your model                                    |      |
|   | Gateway model number                                      |      |
|   | Gateway serial number                                     |      |
|   | Internal wireless label                                   | . 11 |
|   | Microsoft Certificate of Authenticity                     |      |
|   | Finding your specifications                               |      |
|   | Accessories                                               | . 13 |
| 2 | Getting Started                                           | . 15 |
|   | •                                                         |      |
|   | Connecting the AC adapter                                 |      |
|   | Starting your notebook                                    |      |
|   | Waking up your notebook                                   |      |
|   | Turning off your notebook                                 |      |
|   | Restarting (rebooting) your notebook                      |      |
|   | Status indicators                                         |      |
|   | Using the keyboard                                        |      |
|   | Key types                                                 |      |
|   | System key combinations                                   |      |
|   | Multi-function buttons                                    | . 28 |
|   | Using the EZ Pad touchpad                                 |      |
|   | Using the touchpad                                        |      |
|   | Connecting the modem                                      |      |
|   | Connecting to a wired Ethernet network                    |      |
|   | Broadband Internet connections                            |      |
|   | Installing a printer, scanner, or other peripheral device | . 34 |
| 3 | Getting Help                                              | 35   |
| • | •                                                         |      |
|   | Help and Support                                          |      |
|   | Searching for a topic                                     |      |
|   | Online help                                               |      |
|   |                                                           |      |

|   | Gateway Web site                                                                                                    |                                                                           |
|---|----------------------------------------------------------------------------------------------------|---------------------------------------------------------------------------|
| 4 | Windows Basics                                                                                                    | .43                                                                       |
|   | About the Windows environment Using the desktop Using the Start menu Adding icons to the desktop Identifying window items Working with files and folders Viewing drives Creating folders Copying and moving files and folders Deleting files and folders Browsing for files and folders Searching for files Using the Windows Search utility Working with documents Creating a new document Saving a document Opening a document Printing a document | .44<br>.45<br>.46<br>.47<br>.49<br>.50<br>.51<br>.54<br>.56<br>.57<br>.59 |
| 5 | Using the Internet                                                                                                    |                                                                           |
|   | Learning about the Internet  Setting up an Internet account  Accessing your Internet account  Using the World Wide Web  Connecting to a Web site  Downloading files  Using e-mail  Sending e-mail  Checking your e-mail                                                                                                    | .66<br>.67<br>.68<br>.70<br>.71                                           |
| 6 | Using Multimedia                                                                                                    |                                                                           |
|   | Adjusting the volume Adjusting the volume in Windows XP Adjusting the volume in Windows 2000 Recording and playing audio Playing audio and video files with the Windows Media Player Using the CD or DVD drive                                                                                                    | .76<br>.79<br>.81                                                         |

|   | Identifying drive types                         |       |
|---|-------------------------------------------------|-------|
|   | Inserting a CD or DVD                           |       |
|   | Listening to CDs                                |       |
|   | Listening to CDs in Windows XP                  | 87    |
|   | Listening to CDs in Windows 2000                |       |
|   | Using MUSICMATCH                                | 90    |
|   | Playing CDs                                     | 90    |
|   | Creating MP3 music files                        | 92    |
|   | Editing track information                       | 93    |
|   | Building a music library                        | 95    |
|   | Changing the music library display settings     | 96    |
|   | Listening to Internet radio                     |       |
|   | Using advanced features                         |       |
|   | Playing a DVD                                   | . 98  |
|   | Creating CDs using Roxio Easy CD Creator        |       |
|   | Creating data CDs                               |       |
|   | Creating music CDs                              |       |
|   | Copying CDs                                     |       |
|   | Creating CDs using Nero Express                 |       |
|   | Creating a data CD                              |       |
|   | Copying a CD                                    |       |
|   | Copying music tracks                            |       |
|   | Creating a music CD                             |       |
|   | Advanced features                               |       |
|   | Using the optional diskette drive               |       |
|   | Using the optional memory card reader           |       |
|   | Memory card types                               |       |
|   | Using a memory card                             |       |
|   | Connecting a digital camera                     |       |
|   |                                                 |       |
| 7 | Sending and Receiving Faxes                     | . 135 |
|   | Installing and configuring Fax                  |       |
|   | Installing Fax in Windows XP                    | 136   |
|   | Configuring Fax in Windows XP                   |       |
|   | Configuring Fax in Windows 2000                 |       |
|   | Sending a simple fax                            |       |
|   | Setting up your cover page template             |       |
|   | Faxing from programs                            |       |
|   | Faxing a scanned document                       |       |
|   | Receiving and viewing a fax                     |       |
|   | Canceling a fax                                 |       |
|   | Automatically retry sending a fax in Windows XP |       |
|   | Automatically cancelling a fax in Windows XP    |       |
|   | Automatically cancelling a lax in willuows AF   | . 14/ |

| 8  | Managing Power                              | .149 |
|----|---------------------------------------------|------|
|    | Monitoring the battery charge               | .150 |
|    | Recharging the battery                      |      |
|    | Recalibrating the battery                   |      |
|    | Changing batteries                          |      |
|    | Replacing the battery                       |      |
|    | Extending battery life                      |      |
|    | Conserving battery power                    | .155 |
|    | Using alternate power sources               | .155 |
|    | Changing power modes                        | .156 |
|    | Changing power settings                     |      |
|    | Changing the power scheme                   |      |
|    | Changing alarm options                      |      |
|    | Changing advanced settings                  |      |
|    | Activating and using Hibernate mode         |      |
|    | Changing SpeedStep settings                 | .163 |
| _  |                                             |      |
| 9  | Travel Tips                                 | .165 |
|    | Modem                                       | .166 |
|    | Radio frequency wireless connections        |      |
|    | Files                                       |      |
|    | Security                                    | .167 |
|    | Power                                       | .168 |
|    | Additional tips                             | .169 |
|    |                                             |      |
| 10 | Customizing Your Notebook                   | .171 |
|    | Adjusting the screen and desktop settings   | .172 |
|    | Adjusting the color depth                   |      |
|    | Adjusting the screen resolution             | .174 |
|    | Changing the colors on your Windows desktop | .175 |
|    | Changing the desktop background             | .178 |
|    | Selecting a screen saver                    |      |
|    | Changing the touchpad settings              | .183 |
|    | Adding and modifying user accounts          | .185 |
|    | Malara d'Ara Wassa Malalara I               |      |
| 11 | Networking Your Notebook                    |      |
|    | Benefits of networking                      |      |
|    | Sharing a single Internet connection        |      |
|    | Sharing drives                              |      |
|    | Sharing peripheral devices                  |      |
|    | Streaming audio and video files             |      |
|    | Playing multi-player games                  | .189 |

|    | Selecting a network connection                                   |     |
|----|------------------------------------------------------------------|-----|
|    | Wired Ethernet network                                           |     |
|    | Wireless Ethernet network                                        |     |
|    | Using a wired Ethernet network                                   |     |
|    | Ethernet, Fast Ethernet, or Gigabit Ethernet                     | 191 |
|    | Example wired Ethernet network                                   |     |
|    | Equipment you need for a wired Ethernet network                  |     |
|    | Using a wireless Ethernet network                                |     |
|    | Wireless Ethernet speed and frequency                            |     |
|    | Example access point wireless Ethernet network                   |     |
|    | Equipment you need for an access point wireless Ethernet network |     |
|    | Example peer-to-peer wireless Ethernet network                   |     |
|    | Equipment you need for a peer-to-peer wireless Ethernet network  |     |
|    | For more information                                             |     |
|    | Installing and configuring your notebook for Ethernet networking |     |
|    | Turning your wireless Ethernet emitter on or off                 |     |
|    | running your wheless Ethernet enfilter on or on                  | 200 |
| 12 | Moving From Your Old Computer                                    | 203 |
|    | Using the Windows XP Files and Settings Transfer Wizard          |     |
|    | Transferring files                                               |     |
|    | Finding your files                                               |     |
|    | Transferring Internet settings                                   |     |
|    | Setting up your ISP                                              |     |
|    | Transferring your e-mail and address book                        |     |
|    | Transferring your Internet shortcuts                             |     |
|    | Installing your old printer or scanner                           |     |
|    | Installing a USB printer or scanner                              |     |
|    | Installing a parallel port printer                               |     |
|    | Installing your old programs                                     |     |
|    |                                                                  |     |
| 13 | Maintaining Your Notebook                                        | 211 |
|    | Caring for your notebook                                         | 212 |
|    | Protecting your notebook from viruses                            |     |
|    | Managing hard drive space                                        | 217 |
|    | Checking hard drive space                                        |     |
|    | Using Disk Cleanup                                               | 218 |
|    | Checking the hard drive for errors                               |     |
|    | Defragmenting the hard drive                                     |     |
|    | Backing up files                                                 |     |
|    | Using the Scheduled Task Wizard                                  |     |
|    | Cleaning your notebook                                           |     |
|    | Cleaning the exterior                                            | 225 |

|    | Cleaning the keyboard                                                                                                    |      |
|----|----------------------------------------------------------------------------------------------------|------|
|    | Cleaning the mouse                                                                                                    |      |
|    |                                                                                                    |      |
| 14 | Restoring Software                                                                                                    | .229 |
|    | Using the Restoration CDs                                                                                                    | .230 |
|    | Reinstalling device drivers                                                                                                    |      |
|    | Updating device drivers                                                                                                    |      |
|    | Reinstalling programs                                                                                                    |      |
|    | Reinstalling Windows                                                                                                    | .236 |
| 15 | Upgrading Your Notebook                                                                                                    | .239 |
| -  | Adding and removing a PC Card                                                                                                    |      |
|    | Preventing static electricity discharge                                                                                                    |      |
|    | Adding or replacing memory                                                                                                    |      |
|    | Replacing the hard drive kit                                                                                                    |      |
|    | riopidoling and natid anno late transfer and transfer and |      |
| 16 | Troubleshooting                                                                                                    | .253 |
|    | Safety guidelines                                                                                                    | .254 |
|    | First steps                                                                                                    |      |
|    | Software support tools                                                                                                    | .255 |
|    | Troubleshooting                                                                                                    | .256 |
|    | CD or DVD drives                                                                                                    |      |
|    | Cleaning CDs or DVDs                                                                                                    |      |
|    | Device installation                                                                                                    |      |
|    | Diskette drive                                                                                                    |      |
|    | Display                                                                                                    |      |
|    | File management                                                                                                    |      |
|    | Hard drive                                                                                                    |      |
|    | Internet                                                                                                    |      |
|    | Keyboard                                                                                                    |      |
|    | Memory card reader                                                                                                    |      |
|    | Modem (dial-up)                                                                                                    |      |
|    | Mouse                                                                                                    |      |
|    | Networks                                                                                                    |      |
|    | Passwords                                                                                                    |      |
|    | PC Cards                                                                                                    |      |
|    | Power                                                                                                    |      |
|    | Printer                                                                                                    |      |
|    | Sound                                                                                                    |      |
|    | Video                                                                                                    |      |

|     | Telephone support                         | . 276 |
|-----|-------------------------------------------|-------|
|     | Before calling Gateway Technical Support  | . 276 |
|     | Telephone numbers                         | . 277 |
|     | Tutoring and training                     | . 278 |
|     | Self-help                                 | . 278 |
|     | Tutoring                                  | . 278 |
|     | Training                                  | . 279 |
| Α   | Safety, Regulatory, and Legal Information | . 281 |
| Ind | dex                                       | . 295 |

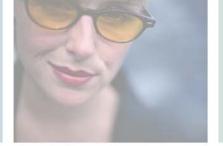

# Checking Out Your Gateway M305

1

This chapter introduces you to the basic features of your notebook. Read this chapter to learn:

- How to identify the features of your Gateway notebook
- How to locate your notebook's model and serial number
- How to locate the Microsoft Certificate of Authenticity
- How to locate the specifications for your notebook
- What accessories are available for your notebook

**Tips & Tricks** 

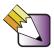

You can download an electronic copy of this guide from

support.gateway.com/support/manlib/.

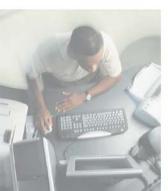

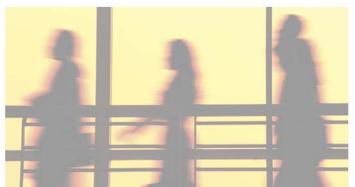

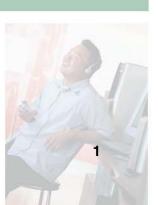

# **Front**

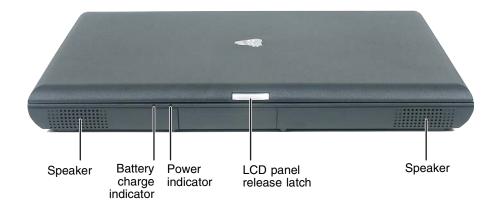

| Component                | lcon | Description                                                                                                    |
|--------------------------|------|----------------------------------------------------------------------------------------------------|
| Speakers                 |      | Provide audio output when headphones or amplified speakers are not plugged in.                                                                                                    |
| Battery charge indicator | I +) | The LED shows the battery activity and status.  LED green - battery is fully charged.  LED orange - battery is charging.  LED blinking red - battery charge is very low.  LED solid red - battery is malfunctioning.  This LED only lights up when your notebook is connected to AC power or the battery charge is very low. |
| Power indicator          | Ф    | The LED shows your notebook's power status.  LED on - notebook is on.  LED blinking - notebook is in Standby mode.  LED off - notebook is off.                                                                                                    |
| LCD panel release latch  |      | Open the LCD panel by pressing the release latch.                                                                                                    |

# Left side

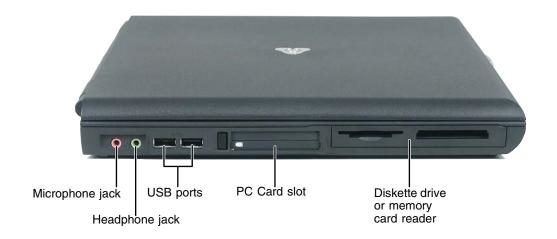

| Component       | lcon | Description                                                                                                    |
|-----------------|------|----------------------------------------------------------------------------------------------------|
| Microphone jack | B    | Plug a microphone into this jack.                                                                                                    |
| Headphone jack  |      | Plug amplified speakers or headphones into this jack. The built-in speakers are turned off when speakers or headphones are plugged into this jack.                  |
| USB ports       | •    | Plug USB (Universal Serial Bus) devices (such as a diskette drive, flash drive, lomega™ Zip™ drive, printer, scanner, camera, keyboard, or mouse) into these ports. |
| PC Card slot    |      | Insert one Type II or one Type III PC Card into this slot. For more information, see "Adding and removing a PC Card" on page 240.                                   |

3

| Component                            | lcon | Description                                                                                                    |
|--------------------------------------|------|----------------------------------------------------------------------------------------------------|
| Diskette drive or memory card reader |      | Insert a standard 3.5-inch diskette into the optional diskette drive. For more information, see "Using the optional diskette drive" on page 129.                                                                                                    |
|                                      |      | Insert a memory card from a digital camera, MP3 player, PDA, or cellular telephone into the optional memory card reader. For more information, see "Using the optional memory card reader" on page 130.                                                                                                    |
|                                      |      | Important: Your notebook comes with either a built-in diskette drive or a built-in memory card reader. If your notebook has a built-in memory card reader and you need to use a diskette drive, Gateway recommends purchasing a USB diskette drive. To order a USB diskette drive, visit the Accessory Store at <a href="mailto:accessories.gateway.com">accessories.gateway.com</a> . |

# Right side

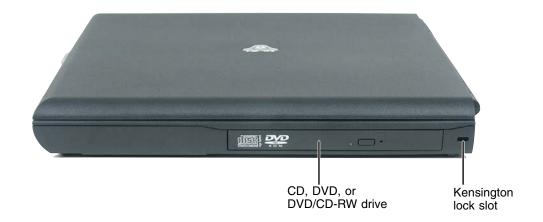

| Component Icon              |   | Description                                                                                                    |  |
|-----------------------------|---|----------------------------------------------------------------------------------------------------|--|
| CD, DVD, or DVD/CD-RW drive |   | Insert CDs or DVDs into this drive. For more information, see "Using the CD or DVD drive" on page 85.                                                                                                    |  |
|                             |   | This drive may be a CD, DVD, or combination DVD/CD-RW drive. To determine the type of drive in the notebook, examine the drive tray's plastic cover and compare the logo to those listed in "Identifying drive types" on page 85. |  |
| Kensington™ lock slot       | K | Secure your notebook to an object by connecting a Kensington cable lock to this slot.                                                                                                    |  |

# **Back**

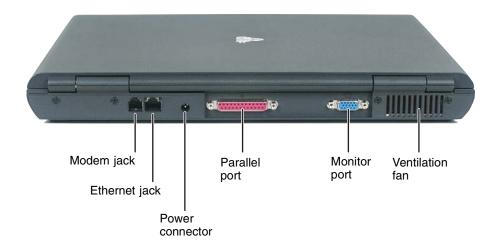

| Component       | lcon | Description                                                                                                    |
|-----------------|------|----------------------------------------------------------------------------------------------------|
| Modem jack      |      | Plug a modem cable into this jack. For more information, see "Connecting the modem" on page 32.                                                                                |
| Ethernet jack   | 嵒    | Plug a 10/100 Ethernet network cable into this jack. For more information, see "Connecting to a wired Ethernet network" on page 33 and "Networking Your Notebook" on page 187. |
| Power connector | ===  | Plug the AC adapter cable into this connector.                                                                                                    |
| Parallel port   |      | Plug a parallel device (such as a printer) into this port.                                                                                                    |
| Monitor port    |      | Plug an analog VGA monitor into this port.                                                                                                    |
| Ventilation fan |      | Helps cool internal components. Do not block or insert objects into these slots.                                                                                               |

# **Bottom**

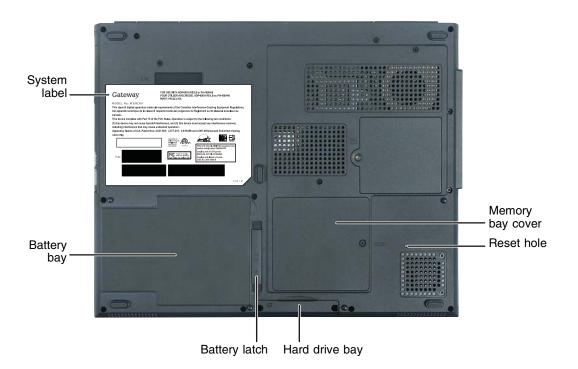

| Component      | lcon | Description                                                                                                    |
|----------------|------|----------------------------------------------------------------------------------------------------|
| Memory bay     |      | Install as many as two memory modules into this bay. For more information, see "Adding or replacing memory" on page 243. |
| Reset hole     | O    | Insert a straightened paper clip into this hole to manually restart the notebook.                                        |
| Hard drive bay |      | The hard drive is located in this bay. For more information, see "Replacing the hard drive kit" on page 247.             |
| Battery latch  | 1 +  | Slide to release the battery.                                                                                            |
| Battery bay    | 1 +  | Insert the battery into this bay. For more information, see "Changing batteries" on page 153.                            |
| System label   |      | Includes the product model number. For more information, see "Identifying your model" on page 10.                        |

# **Keyboard area**

For information on using your keyboard, see "Using the keyboard" on page 24.

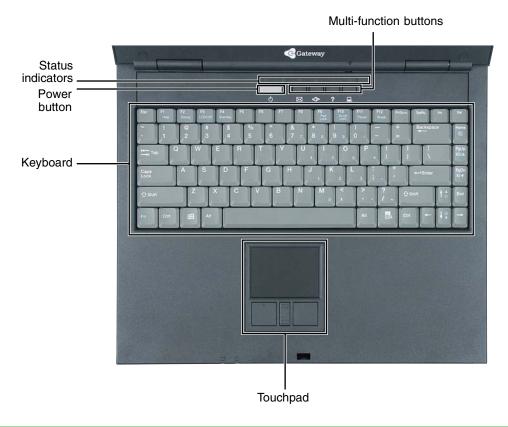

| Component              | lcon | Description                                                                                                    |
|------------------------|------|----------------------------------------------------------------------------------------------------|
| Multi-function buttons |      | Press these buttons to open programs assigned to them. These buttons are set to open your default e-mail program, your default Web browser, online help, and the <i>My Computer</i> window. For more information, see "Multi-function buttons" on page 28. |
| Touchpad               |      | Provides all the functionality of a mouse. For more information, see "Using the EZ Pad touchpad" on page 29.                                                                                                    |

| Component         | lcon | Description                                                                                                    |
|-------------------|------|----------------------------------------------------------------------------------------------------|
| Keyboard          |      | Provides all the features of a full-sized, 86-key keyboard. For more information, see "Using the keyboard" on page 24.                                                                                    |
| Power button      | Ф    | Press to turn the power on or off. You can also configure the power button for Standby/Resume mode. For more information on configuring the power button mode, see "Changing power settings" on page 157. |
| Status indicators |      | Inform you when a drive is in use or when a button has been pressed that affects how the keyboard is used. For more information, see "Status indicators" on page 22.                                      |

# Identifying your model

### **Important**

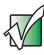

The labels shown in this section are for informational purposes only. Label information varies by model, features ordered, and location.

### Gateway model number

The label on the bottom of your notebook contains information that identifies your notebook model and its features. Gateway Technical Support will need this information if you call for assistance.

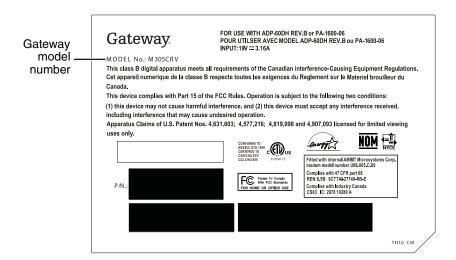

### Gateway serial number

You can locate the Gateway serial number:

- Printed on a white sticker on the bottom or back of your notebook.
- Printed on the customer invoice that came with your notebook. The invoice also contains your customer ID number.
- Displayed in Help and Support in Windows XP. Click Start, Help and Support, then click View product serial number.

### Internal wireless label

A label similar to the following indicates your notebook contains a wireless communications device. The label is located on the bottom of your notebook.

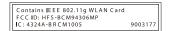

### **Microsoft Certificate of Authenticity**

The Microsoft Certificate of Authenticity label found on the bottom of your notebook includes the product key code for your operating system.

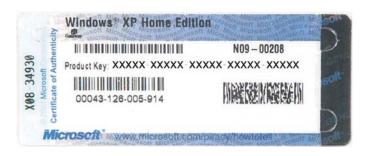

# Finding your specifications

For more information about your notebook, such as memory size, memory type, and hard drive size, go to the **See your PC's configuration** link in *Help and Support* in Windows XP or visit Gateway's *eSupport* page at <u>support.gateway.com</u>. The *eSupport* page also has links to additional Gateway documentation and detailed specifications.

In Windows XP, view your notebook's serial number by clicking **Start**, **Help and Support**, then clicking **View system serial number**. Check your specifications by clicking **Start**, **Help and Support**, then clicking **See your PC's configuration**.

You can also find out more about your notebook at the Gateway *eSupport* site. Visit <u>support.gateway.com</u>. For more information, see "Using eSupport" on page 40.

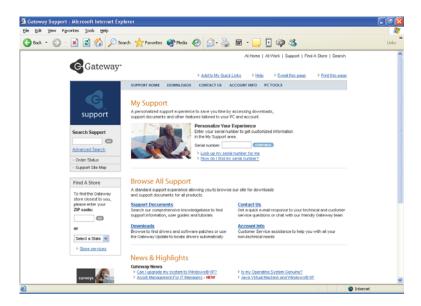

### **Accessories**

Gateway offers accessories that can help you make the most of using your notebook. To order accessories, visit the Accessory Store at accessories.gateway.com.

### Batteries and automobile/airplane power adapters

If you run your notebook on battery power for extended periods, you may want to buy an additional battery so you can swap batteries when necessary. See "Changing batteries" on page 153 for more information.

With an automobile/airplane power adapter, you can save battery power by plugging your notebook into an automobile cigarette lighter or an airplane in-flight power receptacle.

### **Carrying cases**

Gateway has large-capacity carrying cases if you need additional space for accessories or supplies.

### Memory

Large programs, such as multimedia games or graphics programs, use a lot of memory. If your programs are running more slowly than you think they should, try adding more memory. See "Adding or replacing memory" on page 243 for more information.

### **Printers**

You can attach almost any type of printer to your notebook. The most common types are inkjet and laser printers, which print in color or black and white. See "Installing a printer, scanner, or other peripheral device" on page 34 for more information about attaching a printer to your notebook.

Inkjet printers and cartridges are relatively inexpensive, but they are slower than laser printers. Using an inkjet color printer, you can print pictures, banners, and greeting cards, as well as documents.

Laser printers and cartridges are more expensive, but they print much faster than inkjet printers. Laser printers are better than inkjet printers when you are printing large documents.

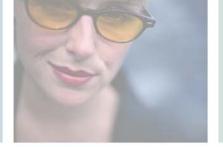

# **Getting Started**

This chapter provides basic information about your Gateway notebook. Read this chapter to find out how to:

- Connect the AC adapter
- Start and turn off your notebook
- Identify the status indicators
- Use the keyboard
- Use the EZ Pad touchpad
- Connect the modem
- Connect to an Ethernet network
- Install peripheral devices

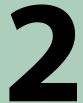

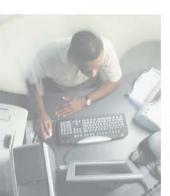

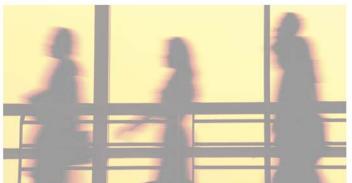

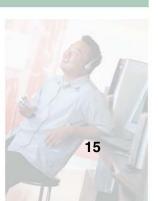

# Connecting the AC adapter

You can run your notebook using an AC adapter or your notebook's battery. The battery was shipped to you partially charged. You should use the AC adapter right away to fully charge the battery. Allow 24 hours for the battery to fully charge.

### **Important**

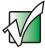

If the battery is not fully charged before you use your notebook on battery power for the first time, the battery life may be much shorter than you expect. If the battery life seems short even after being charged for 24 hours, the battery may need to be recalibrated. For more information, see "Recalibrating the battery" on page 152.

### To connect the AC adapter:

**1** Connect the power cord to the AC adapter.

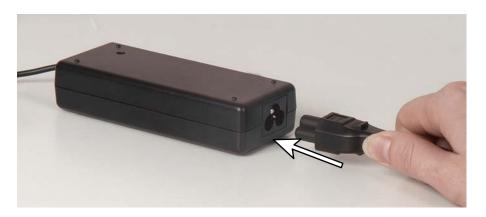

#### Warning

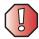

Make sure that you use the AC adapter that came with your notebook or one of the same type purchased from Gateway.

Replace the power cord if it becomes damaged. The replacement cord must be of the same type and voltage rating as the original cord or your notebook may be damaged.

**2** Connect the AC adapter to your notebook's power connector.

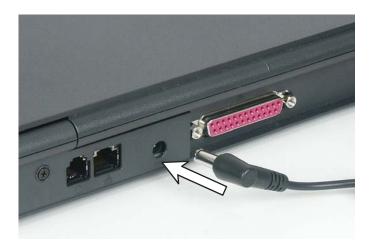

**3** Plug the power cord into a wall outlet.

The battery charge indicator turns on (see "Front" on page 2 for the location of the battery charge indicator). If the battery charge indicator does not turn on, unplug the adapter from your notebook, then plug it back in.

- 4 When you finish using your notebook for the first time, turn your notebook off and leave your notebook connected to AC power for at least 24 hours. The battery charge meter may not show a charge for several hours. For more information about the battery charge meter on your model, see "Monitoring the battery charge" on page 150.
- **5** If the battery charge meter does not show a full charge after 24 hours, contact Gateway Technical Support at <a href="mailto:support.gateway.com/support/ask-gateway.asp">support.gateway.com/support/ask-gateway.asp</a>.

#### Warning

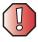

Do not attempt to disassemble the AC adapter. The AC adapter has no user-replaceable or user-serviceable parts inside. The AC adapter has dangerous voltages that can cause serious injury or death. Contact Gateway about returning defective AC adapters.

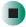

### **Protecting from power source problems**

During a power surge, the voltage level of electricity coming into your notebook can increase to far above normal levels and cause data loss or system damage. Protect your notebook and peripheral devices by connecting them to a *surge protector*, which absorbs voltage surges and prevents them from reaching your notebook.

### Warning

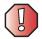

High voltages can enter your notebook through both the power cord and the modem connection. Protect your notebook by using a surge protector. If you have a telephone modem, use a surge protector that has a modem jack. If you have a cable modem, use a surge protector that has an antenna/cable TV jack. During an electrical storm, unplug both the surge protector and the modem.

# Starting your notebook

- To start your notebook:
  - **1** Press the latch on the front of your notebook, then lift the LCD panel.
  - **2** Press the power button located above the keyboard.

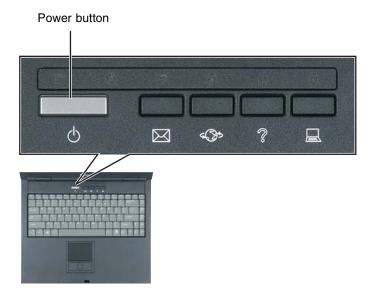

The power button is preset to On/Off mode. However, you can also set it to function in Standby/Resume mode. For instructions on changing the power button mode, see "Changing power settings" on page 157.

**3** If you are starting your notebook for the first time, follow the on-screen instructions to set up your notebook.

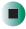

### Waking up your notebook

When you do not use your notebook for several minutes, or if you close the LCD panel without turning your notebook off, it may enter a power-saving mode called *Standby*. While in Standby, the power indicator flashes.

If your notebook is in Standby mode, pressing the power button to "wake" it up. For more information on changing power-saving settings, see "Changing power settings" on page 157.

# **Turning off your notebook**

- To turn off your notebook in Windows XP:
  - 1 Click **Start**, then click **Turn Off Computer**. The *Turn Off Computer* dialog box opens.
  - **2** Click **Turn Off**. Windows shuts down and turns off your notebook.

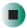

- To turn off your notebook in Windows 2000:
  - 1 Click **Start**, then click **Shut Down**. The *Shut Down Windows* dialog box opens.
  - 2 Click the arrow button to open the What do you want your computer to do list, then click Shut down.
  - **3** Click **OK**. Windows shuts down and turns off your notebook.

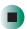

#### **Important**

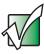

If for some reason you cannot use the Turn Off Computer or Shut Down Windows option in Windows to turn off your notebook, press and hold the power button for about five seconds, then release it.

# Restarting (rebooting) your notebook

If your notebook does not respond to keyboard or touchpad input, you may have to close programs that are not responding. If closing unresponsive programs does not restore your notebook to normal operation, you may have to restart (reboot) your notebook.

### To close unresponsive programs and restart your notebook:

- 1 Press CTRL+ALT+DEL. A window opens that lets you close a program that is not responding.
- **2** Click the program that is not responding.
- 3 Click End Task.
- **4** If your notebook does not respond, turn it off, wait ten seconds and turn it on again.

### **Important**

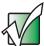

If your notebook does not turn off immediately, complete the following steps until your notebook turns off:

- 1 Press and hold the power button for about five seconds, then release it.
- 2 Insert a straightened paper clip into the reset hole on the bottom of your notebook.
- 3 Unplug the power cord and remove the battery for more than 10 seconds.

As a part of the regular startup process, a program to check the disk status runs automatically. When the checks are finished, Windows starts.

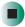

# **Status indicators**

Status indicators inform you when a drive is being used or when a button has been pressed that affects how the keyboard is used.

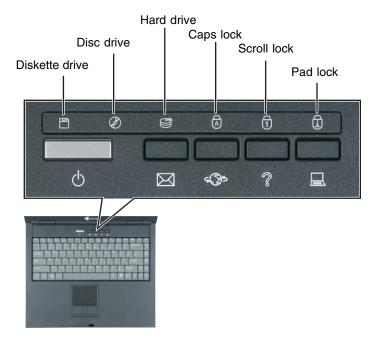

| Indicator      | lcon | Description                                             |
|----------------|------|---------------------------------------------------------|
| Diskette drive |      | The diskette drive or the memory card reader is in use. |
| Disc drive     |      | The CD or DVD drive is in use.                          |
| Hard drive     |      | The hard drive is in use.                               |
| Caps Lock      |      | Caps Lock is turned on.                                 |

| Indicator   | lcon | Description                                                                                  |
|-------------|------|----------------------------------------------------------------------------------------------|
| Scroll Lock | Ţ.   | Scroll Lock is turned on. For more information, see "System key combinations" on page 26.    |
| Pad Lock    | 1    | Numeric keypad is turned on. For more information, see "System key combinations" on page 26. |

# Using the keyboard

Your notebook features a full-size keyboard that functions the same as a desktop computer keyboard. Many of the keys have been assigned alternate functions, including shortcut keys for Windows, function keys for specific system operations, and the Pad Lock keys for the numeric keypad.

You can attach an external keyboard to your notebook using a USB port. You do not need to shut down your notebook to connect a USB keyboard.

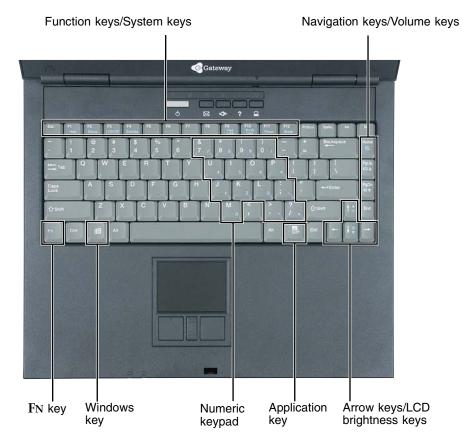

# **Key types**

The keyboard has several different types of keys. Some keys perform specific actions when pressed alone and other actions when pressed in combination with another key.

| Key type            | lcon                | Description                                                                                                    |
|---------------------|---------------------|----------------------------------------------------------------------------------------------------|
| Function keys       |                     | Press these keys labeled $F1$ to $F12$ to perform actions in programs. For example, pressing $F1$ may open help.                                                                                           |
|                     |                     | Each program uses different function keys for different purposes. See the program documentation to find out more about the function key actions.                                                           |
| System keys         |                     | Press these colored keys in combination with the $F\mbox{N}$ key to perform specific actions. For more information, see "System key combinations" on page 26.                                              |
| Navigation keys     |                     | Press these keys to move the cursor to the beginning of a line, to the end of a line, up the page, down the page, to the beginning of a document, or to the end of a document.                             |
| Volume keys         |                     | Press these colored keys in combination with the $F_{N}$ key to increase or decrease the volume or to turn off all sound.                                                                                  |
| FN key              |                     | Press the $F{\rm N}$ key in combination with a colored system key (such as STATUS, STANDBY, or PAUSE) to perform a specific action.                                                                        |
| Windows key         |                     | Press this key to open the Windows <b>Start</b> menu. This key can also be used in combination with other keys to open utilities like $F$ (Search utility), $R$ (Run utility), and $E$ (Explorer utility). |
| Numeric keypad      |                     | Use these keys to type numbers when the numeric keypad is turned on. Press $FN+PAD\ LOCK$ to turn on the numeric keypad.                                                                                   |
| Application key     | $\overline{\Sigma}$ | Press this key for quick access to shortcut menus and help assistants in Windows.                                                                                                    |
| Arrow keys          |                     | Press these keys to move the cursor up, down, right, or left.                                                                                                    |
| LCD brightness keys |                     | Press these colored keys in combination with the $F_{N}$ key to control the screen brightness.                                                                                                    |

## System key combinations

When you press the FN key and a system key at the same time, your notebook performs the action identified by the colored text or icon on the key.

| Press and hold FN, then press this system key | То                                                                                                    |
|-----------------------------------------------|----------------------------------------------------------------------------------------------------|
| F2<br>Status                                  | Display the power status box in the upper-left corner of your display. The box shows the battery charge level, the BIOS version, and whether the AC adapter is being used. Press the key combination again to close this box.   |
| F3 LCD/CRT                                    | Toggle your notebook's display between the LCD, an external monitor, or both displays at the same time. A monitor must be plugged into the monitor port on your notebook.                                                       |
| F4 Standby                                    | Enter Standby mode. Press the power button to leave Standby mode. For more information, see "Changing power modes" on page 156.                                                                                                 |
| F9<br>Pad<br>Lock                             | Turn on Pad Lock so you can use the numeric keypad. Press this key combination again to turn off Pad Lock. The Pad Lock status indicator appears when this function is turned on.                                               |
| F10<br>Scroll<br>Lock                         | Pause the text scrolling in a DOS screen. Press this key combination again to continue scrolling. The Scroll Lock status indicator appears when this function is turned on. (This function is only available in some programs.) |
| F11 Pause                                     | Pause execution of a DOS program. (This function is only available in some programs.)                                                                                                    |
| F12 Break                                     | Stop the currently running DOS program. (This function is only available in some programs.)                                                                                                    |
| <b>1</b>                                      | Increase the brightness of the display.                                                                                                    |

| Press and hold FN, then press this system key | То                                                                                                    |
|-----------------------------------------------|----------------------------------------------------------------------------------------------------|
| <b>↓</b> ‡                                    | Decrease the brightness of the display.                                                                                            |
| Home                                          | Mute the sound. Press the key combination again to restore the sound. For more information, see "Adjusting the volume" on page 76. |
| PgUp                                          | Increase volume. For more information, see "Adjusting the volume" on page 76.                                                      |
| PgDn                                          | Decrease volume. For more information, see "Adjusting the volume" on page 76.                                                      |

# **Multi-function buttons**

Press the multi-function buttons to open the programs associated with them.

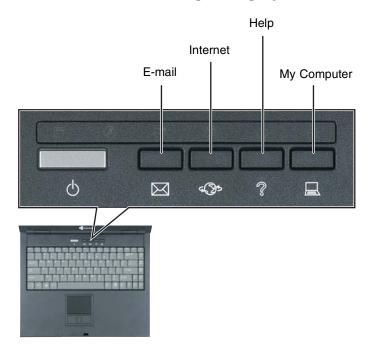

| Button      | lcon          | Press to                          |
|-------------|---------------|-----------------------------------|
| E-mail      | $\bowtie$     | Open your default e-mail program. |
| Internet    | 4 <b>(</b> 35 | Open your default Web browser.    |
| Help        | ?             | Open online help.                 |
| My Computer |               | Open the My Computer window.      |

# Using the EZ Pad touchpad

The EZ Pad™ consists of a touchpad, two buttons, and a rocker switch.

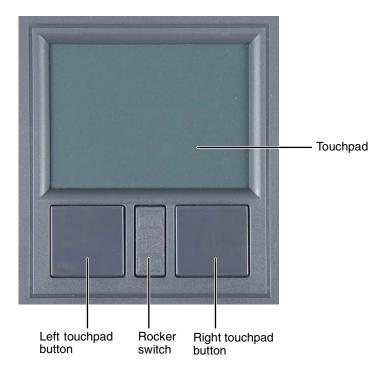

When you move your finger on the touchpad, the *pointer* (arrow) on the screen moves in the same direction.

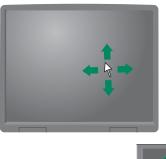

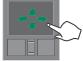

You can use the EZ-Pad *left* and *right buttons* below the touchpad to select objects.

You can assign a function to the *rocker switch* between the touchpad buttons. This function can be to scroll up or down, maximize or minimize the active window, or open and close the Start menu. For more information about programming the rocker switch, see "Changing the touchpad settings" on page 183.

## Using the touchpad

#### To... Do this... Move the pointer Move your finger around on the on the screen. touchpad. If you run out of space and need to move the pointer farther, lift your finger, move it to the middle of the touchpad, then continue moving your finger. Select an object Position the pointer over the object. on the screen. Quickly press and release the left button once. This action is called click clicking. Start a program Position the pointer over the object. or open a file or Press the left button twice in rapid folder. succession. This action is called double-clicking.

#### To... Do this...

Access a shortcut menu or find more information about an object on the screen.

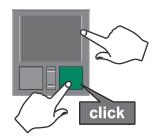

Position the pointer over the object. Quickly press and release the right button once. This action is called *right-clicking*.

Move an object on the screen.

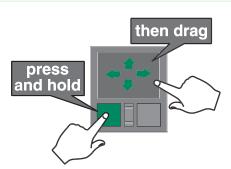

Position the pointer over the object. Press the left button and hold it down, then use the touchpad to move (drag) the object to the appropriate part of the screen. Release the button to drop the object where you want it.

For instructions on how to adjust the double-click speed, pointer speed, right-hand or left-hand configuration, and other touchpad settings, see "Changing the touchpad settings" on page 183.

# Connecting the modem

Your notebook has a built-in 56K modem that you can use to connect to a standard telephone line.

#### **Important**

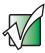

To reduce the risk of fire, use only No. 26 AWG or larger telecommunications line cord.

#### To connect the modem:

1 Insert one end of the modem cable into the modem jack on the left side of your notebook.

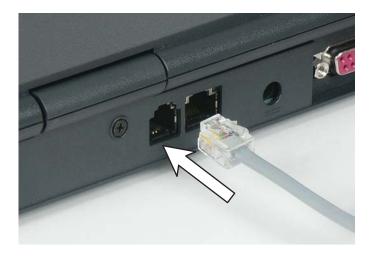

- **2** Insert the other end of the modem cable into a telephone wall jack. The modem will not work with digital or PBX telephone lines.
- **3** Start your notebook, then start your communications program.

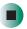

# Connecting to a wired Ethernet network

Your notebook has a network jack that you can use to connect to a 10/100 wired Ethernet network.

#### **Important**

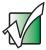

Your notebook may be equipped with built-in wireless Ethernet or you may have a wireless Ethernet PC Card. For information about connecting to a wired or wireless Ethernet network, see "Networking Your Notebook" on page 187. For information about installing a wireless Ethernet PC Card, see "Adding and removing a PC Card" on page 240.

#### To connect to a wired Ethernet network:

**1** Insert one end of the network cable into the network jack 量 on the left side of your notebook.

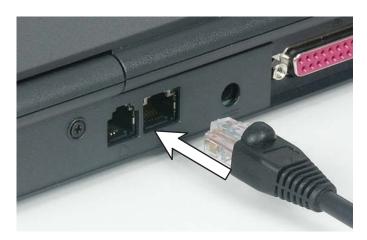

2 Insert the other end of the network cable into a network jack. Ask your network administrator to help you select the correct network jack.

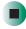

#### **Broadband Internet connections**

You can use your notebook's Ethernet jack for more than just networking. Many broadband Internet connections, such as cable modems and DSL modems, connect to your notebook's Ethernet jack. For more information, see "Using the Internet" on page 65 and "Networking Your Notebook" on page 187.

# Installing a printer, scanner, or other peripheral device

#### **Important**

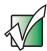

Before you install a printer, scanner, or other peripheral device, see the device documentation and installation instructions.

Your notebook has one or more of the following ports: Universal Serial Bus (USB) and parallel. You use these ports to connect peripheral devices such as printers, scanners, and digital cameras to your notebook. For more information about port locations, see "Checking Out Your Gateway M305" on page 1.

USB ports support *plug-and-play* and *hot-swapping*, which means that your notebook will usually recognize such a device whenever you plug it into the appropriate port. When you use a USB device for the first time, your notebook will prompt you to install any software the device needs. After doing this, you can disconnect and reconnect the device at any time.

Parallel port devices are not plug-and-play. See the device documentation for detailed information and installation instructions.

Help and Support

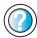

For more information about installing peripheral devices in Windows XP, click **Start**, then click **Help and Support**.

Type the keyword **installing devices** in the Help and Support **Search** box Search , then click the arrow.

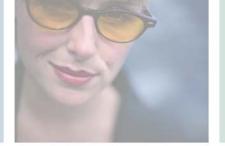

# **Getting Help**

This chapter tells you about additional information resources available to help you use your notebook. Read this chapter to learn how to access:

- Help and Support
- Do More With Gateway
- Online help
- Gateway Web site

3

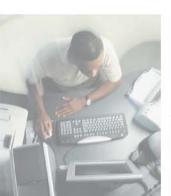

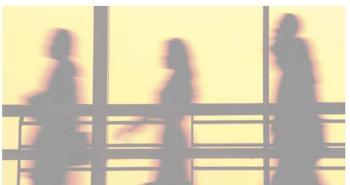

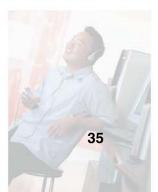

# **Help and Support**

Your computer includes *Help and Support*, an easily accessible collection of help information, troubleshooters, and automated support. Use Help and Support to answer questions about Windows and to help you quickly discover and use the many features of your Gateway computer.

## To start Help and Support:

■ Click **Start**, then click **Help and Support**. Help and Support opens.

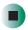

You can find help information by clicking a link, performing a search, or browsing the index.

## Searching for a topic

To search for a topic in Help and Support, type a word or phrase (keyword) in the **Search** box located at the top of any Help and Support screen, then click the arrow button.

For each search, you receive the following search result types:

- Suggested Topics These topics are located in Help and Support and are relevant to your search topic.
- Full-text Search Matches These topics are located in Help and Support and contain the words you entered in the **Search** box.
- Microsoft Knowledge Base These topics are located on the Microsoft Web site and contain the words you entered in the **Search** box. You must be connected to the Internet to search for and access these topics.

To view a list of your search results, click the results header for the type of results you want to view.

To view a topic, click the topic name in the **Search Results** list.

# **Do More With Gateway**

Your notebook may include *Do More With Gateway*, a tool that provides additional information about using your Gateway notebook for digital music, digital photography, digital video, gaming, and other programs. To access Do More With Gateway in Windows XP, click **Start**, then click

**Do More With Gateway**. Click the topics listed on the left-side of the page to learn more about the software already installed on your notebook as well as partnerships and special offers available through Gateway.

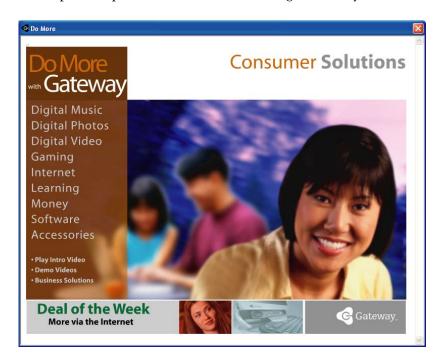

# Online help

Many programs provide information online so you can research a topic or learn how to perform a task while you are using the program. You can access most online help information by selecting a topic from a **Help** menu or by clicking a **Help** button.

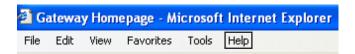

You can search for information by viewing the help contents, checking the index, searching for a topic or keyword, or browsing through the online help.

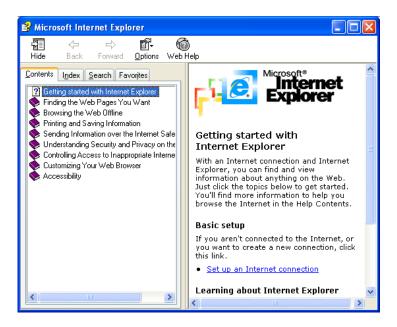

# **Gateway Web site**

Gateway's online support is available 24 hours per day, 7 days per week and provides the most current drivers, product specifications, tutorials, and personalized information about your system. Visit the Gateway eSupport Web site at <a href="support.gateway.com">support.gateway.com</a>. For more information about connecting to the Internet, see "Using the Internet" on page 65.

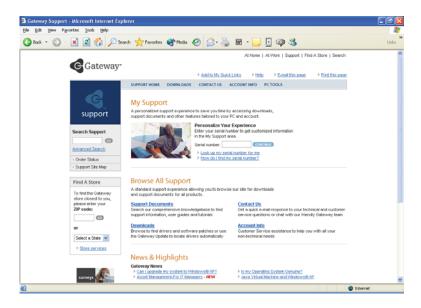

## **Using eSupport**

The eSupport site is divided into five major areas:

- Support Home
- Downloads
- Contact Us
- Account Info
- PC Tools

Each of these areas is represented by a menu across the top of the Web page.

#### **Support Home**

To get specific information about your notebook, type your serial number into the *My Support* box, then click **Continue**, or click **Look up my serial number for me**. For more information, see "Finding your specifications" on page 12.

Click **Support Home**, then click **All Support Documents** to access product documentation, specifications, and guides. By entering your serial number, you get specific documents related to your system. You can also browse through the reference area to locate an article specific to the question you have.

Click **Support Home**, then click **General Tutorials** to access an extensive library of how-to articles and videos on topics such as making audio CDs and installing a hard drive.

#### **Downloads**

Click **Downloads**, then click **My Downloads** to get the latest software updates for BIOS and driver upgrades. By entering your serial number you get drivers specific to your system. Click **All Downloads** to walk through a step-by-step wizard to locate your drivers.

#### Contact Us

Click **Contact Us** to access links to technical support with a live technician, including chat and e-mail. Click **Call Us** to get a list of Gateway telephone numbers for both sales and support. For more information, see "Telephone numbers" on page 277.

#### **Account Info**

Click **Account Info** to access support for non-technical issues, like the status of your order or changing your account address.

#### **PC Tools**

Click **PC Tools** to access utilities to help you manage your notebook.

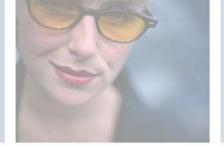

# **Windows Basics**

Read this chapter to learn how to:

- Use the Windows desktop
- Manage files and folders
- Work with documents
- Use shortcuts

4

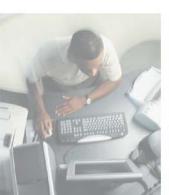

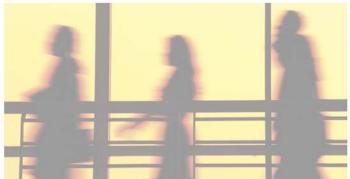

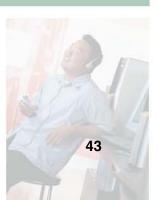

## **About the Windows environment**

After your notebook starts, the first screen you see is the Windows *desktop*. The desktop is like the top of a real desk. Think of the desktop as your personalized work space where you open programs and perform other tasks.

Your desktop may be different from this example, depending on how your notebook is set up.

Help and Support

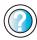

For more information about the Windows XP desktop, click **Start**, then click **Help and Support**.

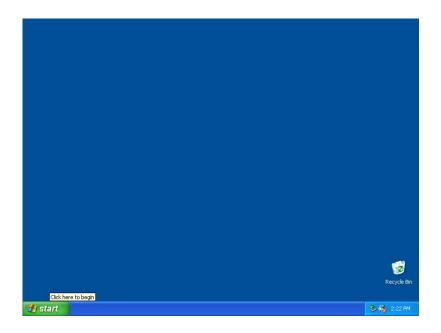

# Using the desktop

The desktop contains the taskbar, the Start button, and the Recycle Bin icon.

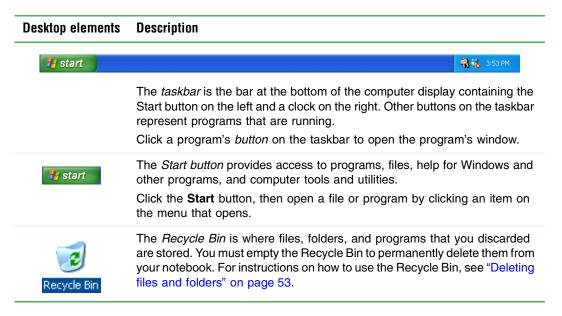

## **Using the Start menu**

You can start programs, open files, customize your system, get help, search for files and folders, and more using the Start menu.

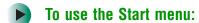

- 1 Click the **Start** button on the lower left of the Windows desktop. The Start menu opens showing you the first level of menu items.
- **2** Click **All Programs** or **Programs** to see all programs and files in the Start menu. When you move the mouse pointer over any menu item that has an arrow next to it, another menu, called a *submenu*, opens and reveals related files, programs, or commands.

**3** Click a file or program to open it.

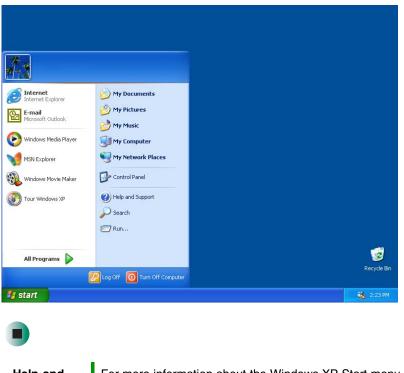

# Help and Support

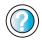

For more information about the Windows XP Start menu, click **Start**, then click **Help and Support**.

## Adding icons to the desktop

You may want to add an icon (shortcut) to the desktop for a program that you use frequently.

- To add icons to the desktop:
  - 1 Click Start, then click All Programs.
  - **2** Right-click (press the right touchpad button) the program that you want to add to the desktop.

**3** Click **Send To**, then click **Desktop (create shortcut)**. A shortcut icon for that program appears on the desktop.

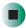

Help and Support

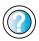

For more information about desktop icons in Windows XP, click **Start**, then click **Help and Support**.

Type the keyword **desktop icons** in the Help and Support **Search** box Search , then click the arrow.

# **Identifying window items**

When you double-click the icon for a drive, folder, file, or program, a *window* opens on the desktop. This example shows the Local Disk (C:) window, which opens after you double-click the **Local Disk (C:)** icon in the *My Computer* window.

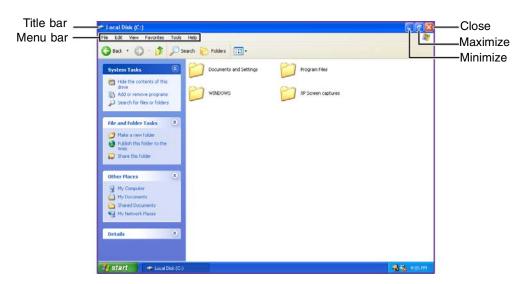

Every program window looks a little different because each has its own menus, icons, and controls. Most windows include these items:

| Window item                         | Description                                                                                                    |
|-------------------------------------|----------------------------------------------------------------------------------------------------|
| 🔄 Local Disk (C:)                   | The <i>title bar</i> is the horizontal bar at the top of a window that shows the window title.                                                                               |
|                                     | Clicking the <i>minimize button</i> reduces the active window to a button on the taskbar. Clicking the program button in the taskbar opens the window again.                 |
|                                     | Clicking the <i>maximize button</i> expands the active window to fit the entire computer display. Clicking the maximize button again restores the window to its former size. |
|                                     | Clicking the <i>close button</i> closes the active window or program.                                                                                                    |
| File Edit View Favorites Tools Help | Clicking an item on the <i>menu bar</i> starts an action such as Print or Save.                                                                                              |

Help and Support

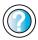

For more information about windows in Windows XP, click Start, then click Help and Support.

Type the keyword window in the Help and Support Search box Search 

→, then click the arrow.

# Working with files and folders

You can organize your files and programs to suit your preferences much like you would store information in a file cabinet. You can store these files in folders and copy, move, and delete the information just as you would reorganize and throw away information in a file cabinet.

## Viewing drives

Drives are like file cabinets because they hold files and folders. A notebook almost always has more than one drive. Each drive has a letter, usually Local Disk (C:) for the hard drive and 3½ Floppy (A:) for the optional diskette drive. You may also have more drives such as a CD, DVD, or recordable drive.

## To view the drives on your notebook:

- In Windows XP, click **Start**, then click **My Computer** on the Start menu.
  - OR -

In Windows 2000, double-click the **My Computer** icon on the desktop.

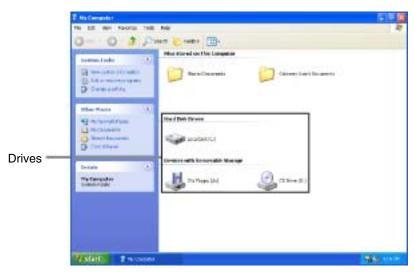

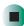

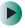

#### To see the files and folders on a drive:

■ Double-click the drive icon. If you do not see the contents of a drive after you double-click its icon, click **Show the contents of this drive**.

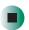

Help and Support

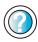

For more information about files and folders in Windows XP, click **Start**, then click **Help and Support**.

Type the keyword files and folders in the Help and Support Search box Search 

→, then click the arrow.

## **Creating folders**

Folders are much like the folders in a file cabinet. They can contain files and other folders.

*Files* are much like paper documents—letters, spreadsheets, and pictures—that you keep on your notebook. In fact, all information on a computer is stored in files.

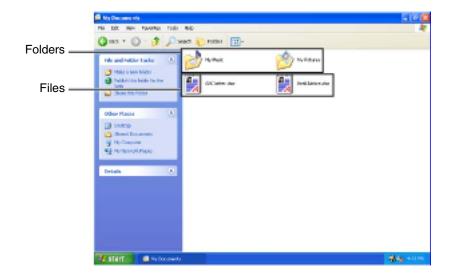

#### To create a folder:

- 1 In Windows XP, click **Start**, then click **My Computer** on the Start menu.
  - OR -
  - In Windows 2000, double-click the My Computer icon on the desktop.
- 2 Double-click the drive where you want to put the new folder. Typically, Local Disk (C:) is your hard drive and 3½ Floppy (A:) is your optional diskette drive. If you do not see the contents of the drive, click **Show the contents of this drive**.
- **3** If you want to create a new folder inside an existing folder, double-click the existing folder. If you do not see the contents of the folder, click **Show** the contents of this drive or **Show** the contents of this folder.
- 4 Click File, New, then click Folder. The new folder is created.
- **5** Type a name for the folder, then press ENTER. The new folder name appears by the folder icon.

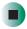

#### Help and Support

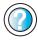

For more information about creating files and folders in Windows XP, click **Start**, then click **Help and Support**.

Type the keyword creating files and folders in the Help and Support **Search** box Search, then click the arrow.

For information about renaming folders, see "Shortcuts" on page 63.

## Copying and moving files and folders

The skills you need to copy and move files are called *copying*, *cutting*, and *pasting*.

When you *copy and paste* a file or folder, you place a *copy* of the file or folder on the Windows *clipboard*, which temporarily stores it. Then, when you decide what folder you want the copy to go in (the *destination* folder), you *paste* it there.

When you *cut and paste* a file or folder, you remove the file or folder from its original location and place the file or folder on the Windows clipboard. When you decide where you want the file or folder to go, you paste it there.

#### **Important**

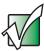

The clipboard stores whatever you cut or copy until you cut or copy again. Then the clipboard contains the new information only. Therefore, you can paste copies of a file or folder into more than one place, but as soon as you copy or cut a different file or folder, the original file or folder is deleted from the clipboard.

#### To copy a file or folder to another folder:

- 1 Locate the file or folder you want to copy. For more information, see "Viewing drives" on page 49 and "Searching for files" on page 56.
- **2** Right-click (press the right touchpad button) the file or folder that you want to copy. A pop-up menu opens on the desktop.
- **3** Click **Copy** on the pop-up menu.
- **4** Open the destination folder.
- **5** With the pointer inside the destination folder, right-click.
- **6** Click **Paste**. A copy of the file or folder appears in the new location.

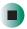

#### To move a file or folder to another folder:

- 1 Locate the file or folder you want to move. For more information, see "Viewing drives" on page 49 and "Searching for files" on page 56.
- 2 Right-click (press the right touchpad button) the file or folder that you want to move. A pop-up menu opens on the desktop.
- **3** Click **Cut** on the pop-up menu.
- **4** Open the destination folder.
- **5** With the pointer inside the destination folder, right-click.
- **6** Click **Paste**. The file or folder you moved appears in its new location and is removed from its old location.

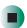

## Help and Support

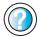

For more information about copying files and folders or moving files and folders in Windows XP, click **Start**, then click **Help and Support**.

Type the keyword copying files and folders or moving files and folders in the Help and Support Search box Search , then click the arrow.

## **Deleting files and folders**

When you throw away paper files and folders, you take them from the file cabinet and put them in a trash can. Eventually the trash can is emptied.

In Windows, you throw away files and folders by first moving them to the Windows trash can, called the *Recycle Bin*, where they remain until you decide to empty the bin.

You can recover any file in the Recycle Bin as long as the bin has not been emptied.

#### To delete files or folders:

1 In My Computer or Windows Explorer, click the files or folders that you want to delete. For instructions on how to select multiple files and folders, see "Shortcuts" on page 63.

If you cannot find the file you want to delete, see "Searching for files" on page 56.

**2** Click **File**, then click **Delete**. Windows moves the files and folders to the Recycle Bin.

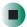

Help and Support

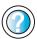

For more information about deleting files and folders in Windows XP, click **Start**, then click **Help and Support**.

Type the keyword deleting files and folders in the Help and Support **Search** box Search →, then click the arrow.

#### To recover files or folders from the Recycle Bin:

- 1 Double-click the **Recycle Bin** icon. The *Recycle Bin* window opens and lists the files and folders you have thrown away since you last emptied it.
- 2 Click the files or folders that you want to restore. For instructions on how to select multiple files and folders, see "Shortcuts" on page 63.
- **3** Click **File**, then click **Restore**. Windows returns the deleted files or folders to their original locations.

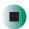

#### To empty the Recycle Bin:

#### Caution

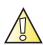

Emptying the Recycle Bin permanently erases any files or folders in the bin. These files cannot be restored.

- **1** Double-click the **Recycle Bin** icon on the desktop. The *Recycle Bin* window opens.
- **2** Click **File**, then click **Empty Recycle Bin**. Windows asks you if you are sure that you want to empty the bin.
- **3** Click **Yes**. Windows permanently deletes all files in the Recycle Bin.

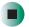

## Help and Support

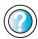

For more information about emptying the Recycle Bin in Windows XP, click **Start**, then click **Help and Support**.

Type the keyword **emptying Recycle Bin** in the Help and Support **Search** box Search , then click the arrow.

## **Browsing for files and folders**

A file or folder that you need is rarely right on top of your Windows desktop. It is usually on a drive inside a folder that may be inside yet another folder, and so on.

Windows drives, folders, and files are organized in the same way as a real file cabinet in that they may have many levels (usually many more levels than a file cabinet, in fact). So you usually will have to search through levels of folders to find the file or folder that you need. This is called *browsing*.

#### To browse for a file:

- **1** In Windows XP, click **Start**, then click **My Computer**. The *My Computer* window opens.
  - OR -
  - In Windows 2000, double-click the **My Computer** icon on the desktop. The *My Computer* window opens.
- 2 Double-click the drive or folder that you think contains the file or folder that you want to find. If you do not see the contents of a folder, click **Show** the contents of this drive or **Show** the contents of this folder.

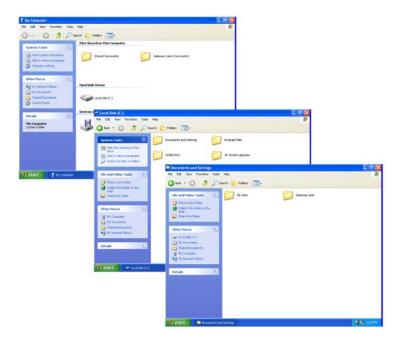

**3** Continue double-clicking folders and their subfolders until you find the file or folder you want.

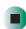

## Help and Support

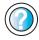

For more information about browsing for files and folders in Windows XP, click **Start**, then click **Help and Support**.

# Searching for files

If you are looking for a particular file or folder or a set of files or folders that have characteristics in common, but you do not remember where they are stored on your hard drive, you can use the Search utility to search by:

- Name or part of a name
- Creation date
- Modification date
- File type
- Text contained in the file
- Time period in which it was created or modified

You can also combine search criteria to refine searches.

Files and folders found using this utility can be opened, copied, cut, renamed, or deleted directly from the list in the results window.

## **Using the Windows Search utility**

- To find files and folders using the Search utility:
  - 1 In Windows XP, click **Start**, then click **Search**. The *Search Results* window opens. Click **All files and folders**.
    - OR -

In Windows 2000, click **Start**, **Search**, then click **For Files or Folders**. The *Search Results* window opens.

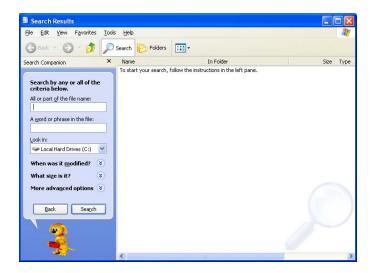

- **2** If you want to search by file or folder name, type in all or part of the file or folder name in the name box in the left pane of the window.
  - If you type all of the name, Search will list all files and folders of that name.
  - If you type part of the name, Search will list all of the file and folder names containing the letters you typed.

**3** Click **Search** or **Search Now**. When the search is completed, Windows lists the files and folders whose names contain the text that you searched for.

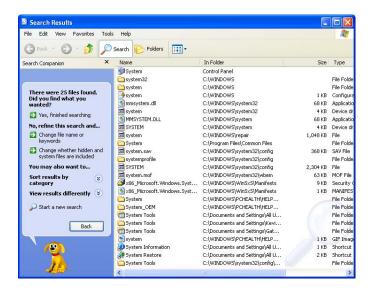

4 Open a file, folder, or program by double-clicking the name in the list.

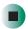

## Help and Support

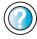

For more information about searching for files and folders in Windows XP, click **Start**, then click **Help and Support**.

Type the keyword searching in the Help and Support Search box Search , then click the arrow.

#### Using advanced search options

Search can find files meeting more criteria than file name. You can narrow your search by selecting the search options that you want. You can search by the:

- Date the file was created or modified.
- Size of the file.
- Type of file, such as a program or a text document.

# **Working with documents**

Computer documents include word processing files, spreadsheet files, or other similar files. The basic methods of creating, saving, opening, and printing a document apply to most of these types of files.

The following examples show how to create, save, open, and print a document using Microsoft<sup>®</sup> WordPad. Similar procedures apply to other programs such as WordPerfect, Microsoft Word, and Microsoft Excel.

For more information about using a program, click Help on its menu bar.

## Creating a new document

- To create a new document:
  - 1 Click Start, All Programs, Accessories, then click WordPad. Microsoft WordPad starts and a blank document opens.

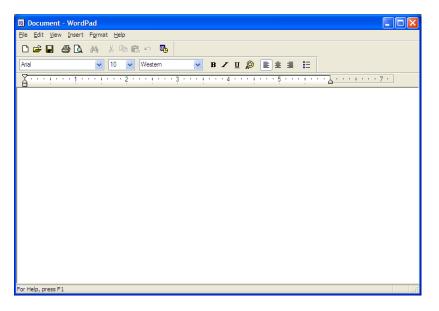

**2** Begin composing your document. Use the menus and toolbar buttons at the top of the window to format the document.

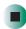

## Saving a document

After you create a document, you need to save it if you want to use it later.

#### To save a document:

1 Click **File**, then click **Save**. The *Save As* dialog box opens.

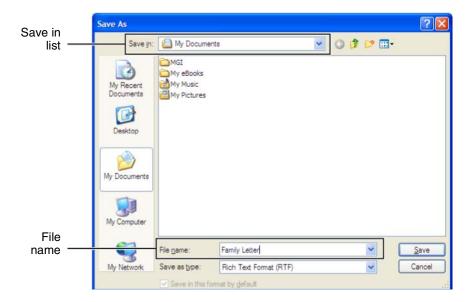

- **2** Click the arrow button to open the **Save in** list, then click the folder where you want to save the file. If you do not see the folder you want, browse through the folders listed below the Save in list.
- **3** Type a new file name in the **File name** box.
- 4 Click Save.

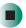

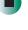

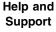

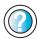

For more information about saving documents in Windows XP, click Start, then click Help and Support.

Type the keyword saving in the Help and Support Search , then click the arrow. box Search

## Opening a document

To view, revise, or print an existing document, first you need to open it. Open the document in the program that it was created in.

## To open a document:

- **1** Start the program.
- 2 Click File, then click Open.
- **3** Click the arrow button to open the **Look in** list, then click the folder you want to open. If you do not see the folder you want, browse through the folders listed below the *Look in* list.

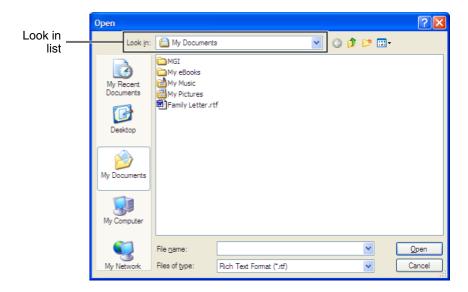

**4** Double-click the document file name. The document opens.

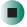

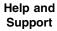

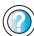

For more information about opening documents in Windows XP, click **Start**, then click **Help and Support**.

Type the keyword opening files in the Help and Support Search box Search 5, then click the arrow.

## **Printing a document**

To print a document, you must have a printer connected to your notebook or have access to a network printer. For more information about installing or using your printer, see the printer documentation.

#### To print a document:

- **1** Make sure that the printer is turned on and loaded with paper.
- **2** Start the program and open the document.
- **3** Click **File**, then click **Print**. The *Print* dialog box opens.
- **4** Set the print options, then click **OK**. The document prints.

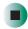

Help and Support

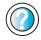

For more information about printing documents in Windows XP, click **Start**, then click **Help and Support**.

## **Shortcuts**

The following table shows a few shortcuts that you can use in Windows and almost all programs that run in Windows. For more information about shortcuts, see your Windows or program documentation.

| То                                                     | Do this                                                                                                    |
|--------------------------------------------------------|----------------------------------------------------------------------------------------------------|
| Copy a file, folder, text, or graphic                  | Click the item, then press CTRL + C.                                                                                                    |
| Cut a file, folder, text, or graphic                   | Click the item, then press $CTRL + X$ .                                                                                                    |
| Paste a file, folder, text, or graphic                 | Click inside the folder or window where you want to paste the object, then press $C\mbox{\scriptsize TRL}$ + $V.$                                           |
| Select multiple items in a list or window              | Click the first item, press and hold down the $\ensuremath{\text{CTRL}}$ key, then click each of the remaining items.                                       |
| Select multiple adjacent items in a list or window     | Click the first item in the list, press and hold down the $S{ m HIFT}$ key, then click the last item in the list.                                           |
| Permanently delete a file or folder                    | Click the file or folder, then press SHIFT + DELETE. The file or folder is permanently deleted. The file or folder is <b>not</b> stored in the Recycle Bin. |
| Rename a file or folder                                | Click the file or folder, press $F2$ , type the new name, then press $Enter{N}$                                                                             |
| Close the active window or program                     | Press ALT + F4.                                                                                                    |
| Switch to a different file, folder, or running program | Press Alt + Tab.                                                                                                    |

Help and Support

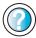

For more information about Windows keyboard shortcuts in Windows XP, click **Start**, then click **Help and Support**.

Type the keyword Windows keyboard shortcuts in the Help and Support Search box Search , then click the arrow.

Chapter 4: Windows Basics

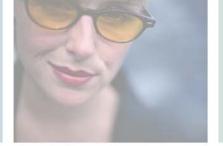

# Using the Internet

5

This chapter provides information about the Internet and the World Wide Web. Read this chapter to learn how to:

- Set up and access an Internet account using America Online<sup>®</sup>
- Connect to a Web site using a browser
- Download files from the Internet
- Send and receive e-mail using America Online

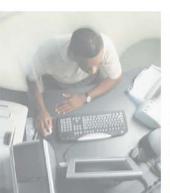

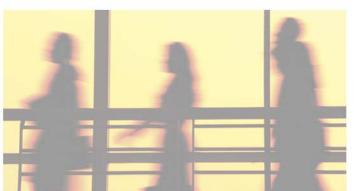

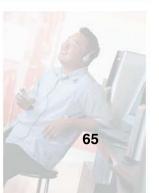

## Learning about the Internet

The *Internet* is a worldwide network of computers linked together to provide information to people everywhere. The two most popular services on the Internet are e-mail and the World Wide Web. You can access this network by connecting your notebook to a telephone, DSL (Digital Subscriber Line), or cable line and signing up with an Internet service provider (ISP).

Cable and DSL modems, a connection known as broadband, use your TV cable or special telephone lines to connect to your ISP and access the Internet. Cable and DSL modems connect to your notebook through an Ethernet jack and provide a faster connection speed than a standard telephone modem.

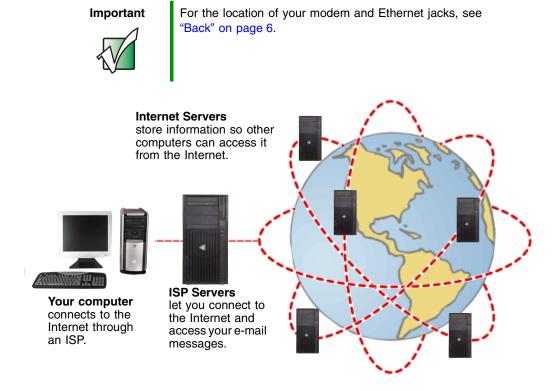

If you want to access the Internet you need:

- A modem a device that connects your notebook to other computers or servers using a telephone, DSL, or cable line.
- An Internet service provider a company that provides access to the Internet through an ISP server. When you connect to an ISP, the ISP server lets you access the Internet and your e-mail messages.
- A Web browser a program that displays information from the World Wide Web.
- An e-mail program a program that lets you create, send, and receive e-mail messages over the Internet.

## Setting up an Internet account

Before you can view the information on the World Wide Web, you need to set up an Internet account with an Internet service provider (ISP). If you have chosen America Online as an ISP, follow these instructions to set up and connect to your account. To set up a different ISP service or to transfer an existing account to this notebook, contact the ISP directly.

If you set up an account with America Online, an Internet e-mail address is created for you. After completing the setup, you are ready to access the Internet.

- To set up an Internet account with America Online:
  - 1 Click Start, All Programs, then click America Online.
  - **2** Follow the on-screen instructions. After setting up your account, you can connect to the Internet and access your e-mail services.

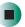

## **Accessing your Internet account**

- To connect to your America Online Internet account:
  - 1 Click Start, All Programs, then click America Online.
  - **2** Complete the member name and password information, then click **Connect**. Your notebook dials the Internet account telephone number. After connecting, the *Welcome* window opens.

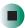

If you are using a service other than America Online, check with your ISP for the correct procedure for connecting.

- To disconnect from your America Online Internet account:
  - Click **X** in the top-right corner of the America Online window. Your notebook disconnects from the Internet.

#### **Important**

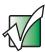

Make sure that your notebook disconnects correctly from your Internet account. If you do not have an "unlimited hours" ISP account, you may have to pay for the time that you are connected, even if you are not at your notebook.

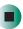

If you are using a service other than America Online, check with your ISP for the correct procedure for disconnecting.

## Help and Support

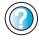

For general information about using Internet accounts in Windows XP, click **Start**, then click **Help and Support**.

Type the keyword ISP in the Help and Support **Search** box Search , then click the arrow.

## **Using the World Wide Web**

The World Wide Web is a multimedia window to the Internet that gives you access to millions of information sources.

Information on the Web comes to you on *Web pages*, which are electronic documents that you view using a Web page display program called a *browser*. You can use any of the commercially available Web browsers, like Microsoft Internet Explorer (which comes installed on your new notebook), Netscape Navigator, or the browser built into America Online.

Web pages can contain text, animations, music, and other multimedia features. A group of related Web pages is called a *Web site*. You can access Web sites to shop, track investments, read the news, download programs, and much more.

You can explore a Web site or visit other Web sites by clicking areas on a Web page called *links* or *hyperlinks*. A link may be colored or underlined text, a picture, or an animated image. You can identify a link by moving the mouse pointer over it. If the pointer changes to a hand, the item is a link.

To learn more about using the Web browser features, click **Help** in the menu bar.

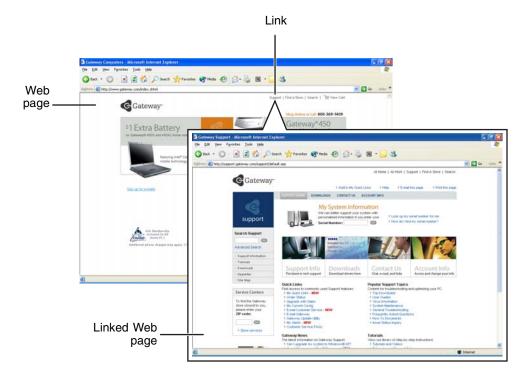

## Connecting to a Web site

After you set up an account with an Internet service provider (ISP) such as America Online, you can access the many information sources on the World Wide Web.

## To connect to a Web site:

- 1 Connect to your Internet account. After your notebook connects, a default opening page or welcome screen opens.
- **2** To go to a different Web site, type the *address* (called a *URL* for "Universal Resource Locator") in the browser address bar (for example www.gateway.com), then click **GO** on the browser address bar.

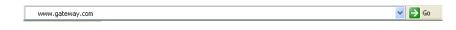

- OR -

On the current Web page, click a link to a Web site.

The Web browser locates the server computer on the Internet, *downloads* (transfers) data to your notebook, and displays the page on the site that you requested.

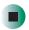

## Help and Support

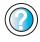

For more information about connecting to a Web site in Windows XP, click **Start**, then click **Help and Support**.

Sometimes Web pages display slowly. The speed that a Web page displays on your screen depends on the complexity of the Web page and other Internet conditions. Additionally, the speed of your connection will determine how fast Web pages display.

## **Downloading files**

*Downloading* is the process of transferring files from a computer on the Internet to your notebook.

To protect your notebook against viruses, make sure that you scan the files you download. For more information, see "Protecting your notebook from viruses" on page 214.

## To download files or programs from a Web site:

- 1 Connect to your Internet account.
- 2 In the address bar, type the address of the Web site that contains the file or program you want to download, then click **GO** on the browser address bar.
  - OR -

Click a link on a Web page to navigate to the Web site containing the file that you want to download.

- **3** Create or locate the folder where you want to store the file on your notebook. For more information, see "Working with files and folders" on page 49.
- 4 Click the link on the Web page for the file that you want to download.
- 5 Follow the on-screen instructions for saving the file in the folder that you want. A copy of the file is downloaded to your notebook. The time that it takes to transfer the file to your notebook depends on file size and Internet conditions.
- **6** Open the folder that you created.
- **7** Install or view the downloaded file by double-clicking it. If applicable, follow the instructions provided on the Web site to run or install the program.

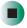

Help and Support

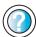

For more information about downloading files in Windows XP, click **Start**, then click **Help and Support**.

Type the keyword **downloading files** in the Help and Support **Search** box Search , then click the arrow.

## **Using e-mail**

*E-mail* (electronic mail) lets you send messages to anyone who has an Internet connection and e-mail address. E-mail is usually a free service of your Internet account.

The Internet never closes, so you can send e-mail messages at any time. Your e-mail messages arrive at most e-mail addresses in minutes.

An *e-mail address* consists of a user name, the @ symbol, and the Internet *domain name* of the Internet service provider (ISP) or company that "hosts" that user. Your e-mail address is assigned when you sign up for an account with an ISP. For example, a person with an account with America Online might have an e-mail address that is similar to this one:

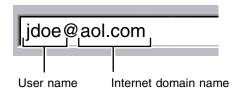

## Sending e-mail

- To send e-mail using America Online:
  - 1 Connect to your America Online account.
  - 2 Click Write.
  - **3** Type the e-mail address of the recipient you want to send e-mail to in the **Send To** box.
  - **4** Type the subject of your e-mail in the **Subject** box.
  - **5** Type the e-mail message.
  - **6** When finished, click **Send Now**. Your e-mail is sent over the Internet to the e-mail address you specified.

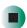

## **Checking your e-mail**

- To check your e-mail using America Online:
  - **1** Connect to your America Online account.
  - 2 Click Read.
  - **3** Double-click the message you want to read.

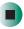

For more information about managing and organizing your e-mail messages, see the online help in your e-mail program.

Help and Support

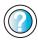

For general information about using e-mail in Windows XP, click **Start**, then click **Help and Support**.

Type the keyword e-mail in the Help and Support **Search** box Search , then click the arrow.

Chapter 5: Using the Internet

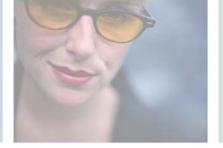

6

## **Using Multimedia**

This chapter provides information on using the multimedia capabilities of your notebook. Read this chapter to learn how to:

- Adjust the volume
- Record and play audio files
- Use Windows Media Player
- Use a CD or DVD drive
- Play CDs
- Use MUSICMATCH
- Play DVDs
- Create CDs
- Use the optional diskette drive or memory card reader
- Attach a digital camera or digital video camera to your notebook

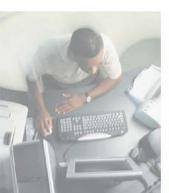

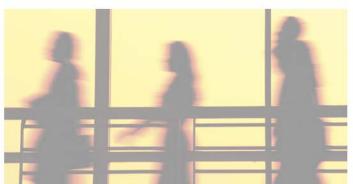

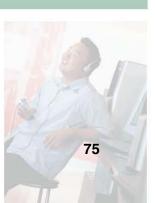

## Adjusting the volume

## Adjusting the volume in Windows XP

You can use the volume controls to adjust the overall volume and the volume of specific sound devices in your notebook.

## To adjust the overall volume level using hardware controls:

■ If you are using external speakers, turn the knob on the front of the speakers.

-OR-

Use the mute and volume control buttons on the keyboard. For more information, see "System key combinations" on page 26.

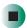

## To adjust the overall volume level from Windows:

- 1 Click **Start**, then click **Control Panel**. The *Control Panel* window opens. If your Control Panel is in Category View, click **Sounds**, **Speech**, and **Audio Devices**.
- **2** Click/Double-click the **Adjust the system volume** or **Sounds and Audio Devices**. The *Sounds and Audio Devices Properties* dialog box opens.

**3** Click the **Volume** tab.

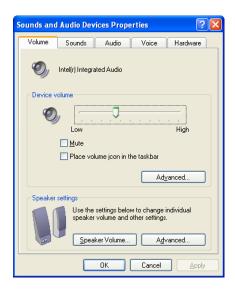

**4** Drag the **Device Volume** slider to change the volume or click to select the **Mute** check box, then click **OK**.

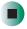

#### Help and Support

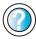

For more information about adjusting the volume in Windows XP, click **Start**, then click **Help and Support**.

- To adjust specific volume levels:
  - 1 Click Start, then click Control Panel. The *Control Panel* window opens. If your Control Panel is in Category View, click Sounds, Speech, and Audio Devices.
  - **2** Click/Double-click the **Adjust the system volume** or **Sounds and Audio Devices**. The *Sounds and Audio Devices Properties* dialog box opens.

**3** Click the **Volume** tab.

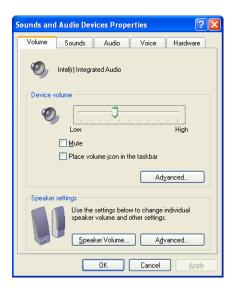

4 Click Advanced in the Device volume area.

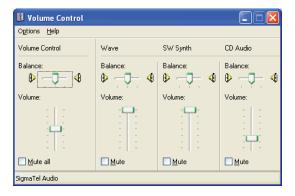

If the device you want to adjust does not appear in the window, click **Options**, **Properties**, the check box next to the audio device you want to adjust, then click **OK**.

- **5** Drag the volume level and balance sliders for the device you want to adjust. For more information about the volume controls, click **Help** in the window.
- **6** Click **X** in the top-right corner of the window to close it.

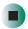

## **Adjusting the volume in Windows 2000**

You can use the volume controls to adjust the overall volume and the volume of specific sound devices in your notebook.

## To adjust overall volume level using hardware controls:

■ If you are using external speakers, turn the knob on the front of the speakers.

-OR-

Use the mute and volume control buttons on the keyboard. For more information, see "System key combinations" on page 26.

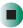

## To adjust overall volume level from Windows:

■ Click the speaker icon on the taskbar, then drag the slider to change the volume or click to select the **Mute** check box.

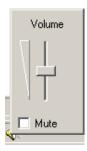

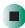

## To adjust specific volume levels:

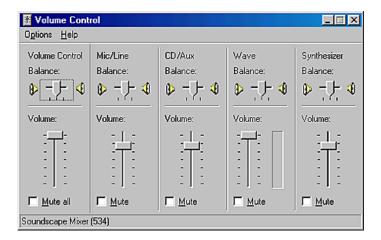

If the device you want to adjust does not appear in the *Volume Control* window, click **Options**, **Properties**, the audio device you want to adjust, then click **OK**.

- **2** Drag the volume level and balance sliders for the device you want to adjust. For more information about the volume controls, click **Help** in the *Volume Control* window.
- **3** Click **X** in the top-right corner of the window to close it.

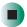

## Recording and playing audio

Use the following instructions to make an audio recording by speaking into a microphone.

## To make an audio recording:

- 1 Plug a microphone into the Microphone jack on your notebook. For the location of the Microphone jack, see "Left side" on page 3.
- 2 Click Start, All Programs, Accessories, Entertainment, then click Sound Recorder. The Sound Recorder opens.

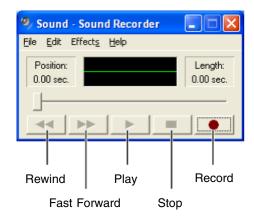

- **3** Click (record), then speak into the microphone.
- **4** When you finish recording, click  $\blacksquare$  (stop).
- **5** Click **File**, then click **Save As**. The *Save As* dialog box opens.
- **6** Name the recording, specify the location where you want to save the recording, then click **Save**. The recording is saved.

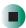

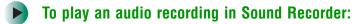

- 1 Open the Sound Recorder.
- **2** Click **File**, then click **Open**. The *Open* dialog box opens.
- **3** Click the file you want to play, then click **Open**.
- **4** Play the file by clicking ▶ (play), then stop playing the file by clicking (stop).

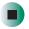

#### Help and Support

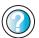

For more information about making or playing an audio recording in Windows XP, click **Start**, then click **Help and Support**.

Type the keyword recording audio or playing audio in the Help and Support **Search** box Search , then click the arrow.

## Playing audio and video files with the Windows Media Player

The Windows Media Player can play several types of audio and video files, including WAV, MIDI, MP3, AU, AVI, and MPEG formats. For more information about the using the Windows Media Player, click **Help**.

## To play a file using the Windows Media Player:

- 1 In Windows XP, click **Start**, **All Programs**, then click **Windows Media Player**. The Windows Media Player opens.
  - OR -

In Windows 2000, click **Start**, **Programs**, **Accessories**, **Entertainment**, then click **Windows Media Player**. The Windows Media Player opens.

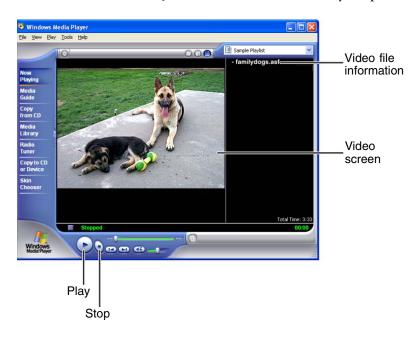

**2** Click **File**, then click **Open**. The *Open* dialog box opens.

#### **Important**

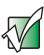

If the menu bar does not appear, click the show menu bar button.

- **3** Click the file you want to play, then click **Open**.
- **4** Play the file by clicking ▶ (play), then stop playing the file by clicking (stop).

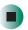

#### Help and Support

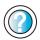

For more information about playing audio and video using the Windows Media Player in Windows XP, click **Start**, then click **Help and Support**.

## Using the CD or DVD drive

You can use your notebook to enjoy a wide variety of multimedia features.

## **Identifying drive types**

Your Gateway notebook contains one of the following drive types. Look on the front of the drive for one of the following logos:

| CD drive                          | COMPACT<br>CISC       | Use a CD drive for installing programs, playing audio CDs, and accessing data. You cannot use this drive to create CDs or DVDs or play DVDs.                                                                |
|-----------------------------------|-----------------------|----------------------------------------------------------------------------------------------------|
| DVD drive                         | ROM                   | Use a DVD drive for installing programs, playing audio CDs, playing DVDs, and accessing data.  You cannot use this drive to create CDs or DVDs.                                                             |
| Combination<br>DVD/CD-RW<br>drive | Recordable ReWritable | Use a combination DVD/CD-RW drive for installing programs, playing audio CDs, playing DVDs, accessing data, and recording music and data to CD-R or CD-RW discs.  You cannot use this drive to create DVDs. |
|                                   |                       | For more information, see "Creating CDs using Nero Express" on page 113.                                                                                                    |

## Inserting a CD or DVD

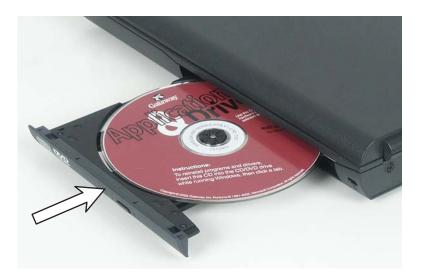

Important

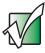

Some music CDs have copy protection software. You may not be able to play these CDs on your notebook.

## To insert a CD or DVD:

- 1 Press the eject button on the CD or DVD drive. After the disc tray opens slightly, pull the tray completely open.
- 2 Place the disc in the tray with the label facing up, then press down carefully on the disc until it snaps into place

#### **Important**

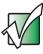

When you place a single-sided disc in the tray, make sure that the label side is facing up. If the disc has two playable sides, place the disc so the name of the side you want to play is facing up.

**3** Push the tray in until it is closed.

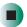

## **Listening to CDs**

You can use the CD or DVD drive on your notebook to listen to music CDs.

**Important** 

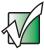

Some music CDs have copy protection software. You may not be able to play these CDs on your notebook.

## **Listening to CDs in Windows XP**

Use the Windows Media Player to listen to CDs in Windows XP. For more information about using the Windows Media Player, click **Help**. You can also use MusicMatch to listen to CDs in Windows XP. For more information, see "Using MUSICMATCH" on page 90.

- To play a CD:
  - **1** Insert a CD into the CD or DVD drive.
  - **2** If a dialog box opens with a list of CD players, click **Windows Media Player**. The Windows Media Player opens.
    - OR -

If a dialog box does not open with a list of CD players, click **Start**, **All Programs**, then click **Windows Media Player**. The Windows Media Player opens.

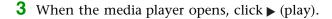

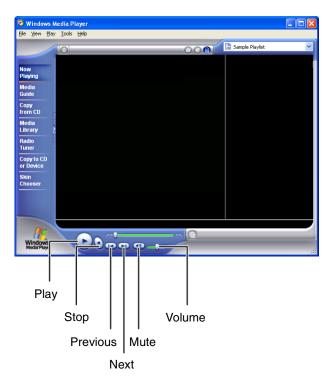

If you do not hear sound or you want to change the volume, see "Adjusting the volume in Windows XP" on page 76.

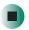

## Help and Support

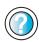

For more information about playing CDs in Windows XP, click **Start**, then click **Help and Support**.

Type the keyword playing CDs in the Help and Support Search box Search , then click the arrow.

## **Listening to CDs in Windows 2000**

Use the Windows CD Player to play an audio CD in Windows 2000.

## To play a CD:

- Insert a CD into the CD or DVD drive. The CD Player opens and the CD plays.
  - OR -

If the CD does not start playing automatically, click **Start**, **Programs**, **Accessories**, **Entertainment**, then click **CD Player**. When the CD Player opens, click  $\blacktriangleright$  (play).

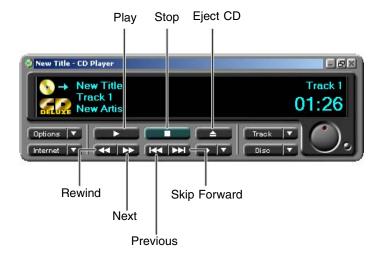

If you do not hear sound or you want to change the volume, see "Adjusting the volume in Windows 2000" on page 79.

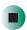

## **Using MUSICMATCH**

Using MUSICMATCH®, you can:

- Play music CDs
- Create MP3 music files from your music CDs
- Edit music track information
- Use your music files to build a music library
- Listen to Internet Radio

For more information on using MUSICMATCH, see its online help.

## **Playing CDs**

You can use the MUSICMATCH program to play music CDs.

**Important** 

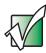

Some music CDs have copy protection software. You may not be able to play these CDs on your computer.

- To play a music CD in Windows XP:
  - 1 To have MUSICMATCH automatically list the album, artist, and track names of your CD, connect to the Internet before inserting your CD.
  - **2** Insert the music CD into the CD or DVD drive on your computer.

- **3** If an *Audio CD* dialog box opens, click **Play Audio CD using MUSICMATCH Jukebox**, then click **OK**. The *musicmatch* window opens, the CD begins playing, and the names of the music tracks appear in the playlist area.
  - OR -

If a dialog box does not open, click **Start**, **All Programs**, **MUSICMATCH**, then click **MUSICMATCH Jukebox**. The *musicmatch* window opens, the CD begins playing, and the names of the music tracks appear in the playlist area.

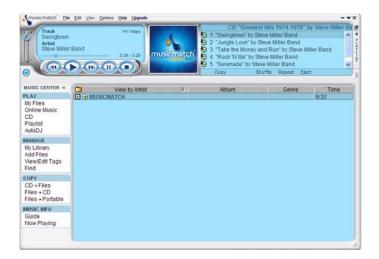

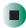

## **Creating MP3 music files**

Using MUSICMATCH, you can copy the tracks from a music CD to your computer's hard drive as MP3 files. *MP3* (MPEG Layer 3) is a standard for digitally compressing high-fidelity music into compact files without noticeably sacrificing quality. MP3 files end in the file extension .MP3.

#### **Important**

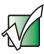

Some music CDs have copy protection software. You cannot copy tracks from these CDs.

## To create MP3 files:

- **1** To have MUSICMATCH automatically list the album, artist, and track names of your CD, then use that information for naming and storing your MP3 files, connect to the Internet before inserting your CD.
- **2** Insert a music CD into your CD or DVD drive.
- **3** If an *Audio CD* dialog box opens, click **Play Audio CD using MUSICMATCH Jukebox**, then click **OK**. The *musicmatch* window opens.
  - OR -

If a dialog box does not open, click **Start**, **All Programs**, **MUSICMATCH**, then click **MUSICMATCH Jukebox**. The *musicmatch* window opens.

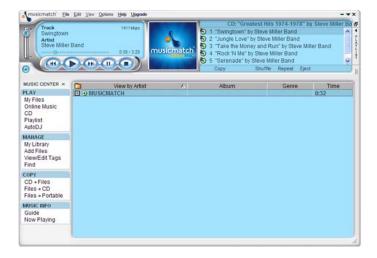

- **4** If the CD is playing, click **Stop**.
- **5** In the *MUSIC CENTER* area, under **COPY**, click **CD** -> **Files**. The MUSICMATCH recorder opens.

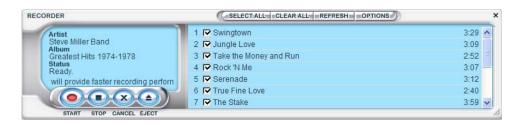

- **6** Click to clear the check box for any track you do not want to record.
- 7 Click Start.
- **8** When a message appears that tells you the CD drive needs to be configured, click **OK**. After the drive is configured, MUSICMATCH records the tracks to your hard drive as MP3 files. A progress bar appears next to each track as it is recorded.

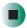

## **Editing track information**

After you add a CD track as an MP3 file to your music library, you can edit the track's information.

- To edit track information:
  - 1 Open MUSICMATCH.
  - **2** If a CD is playing, click the stop button.
  - **3** In the MUSIC CENTER area, click the track you want to edit.

4 Click **Options**, **Music Library**, then click **Edit Track Tag(s)**. The *Edit Track Tag(s)* dialog box opens.

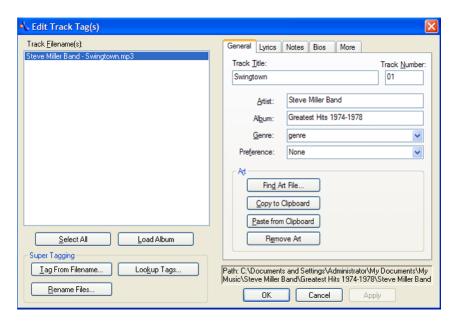

- **5** Enter information such as track title, lead artist, album, and genre.
- **6** Click **OK**. The new track information appears in the MUSICMATCH playlist, music library, and recorder window.

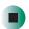

## **Building a music library**

Use MUSICMATCH to build a music library. You can organize your music tracks by categories, find a track quickly by using the sort features, and add information to a music file.

You can add music tracks to your music library by:

- Creating MP3 files When you create MP3 files from the tracks on your music CD, MUSICMATCH automatically adds these files to your music library.
- **Dragging and Dropping** Drag and drop files from Windows Explorer or your desktop to the music library.
- **Downloading files from the Internet** When you are connected to the Internet, MP3 files that you download are automatically added to your music library.

#### Caution

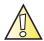

During the download process, MP3 files may become corrupt. If you are having trouble listening to, or working with, a downloaded file, try downloading the file again.

## Changing the music library display settings

- To change the music library display settings:
  - **1** In MUSICMATCH, click **Options**, then click **Settings**. The *Settings* window opens.
  - **2** Click the Music Library tab.

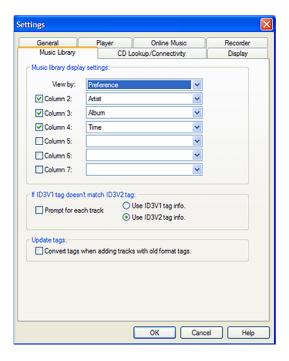

- **3** Click an arrow button to open a column list, then click the category that you want to display in the column.
- 4 When you have finished selecting categories, click **OK**.

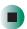

## Listening to Internet radio

- To listen to an Internet radio station:
  - **1** Connect to the Internet, then open MUSICMATCH.
  - **2** In the *MUSIC CENTER* area, under PLAY, click **Online Music**.
  - **3** To select one of the MUSICMATCH Internet radio stations, click **Featured Radio Stations** or **Radio Stations**, the radio station, then click the arrow in the *play this station* box. MUSICMATCH connects to the station and plays the audio. If you do not see **Featured Radio Stations** or **Radio Stations**, drag the scroll bar on the left.
    - OR -

To play another Internet radio station, click **Broadcast Radio**, the appropriate category in the **Broadcast Stations** list, the radio station, then click the arrow in the *play this station* box. MUSICMATCH connects to the station and plays the audio. If you do not see **Broadcast Radio**, drag the scroll bar on the left.

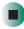

## **Using advanced features**

You can also use MUSICMATCH to create your own music CDs and to download MP3 files to your portable MP3 player. For more information, see the MusicMatch online help.

## Playing a DVD

A Digital Versatile Disc (DVD) is similar to a standard CD but has greater data capacity. Because of this increased capacity, full-length movies, several albums of music, or several gigabytes of data can fit on a single disc. If your notebook has a DVD drive, you can play DVDs with the InterVideo DVD Player program or Windows Media Player. For more information about playing DVDs, click Help in the DVD player program.

## To play a DVD:

- 1 Make sure that the speakers are turned on or headphones are plugged in and that the volume is turned up.
- **2** Turn off your screen saver and standby timers.
- **3** To play a DVD using InterVideo DVD, click **Start**, **All Programs**, **DVD**, then click **DVD Player**. The InterVideo DVD Player video screen and control panel open.

-OR-

To play a DVD using Windows Media Player in Windows XP, click **Start**, **All Programs**, then click **Windows Media Player**. The Windows Media Player opens.

- OR -

To play a DVD using Windows Media Player in Windows 2000, click **Start**, **Programs**, **Accessories**, **Entertainment**, then click **Windows Media Player**. The Windows Media Player opens.

#### **Important**

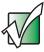

If the InterVideo DVD player is not on your Start menu, or if Windows Media Player cannot play a DVD, you will need to install the InterVideo DVD program. To install the InterVideo DVD program, insert the InterVideo DVD Software disc into your DVD drive and follow the on-screen instructions.

**4** Insert a DVD into the DVD drive, then click ▶ (play). The DVD plays. Use the volume controls in the DVD player to adjust the volume. For more information on using the DVD player, see its online help.

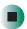

# Help and Support

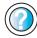

For more information about playing DVDs in Windows XP, click **Start**, then click **Help and Support**.

Type the keyword playing DVDs in the Help and Support Search box Search  $\bigcirc$ , then click the arrow.

# Creating CDs using Roxio Easy CD Creator

You can use your DVD/CD-RW drive to create data CDs, music CDs, or copies of CDs. For more information about your drive's capabilities, see "Identifying drive types" on page 85.

### **Creating data CDs**

Use Roxio Easy CD Creator to create **data** CDs. Data CDs are ideal for backing up important files such as tax records, letters, MP3s, digital movies, or photos. For information on creating **music** CDs, see "Creating music CDs" on page 105.

#### **Important**

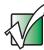

We recommend that you do not use your notebook for other tasks while creating CDs.

#### **Important**

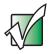

If you record copyrighted material on a CD, you need permission from the copyright owner. Otherwise, you may be violating copyright law and be subject to payment of damages and other remedies. If you are uncertain about your rights, contact your legal advisor.

### To create a data CD:

1 Insert a blank, writable CD into your recordable CD drive.

- **2** If a *CD Drive* dialog box opens, click **Create a CD using Roxio Easy CD Creator**, then click **OK**. The *Select a Project* window opens.
  - OR -

If a dialog box does not open, click **Start**, **All Programs**, **Roxio Easy CD Creator**, then click **Project Selector**. The *Select a Project* window opens.

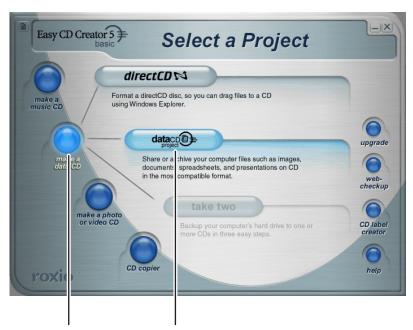

make a data CD dataCD project

**3** Move your pointer over **make a data CD**, then click **dataCD project**. The *Easy CD Creator* window opens.

#### Select Source Files

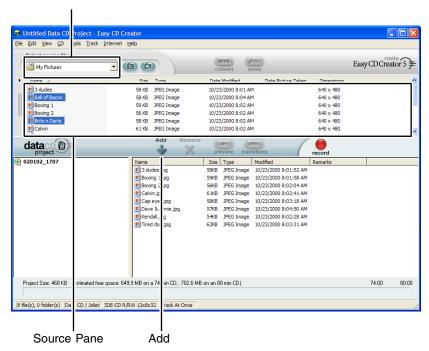

4 Click the arrow button to open the **Select Source Files** list, then click the drive or folder where the files you want to add to the writable CD are located. If you do not see the folder you want, browse through the folders in the *Source* pane.

**5** Click the file you want to record (hold down the CTRL or SHIFT key when you click to select multiple files) in the *Source* pane, then click **Add**.

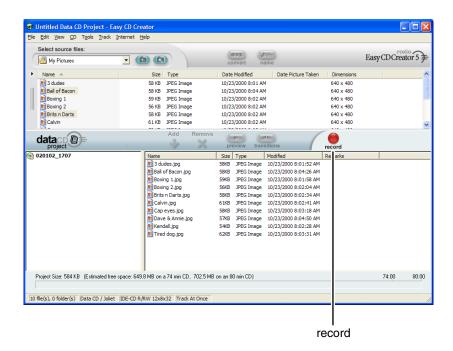

**6** After you have added all of your files, click **record**. The *Record CD Setup* dialog box opens.

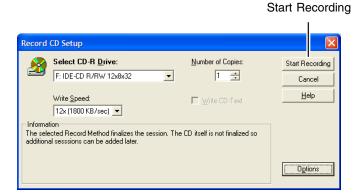

7 Click Start Recording.

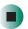

Help and Support

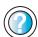

For more information about creating CDs in Windows XP, click **Start**, then click **Help and Support**.

Type the keyword creating CDs in the HelpSpot **Search** box Search , then click the arrow.

### **Creating music CDs**

Use Roxio Easy CD Creator to create **music** CDs from other music CDs or MP3 files. For information on creating data CDs, see "Creating data CDs" on page 100.

#### **Important**

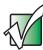

We recommend that you do not use your notebook for other tasks while creating CDs.

#### **Important**

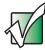

If you record copyrighted material to a CD, you need permission from the copyright owner. Otherwise, you may be violating copyright law and be subject to payment of damages and other remedies. If you are uncertain about your rights, contact your legal advisor.

#### **Important**

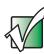

Some CDs have copy protection software. You cannot create MP3 files from these CDs and you may not be able to listen to these CDs on your notebook.

### To create music CDs:

1 Insert a blank, writable CD into your recordable CD drive.

#### **Tips & Tricks**

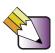

Most home and car stereos can read CD-R discs, but cannot read CD-RW discs. To make sure that the CD that you create will play on home and car CD players, use a CD-R disc.

- **2** If a *CD Drive* dialog box opens, click **Create** a **CD using Roxio Easy CD Creator**, then click **OK**. The *Select a Project* window opens.
  - OR -

If a dialog box does not open, click **Start**, **All Programs**, **Roxio Easy CD Creator**, then click **Project Selector**. The *Select a Project* window opens.

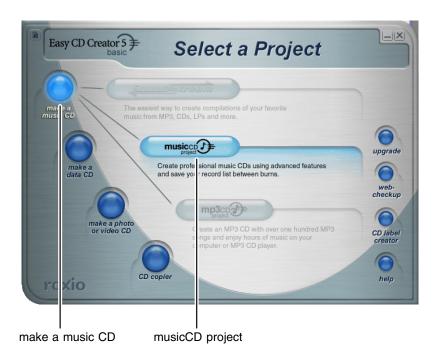

**3** Move your pointer over **make a music CD**, then click **musicCD project**. The *Easy CD Creator* window opens.

#### Select Source Files

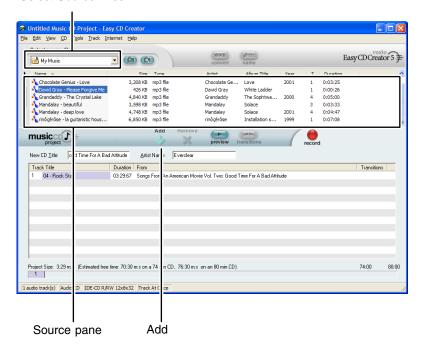

4 Click the arrow button to open the **Select Source Files** list, then click the drive or folder where the music files that you want to add to the writable CD are located. If you do not see the folder you want, browse through the folders in the *Source* pane.

**5** Click the file you want to record (hold down the CTRL or **S**HIFT key when you click to select multiple files) in the *Source* pane, then click **Add**.

**Tips & Tricks** 

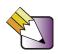

You can add any combination of music tracks or MP3 files to a music CD project. You can add up to 99 tracks and files, or up to 650 MB (74-minute CD) or 700 MB (80-minute CD) of tracks and files to a music CD project.

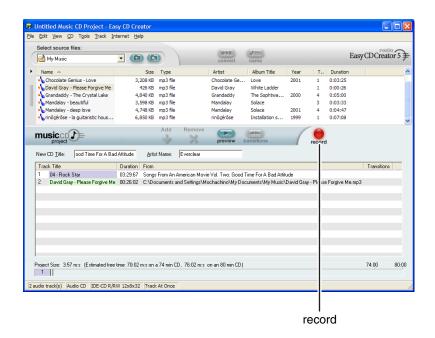

**6** After you have added all of your tracks and files, click **record**. The *Record CD Setup* dialog box opens.

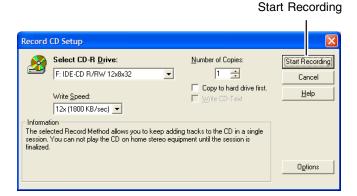

**7** Click **Start Recording**. When the recording is complete, you may see a *Record Complete* dialog box. Select the appropriate option.

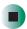

# Help and Support

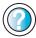

For more information about creating CDs in Windows XP, click **Start**, then click **Help and Support**.

Type the keyword creating CDs in the HelpSpot **Search** box Search , then click the arrow.

### **Copying CDs**

CD Copier can make backup copies of almost any type of CD.

#### Important

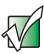

We recommend that you do not use your notebook for other tasks while creating a CD.

#### Important

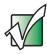

If you record copyrighted material on a CD, you need permission from the copyright owner. Otherwise, you may be violating copyright law and be subject to payment of damages and other remedies. If you are uncertain about your rights, contact your legal advisor.

### To copy a CD:

- **1** Insert the CD you want to copy into your recordable CD drive.
- **2** If a dialog box opens, click **Take no action**.

- **3** If a *CD Drive* dialog box opens, click **Create a CD using Roxio Easy CD Creator**, then click **OK**. The *Select a Project* window opens.
  - OR -

If a dialog box does not open, click **Start**, **All Programs**, **Roxio Easy CD Creator**, then click **Project Selector**. The *Select a Project* window opens.

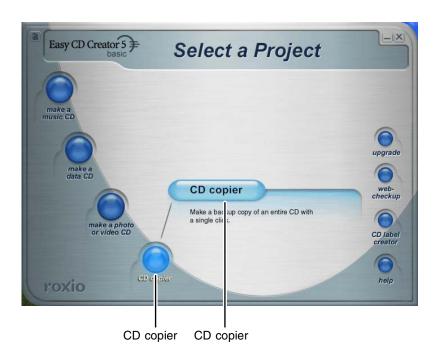

**4** Move your pointer over **CD copier**, then click **CD copier**. The *CD Copier* window opens.

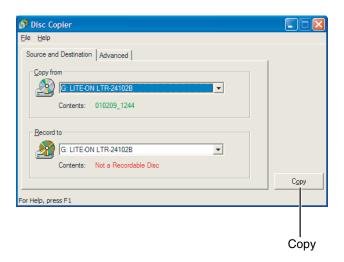

- **5** On the **Source and Destination** tab, click the arrow button to open the **Copy from** list, then click the recordable drive.
- **6** Click the arrow button to open the **Record to** list, then click the recordable drive.
- **7** Click **Copy**. CD Copier copies the information on the source CD to your hard drive, prompts you to insert the blank CD, then copies the information from the hard drive to the blank CD.

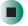

Help and Support

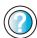

For more information about copying CDs in Windows XP, click **Start**, then click **Help and Support**.

Type the keyword copying CDs in the HelpSpot **Search** box Search , then click the arrow.

# **Creating CDs using Nero Express**

You can use Nero Express to copy tracks from a music CD to your hard drive, copy or create data CDs, create music CDs, and more.

#### **Important**

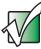

We recommend that you do not use your notebook for other tasks while creating CDs.

#### **Important**

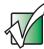

If you record copyrighted material on a CD, you need permission from the copyright owner. Otherwise, you may be violating copyright law and be subject to payment of damages and other remedies. If you are uncertain about your rights, contact your legal advisor.

#### **Important**

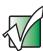

Some CDs have copy protection software. You cannot create MP3 files from these CDs and you may not be able to listen to these CDs on your notebook.

### **Creating a data CD**

- To create a data CD:
  - 1 Click Start, All Programs, Burn a CD, Nero Programs, then click Nero Express. Nero Express opens.

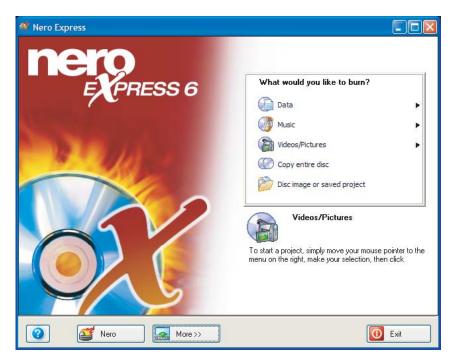

- 2 Insert a blank, writable CD into your recordable drive.
- **3** If a dialog box opens, click **Take no action**, then click **OK**.

**4** Move your pointer over **Data**, then click **Data Disc**. The *Disc Content* screen opens.

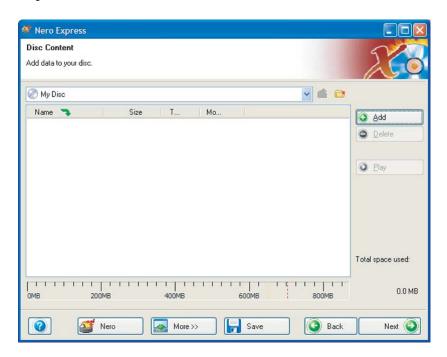

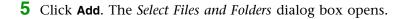

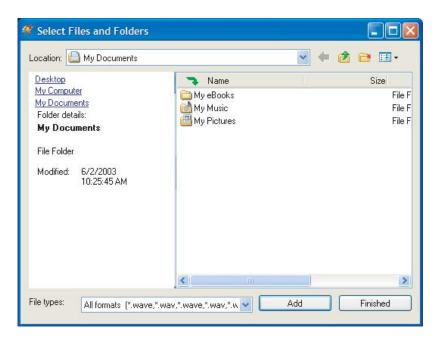

- **6** Browse to the folder that contains the files you want to add. You can click the arrow to open the **Location** list, then click a drive or folder, or you can click folders in the **Name** list. Press and hold the CTRL key to select multiple files.
- 7 Click Add. You can continue to select files and click Add.
- **8** After you select all your files, click **Finished**.

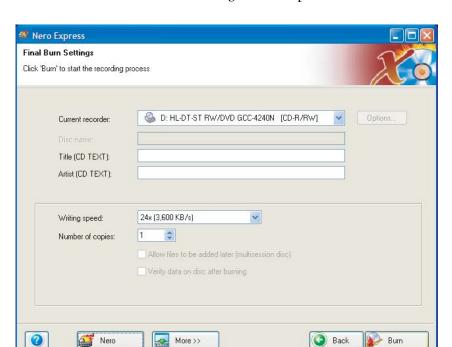

**9** Click **Next**. The *Final Burn Settings* screen opens.

- **10** Click the arrow to open the **Current recorder** list, then click your recordable drive.
- **11** Click **Burn**. The *Burning Process* screen opens and Nero Express burns the files to the CD.
- **12** When a message tells you that the recording is complete, click **OK**.
- **13** Click **Next** to return the main Nero Express screen.
- 14 Click Exit.

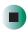

### Copying a CD

- To copy a music CD or data CD:
  - 1 Click Start, All Programs, Burn a CD, Nero Programs, then click Nero Express. Nero Express opens.
  - **2** Click **Copy entire disc**. The *Select source and destination* screen opens.

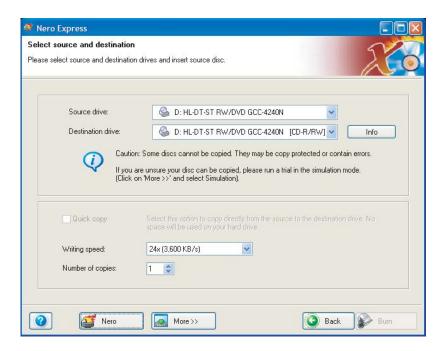

- **3** Insert the music CD or data CD you want to copy into your recordable drive.
- **4** Click the arrow to open the **Source drive** list, then click the drive that contains your source disc.
- **5** Click the arrow to open the **Destination drive** list, then click your recordable drive.

**6** Click **Burn**. The *Nero's Title and CD Database* dialog box opens.

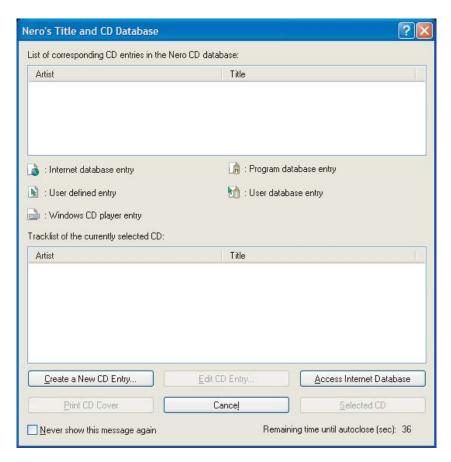

- **7** Wait until the dialog box closes.
  - OR -

#### Click Cancel.

The *Burning Process* screen opens. Nero Express copies the tracks or files to your hard drive.

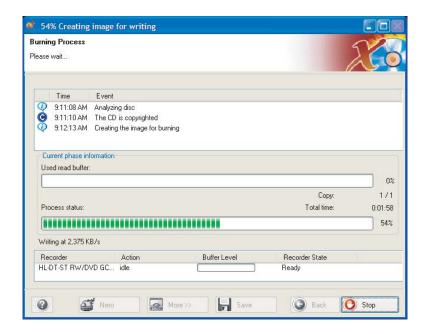

- **8** A message prompts you to insert a CD. Remove the source CD, insert a blank, writable CD, then wait for the message box to close. Nero Express copies the files from your hard drive to the writable CD.
- **9** When a message tells you that the recording is complete, click **OK**.
- **10** Click **Next** to return to the main Nero Express screen.
- 11 Click Exit.

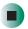

### **Copying music tracks**

- To copy music CD tracks to your hard drive:
  - 1 Click Start, All Programs, Burn a CD, Nero Programs, then click Nero Express. Nero Express opens.
  - **2** Insert the music CD that has the tracks you want to copy into your CD drive.
  - **3** If an *Audio CD* dialog box opens, click **Take no action**, then click **OK**.
  - 4 Click More. The Nero Toolbar opens.

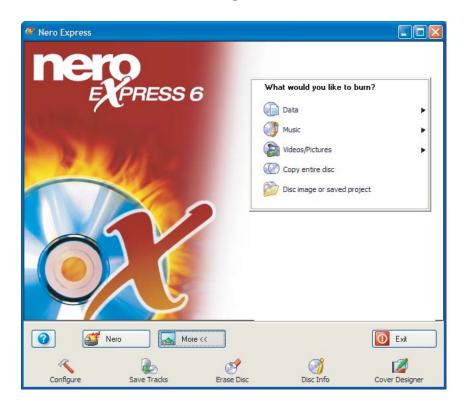

**5** Click the **Save Tracks** icon. The *Nero's Title and CD Database* dialog box opens.

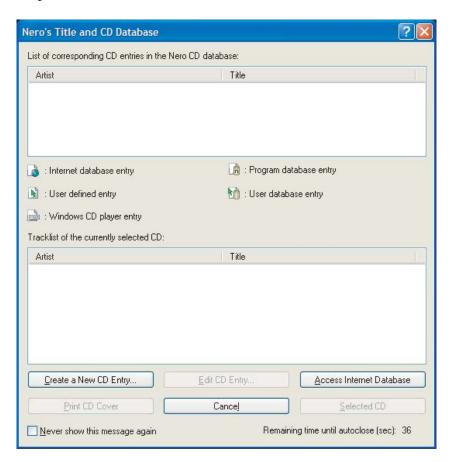

- 6 Wait until the dialog box closes.
  - OR -

Click Cancel.

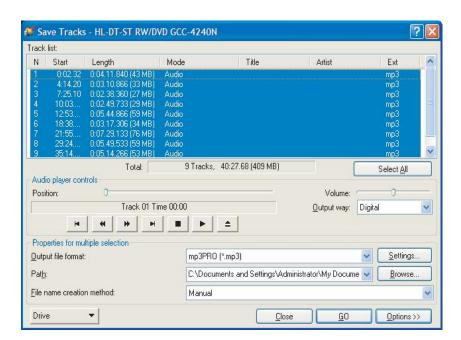

**7** If a message box opens, click **OK**. The *Save Tracks* dialog box opens.

- **8** Click the arrow button to open the **Output file format** list, then click the format you want for the saved tracks.
- **9** To record all the tracks, click **GO**. The recording process begins.
  - OR -

To record selected tracks, hold down the CTRL key, click the tracks you want, then click **GO**. The recording process begins.

**10** After the recording is complete, click **Close**.

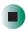

### Creating a music CD

## To create a music CD:

- 1 Click Start, All Programs, Burn a CD, Nero Programs, then click Nero Express. Nero Express opens.
- **2** Insert a blank, writable CD into your recordable drive.
- **3** If a dialog box opens, click **Take no action**, then click **OK**.
- **4** Move your pointer over **Music**, then click one of the following options:
  - Audio CD to create a music CD that will play on all CD players. Nero Express converts MP3 and WMA files to Audio CD format.
  - Audio and Data CD to create a CD that contains tracks and data files. You can play the music files in a CD player and you can view all files on your notebook.
  - **MP3 Disc** to create a CD using MP3 files. You can play the CD on your notebook or a player that supports MP3 files.
  - WMA disc to create a CD using WMA files. You can play the CD on your notebook or a player that supports WMA files.

The screen you use to add files opens.

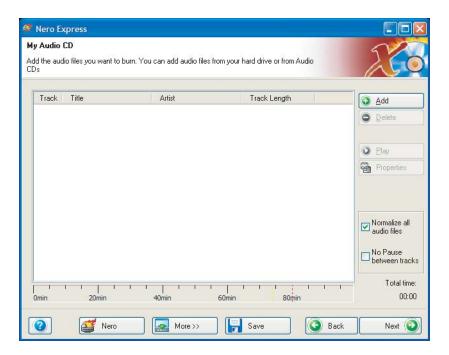

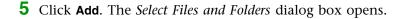

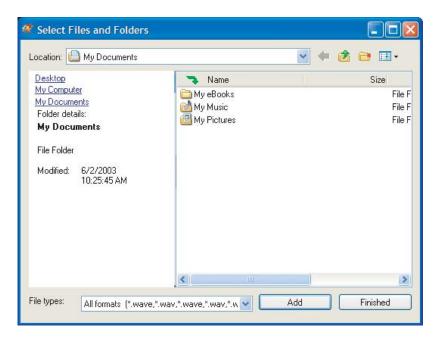

- **6** Browse to the folder that contains the files you want to add. You can click the arrow to open the **Location** list, then click a drive or folder, or you can click folders in the **Name** list. Press and hold the CTRL key to select multiple files.
- 7 Click Add. You can continue to select files and click Add.
- **8** After you select all your files, click **Finished**.

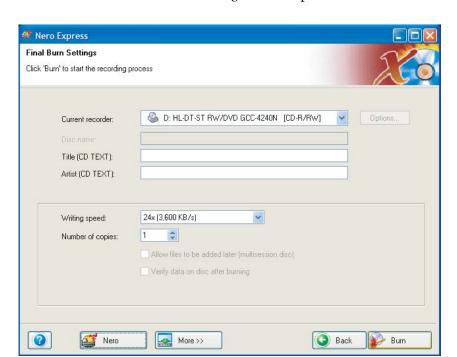

**9** Click **Next**. The *Final Burn Settings* screen opens.

- **10** Click the arrow to open the **Current recorder** list, then click your recordable drive.
- **11** Click **Burn**. The *Burning Process* screen opens and Nero Express burns the files to the CD.
- **12** When a message tells you that the recording is complete, click **OK**.
- **13** Click **Next** to return the main Nero Express screen.
- 14 Click Exit.

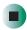

### **Advanced features**

In addition to Nero Express, you can use:

- Nero BackItUp to create a backup of files on your hard drive, then use BackItUp to restore the files you backed up in case of a hard drive failure, virus, or other problem.
- Nero CD-DVD Speed to test your CD and DVD drives for transfer rates, load and eject times, seek and access times, and more.
- Nero Cover Designer to create labels for your CDs and DVDs, covers for your CD and DVD cases, booklets to include with your CDs and DVDs, and more.
- Nero DriveSpeed to control CD or DVD drive read speed and spin down time.
- **Nero InfoTool** to find out about your drive capabilities and your notebook configuration.

To use these programs, click **Start**, **All Programs**, **Burn a CD**, **Nero Programs**, then click the program you want.

For more information, see the online help in the programs and the online user's guides. To access the user's guides, click **Start**, **All Programs**, **Burn a CD**, **User's Guides**, then click the guide you want.

# Using the optional diskette drive

The diskette drive uses 3.5-inch diskettes (sometimes called *floppy disks*). Diskettes are useful for storing files or transferring files to another computer.

#### Warning

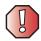

Do not expose diskettes to water or magnetic fields. Exposure could damage the data on the diskette.

#### **Important**

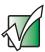

Your notebook comes with either a built-in diskette drive or a built-in memory card reader. If your notebook has a built-in memory card reader and you need to use a diskette drive, Gateway recommends purchasing a USB diskette drive. To order a USB diskette drive, visit the Accessory Store at <a href="mailto:accessories.gateway.com">accessories.gateway.com</a>.

### To use a diskette:

- 1 Insert the diskette into the diskette drive with the label facing up.
- **2** To access a file on the diskette in Windows XP, click **Start**, then click **My Computer**. Double-click the drive letter (for example, the A: drive), then double-click the file name.
  - OR -

To access a file on the diskette in Windows 2000, double-click the **My Computer** icon, the drive letter (for example, the A: drive), then double-click the file name.

**3** To remove the diskette, make sure that the diskette drive status indicator (see "Status indicators" on page 22) is off, then press the diskette eject button.

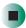

# Using the optional memory card reader

#### **Important**

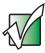

Your notebook comes with either a built-in diskette drive or a built-in memory card reader. If your notebook has a built-in diskette drive and you need to use a memory card reader, Gateway recommends purchasing a USB memory card reader. To order a USB memory card reader, visit the Accessory Store at <a href="mailto:accessories.gateway.com">accessories.gateway.com</a>.

You can use memory cards to transfer pictures from a digital camera to your notebook. You can also use the memory card reader to transfer data between your notebook and a device that uses memory cards, such as a PDA, MP3 player, or cellular telephone.

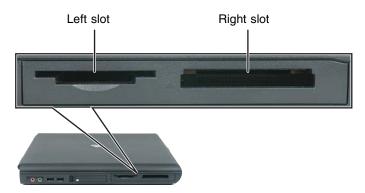

## **Memory card types**

The memory card reader supports the following card types.

| Card Type                            | Slot  |
|--------------------------------------|-------|
| CompactFlash <sup>®</sup>            | right |
| IBM Microdrive <sup>TM</sup>         | right |
| Memory Stick <sup>®</sup>            | left  |
| MultiMediaCard <sup>TM</sup>         | left  |
| Secure Digital <sup>TM</sup>         | left  |
| SmartMedia <sup>TM</sup> (3.3V only) | left  |

Each slot is assigned a different drive letter (for example, the E: and F: drives) so data can be transferred from one card type to another.

### Using a memory card

### To insert a memory card:

1 Insert the memory card into the memory card slot with the label facing up and the arrow on the label pointing towards your notebook.

#### **Important**

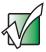

Insert the SmartMedia card with the label facing down. Your notebook only accepts 3.3V SmartMedia cards.

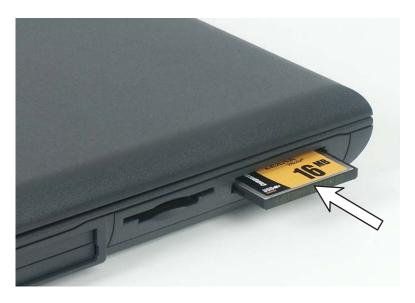

- **2** To access a file on the memory card in Windows XP, click **Start**, then click **My Computer**. Double-click the drive letter (for example, the E: drive), then double-click the file name.
  - OR -

To access a file on the memory card in Windows 2000, double-click the **My Computer** icon, the drive letter (for example, the E: drive), then double-click the file name.

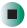

### To remove a memory card:

■ Make sure that diskette drive status indicator (see "Status indicators" on page 22) is off, then pull the memory card out of the notebook.

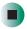

**Important** 

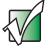

Do not use the remove hardware 📞 icon in the taskbar to remove the memory card.

# Connecting a digital camera

You can connect most digital cameras to your notebook's USB port to transfer pictures.

### To connect a digital camera:

1 Connect one end of the USB cable to your digital camera, and connect the other end of the cable to the USB port on the right side of your notebook.

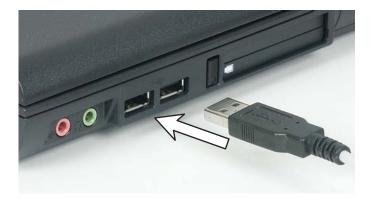

**2** Use the program that came with your digital camera to transfer the pictures to your notebook.

-OR-

In Windows XP, use the Scanner and Camera Wizard to transfer the pictures to your notebook.

-OR-

If your digital camera appears as a drive on your notebook in the *My Computer* window, see "Working with files and folders" on page 49 for information about moving files to your hard drive.

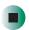

## Help and Support

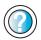

For more information about using the Scanner and Camera Wizard in Windows XP, click **Start**, then click **Help and Support**.

Type the keyword digital picture in the Help and Support Search box Search , then click the arrow.

#### **Tips & Tricks**

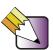

In Windows XP, see *Do More With Gateway* for more information about using your notebook to edit, store, and print digital photos. Click **Start**, then click **Do More With Gateway**. If you are in the *Business Solutions* view, click **Consumer Solutions**. Click **Digital Photos**.

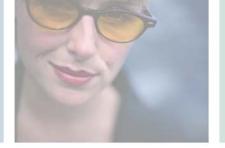

# Sending and Receiving Faxes

Microsoft Fax lets you send and receive faxes using the modem. Read this chapter to learn how to:

- Install and configure Fax
- Create and send a new fax
- Set up a fax cover page template
- Fax a document you scanned or created in another program
- Receive, view, and print a fax

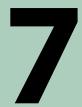

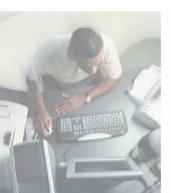

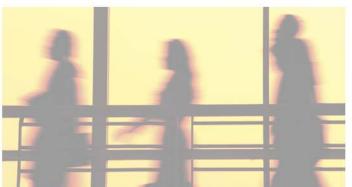

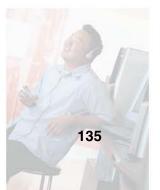

## Installing and configuring Fax

#### Important

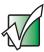

Your modem cable must be installed before you can send and receive faxes. You cannot use your standard telephone modem to connect to the Internet while sending and receiving faxes.

## Help and Support

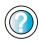

For more information about sending and receiving faxes in Windows XP, click **Start**, then click **Help and Support**.

Type the keyword Fax in the Help and Support **Search** box Search , then click the arrow.

If you are using Windows XP, complete the following instructions for installing and configuring Fax. If you are using Windows 2000, go to "Configuring Fax in Windows 2000" on page 140.

## **Installing Fax in Windows XP**

Microsoft Fax lets you send and receive faxes using your modem. When Windows XP was originally installed on your notebook, Fax was not installed. You need to install Fax from your blue *Operating System* CD.

#### To install Fax:

- **1** Insert the blue *Operating System* CD in your CD or DVD drive.
- **2** If the *Welcome to Microsoft Windows XP* dialog box opens, click **Install optional Windows components**. The Windows Components Wizard opens.

-OR-

If the *Welcome to Microsoft Windows XP* dialog box does not open, click **Start**, then click **Control Panel**. The *Control Panel* window opens. Click/Double-click **Add and Remove Programs**. The *Add or Remove Programs* dialog box opens. Click **Add/Remove Windows Components**. The Windows Components Wizard opens.

- 3 Click Fax Services, then click Next.
- **4** Click **Finish** to exit the Windows Components Wizard.

**5** Click **Exit** to close the *Welcome to Microsoft Windows XP* dialog box.

-OR-

Click **Close** to close the *Add or Remove Programs* dialog box.

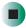

## **Configuring Fax in Windows XP**

Before you send your first fax, you need to set up your user information. Your fax cover sheets and fax headers contain this information, some of which is required by law. The Fax Configuration Wizard opens the first time you try to send a fax.

#### **Important**

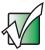

The first time you run the Fax Configuration Wizard, you may need to provide information in the *Location Information* and the *Phone and Modem Options* dialog boxes.

## To configure Microsoft Fax:

- 1 Click Start, All Programs, Accessories, Communications, Fax, then click Fax Console. The Fax Configuration Wizard opens.
- **2** On the *Welcome to Fax Configuration Wizard* screen, click **Next**. The *Sender Information* screen opens.

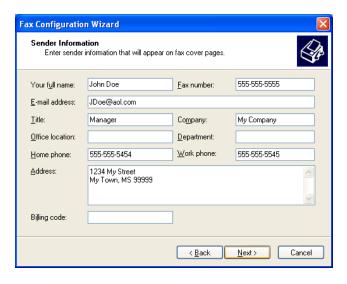

- **3** Type the information about yourself that you want to appear on your fax cover page, then click **Next**. The *Select Device for Sending or Receiving Faxes* screen opens.
- **4** Click the arrow to open the **Please select the fax device** list, then click the modem you are using to send and receive faxes.
- **5** If you want the modem to automatically answer the telephone in order to receive faxes, click the **Enable Receive** check box.
- **6** Click **Next**. The *Transmitting Subscriber Identification (TSID)* screen opens.

**7** Type the transmitting fax identifier information. This identifier information is required by law. You can type up to 20 characters in the text box. We suggest using eight characters for your identifier name, followed by 12 characters for your telephone number.

#### Important

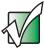

Some fax machines cannot use special characters such as hyphens. We suggest using spaces instead of hyphens in telephone and fax numbers.

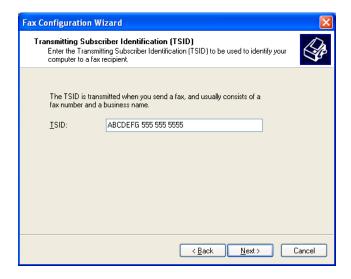

- 8 Click Next.
- **9** If you set up your notebook to receive faxes, type the receiving fax identifier information, then click **Next**. This identifier information is required by law and can be the same identifier that you typed in Step 7. The *Routing Options* screen opens.
- **10** If you set up your notebook to receive faxes, select a folder you want to store received faxes in and a printer you want to print received faxes on, then click **Next**. The *Configuration Summary* screen opens.
- 11 Click Finish.

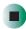

## **Configuring Fax in Windows 2000**

Before you send your first fax, you need to set up your user information. Your fax cover sheets and fax headers contain this information, some of which is required by law.

### To configure Microsoft Fax:

- 1 Click **Start**, **Settings**, then click **Control Panel**. The *Control Panel* window opens.
- **2** Double-click the **Fax** icon. The *Fax Properties* dialog box opens.
- **3** Click the **User Information** tab.
- **4** Type the information about yourself that you want to appear on the fax cover page.
- 5 Click the Advanced Options tab.
- **6** Click **Open Fax Service Management Console**. The *Fax Service Management* window opens.
- **7** Click **Devices** in the left column.
- **8** Double-click the name of your modem. The *Modem Properties* dialog box opens.
- 9 Click Enable send.
- 10 Type the transmitting fax identifier information. This identifier information is required by law. You can type up to 20 characters in the text box. We suggest using eight characters for your identifier name, followed by 12 characters for your telephone number.

#### **Important**

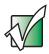

Some fax machines cannot use special characters such as hyphens. We suggest using spaces instead of hyphens in telephone and fax numbers

11 If you want to receive faxes, click **Enable receive**.

-OR-

If you do not want to receive faxes, go to Step 14.

- **12** Type the receiving fax identifier information. This identifier information is required by law and can be the same identifier that you typed in Step 10.
- **13** Click the **Received Faxes** tab and select a folder you want to store received faxes in.
- 14 Click OK.
- **15** Click the **X** in the top-right corner to close the *Fax Service Management* window.
- 16 Click OK.

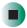

## Sending a simple fax

You can use the Send Fax Wizard to send a simple one-page fax to one or more recipients.

### To send a simple fax:

- 1 In Windows XP, click Start, All Programs, Accessories, Communications, Fax, then click Send a Fax. The Send Fax Wizard opens.
  - OR -
  - In Windows 2000, click Start, Programs, Accessories, Communications, Fax, then click Send Cover Page Fax. The Send Fax Wizard opens.
- **2** On the *Welcome to Fax Configuration Wizard* screen, click **Next**. The *Recipient Information* screen opens.
- **3** Type the name and fax number of the recipient of your fax.
- 4 If you need to use the area code for your recipient, click **Use dialing rules** to type the full ten-digit fax number.

5 If you want to send your fax to more than one recipient, click Add and type the name and fax number of the next recipient.

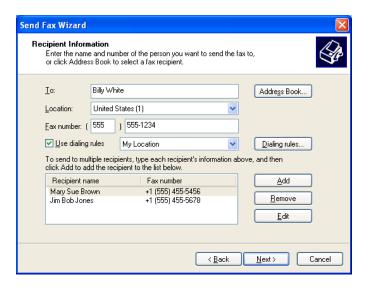

- **6** When you have added all your recipients, click **Next**. The *Preparing the Cover Page* screen opens.
- **7** Click the arrow to open the **Cover page template**, then click the cover page template you want to use.
- **8** Type the subject text in the **Subject line** area.
- **9** Type the message text in the **Note** area, then click **Next**. The *Schedule* screen opens.
- 10 Select when you want to send the fax and a priority for the fax, then click Next. The *Completing the Send Fax Wizard* screen opens.
- 11 Click Finish.

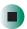

## Setting up your cover page template

You can create your own cover page template that you can use in place of the cover page templates that Microsoft Fax provides for you. To create a cover page template, you use the Fax Cover Page Editor. On this template, you insert information fields that automatically import values you enter in both the Send Fax Wizard and the Fax Configuration Wizard (Windows XP) or Fax Properties User Information tab (Windows 2000) when you send your fax.

## To set up your fax cover page template:

1 In Windows XP, click Start, All Programs, Accessories, Communications, Fax, then click Fax Cover Page Editor. The Cover Page-Fax Cover Page Editor opens. If the *Cover Page Editor Tips* dialog box opens, click **OK**.

-OR-

In Windows 2000, click **Start, Settings**, then click **Control Panel**. The *Control Panel* window opens. Double-click the **Fax** icon. The *Fax Properties* dialog box opens. Click the **Cover Pages** tab. Click **New**. The Cover Page-Fax Cover Page Editor opens.

- **2** If you want to include fields that are imported from either the Send Fax Wizard or the Fax Configuration Wizard (such as To or From), add them to the page by using the **Insert** menu, then move them to the appropriate place on your template. You can also use the Insert menu to include information that is automatically calculated (such as number of pages or date and time sent).
- **3** If you want to include text that always appears on your cover page (such as a letterhead or address), draw a box using the text box tool, type your text inside of it, then move the box to the appropriate place on your template.
- 4 If you want to include a logo that appears on your cover page, copy it to the Windows clipboard, then paste it into the Cover Page Editor and move it to the appropriate place on your template.
- **5** To save your cover page template, click **File**, then click **Save As**. The *Save As* dialog box opens with your personal cover pages folder already in the **Save in** list.

- **6** Type the new cover page template name.
- 7 Click Save.

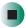

## **Faxing from programs**

- To fax a document directly from most programs:
  - 1 Open your document in the program it was created in.
  - **2** Click **File**, then click **Print**. The *Print* dialog box opens.
  - **3** Click the arrow button to open the **Name** list, then click the **Fax** printer.
  - **4** Click **Print** or **OK**. The Send Fax Wizard opens.
  - **5** Complete the wizard by following the instructions in "Sending a simple fax" on page 141.

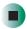

## Faxing a scanned document

- To fax a document that you have scanned:
  - **1** Scan the document using the program for your scanner.
  - **2** With the scanned file open, click **File**, then click **Print**. The *Print* dialog box opens.
  - **3** Click the arrow button to open the **Name** list, then click the **Fax** printer.
  - 4 Click **Print** or **OK**. The Send Fax Wizard opens.
  - 5 Complete the wizard by following the instructions in "Sending a simple fax" on page 141.

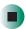

## Receiving and viewing a fax

- To receive and view a fax in Windows XP:
  - 1 Click Start, All Programs, Accessories, Communications, Fax, then click Fax Console. The Fax Console opens. When the Fax Console is open, it detects incoming faxes and stores them in the Inbox.
  - **2** To view a fax, click **Inbox**, then double-click the fax you want to view. The fax viewer opens, where you can view and print the fax.

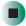

- To receive and view a fax in Windows 2000:
  - 1 Click Start, Programs, Accessories, Communications, Fax, then click My Faxes. The My Faxes folder opens.
  - **2** To view a fax, double-click **Received Faxes**, then double-click the fax you want to view. The fax viewer opens, where you can view and print the fax.

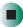

## Canceling a fax

You can cancel a fax that you have set up to send at a time in the future.

- To cancel a fax that has not been sent in Windows XP:
  - 1 If Fax is not open, click Start, All Programs, Accessories, Communications, Fax, then click Fax Console. The Fax Console opens.
  - **2** Click **Outbox**, then right-click the fax you want to cancel.
  - **3** Click **Delete** to cancel the fax.
  - 4 Click Yes.

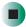

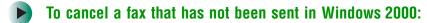

- 1 If Fax is not open, click Start, Programs, Accessories, Communications, Fax, then click Fax Queue. The Fax Queue opens.
- **2** Right-click the fax you want to cancel.
- 3 Click Cancel.

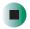

## Automatically retry sending a fax in Windows XP

You can set up Fax so it continues to try sending your fax if the receiving fax machine is busy.

**Important** 

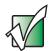

Fax is automatically set up to retry three times at ten minute intervals.

- To automatically retry sending a fax in Windows XP:
  - 1 Click Start, then click Control Panel. The *Control Panel* window opens.
  - **2** If your Control Panel is in Category View, click **Printers and Other Hardware**. Click **View installed printers or fax printers**. The *Printers and Faxes* window opens.
    - -OR-

If your Control Panel is in Classic View, double-click the **Printers and Faxes** icon. The *Printers and Faxes* window opens.

- **3** Right-click **Fax**, then click **Properties**. The *Fax Properties* dialog box opens.
- **4** Click the **Devices** tab, then click **Properties**. The *Modem* dialog box opens.

- **5** Specify the number of retries and the amount of time between retries.
- 6 Click OK.

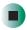

## Automatically cancelling a fax in Windows XP

If your notebook tried to send a fax and failed to connect to a fax machine, you can automatically cancel a failed fax.

### To automatically cancel a failed fax in Windows XP:

- 1 Click Start, then click Control Panel. The *Control Panel* window opens.
- **2** If your Control Panel is in Category View, click **Printers and Other Hardware**. Click **View installed printers or fax printers**. The *Printers and Faxes* window opens.

-OR-

If your Control Panel is in Classic View, double-click the **Printers and Faxes** icon. The *Printers and Faxes* window opens.

- **3** Right-click **Fax**, then click **Properties**. The *Fax Properties* dialog box opens.
- **4** Click the **Devices** tab, then click **Properties**. The *Modem* dialog box opens.
- **5** Click the **Cleanup** tab.
- **6** Click to select the **Automatically delete failed faxes after** check box and specify the number of days.
- 7 Click OK.

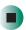

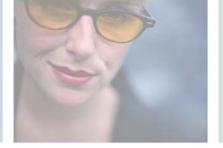

## **Managing Power**

While your notebook is running on battery power, you should manage power consumption to get the most use out of the battery. Read this chapter to learn how to:

- Check and recharge the battery
- Recalibrate the battery
- Change batteries
- Extend the life of the battery by conserving battery power and using alternate power sources
- Change power-saving settings

8

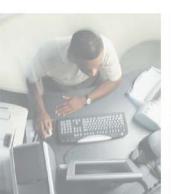

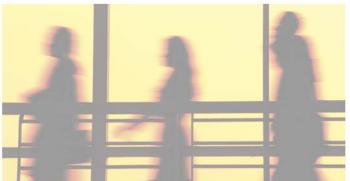

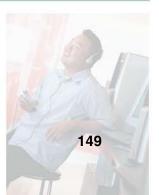

## Monitoring the battery charge

Closely monitor the battery charge. When the battery charge gets low, change the battery or connect to AC power immediately to prevent losing any unsaved work.

Monitor the battery charge by:

■ Double-clicking the power cord icon **\** or battery icon **\** in the taskbar. The *Power Meter* dialog box opens.

#### **Important**

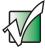

If the power cord or battery icon does not appear on the taskbar, click the show hidden icons button. If the icon still does not appear, make sure that Always show icon on the taskbar is checked on the Power Options Properties Advanced tab. See "Changing advanced settings" on page 160 for more information.

- Pressing FN+STATUS to view the power status box, which opens in the upper-left corner of the screen. The power status box shows the current power source, the battery charge level, and the power management mode.
- Looking at the battery charge indicator:
  - LED green battery is fully charged.
  - LED orange battery is charging.
  - LED blinking red battery charge is very low.
  - LED solid red battery is malfunctioning.

#### **Important**

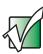

This LED only lights up when your notebook is connected to AC power or the battery charge is very low. For the location of the battery charge indicator, see "Front" on page 2.

■ Pressing the battery meter buttons on the battery. The battery meter lights indicate the percentage of battery charge remaining.

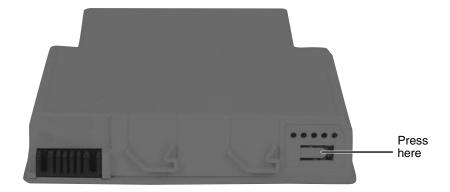

■ Waiting for a Low Battery warning message to appear.

If your battery charge indicator displays what looks like an inaccurate charge, you may need to recalibrate the battery. For more information, see "Recalibrating the battery" on page 152.

## Recharging the battery

The battery recharges while it is installed and your notebook is connected to AC power. While the battery is recharging, the battery charge indicator turns orange and the battery icon in the taskbar has a lightning bolt \( \subseteq \).

#### **Important**

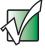

If the power cord or battery icon does not appear on the taskbar, click the show hidden icons button. If the icon still does not appear, make sure that **Always show icon on the taskbar** is checked on the Power Options Properties Advanced tab. See "Changing advanced settings" on page 160 for more information.

## Recalibrating the battery

If your notebook unexpectedly goes into Standby mode while you are using it but the battery charge is not low, you may need to recalibrate your battery. You should also recalibrate the battery periodically to maintain the accuracy of the battery gauge.

## To recalibrate the battery:

- 1 Connect the AC adapter, then turn on your notebook.
- **2** As soon as it starts and you see a startup screen, press **F2**. The BIOS Setup utility opens.
- **3** Open the **Advanced** menu.
- 4 Highlight Battery Auto Learning, then select Enabled by pressing the spacebar.
- **5** Open the **Exit** menu, then highlight **Exit Saving Changes** and press ENTER.
- **6** Select **Yes**, then press ENTER.

The battery recalibration process begins and a screen opens showing you the progress. The entire process will take several hours.

#### **Important**

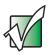

Do not interrupt the battery recalibration process. If recalibration is interrupted, you must start the process over again.

When the recalibration has finished, the message "Press [Esc] key to exit" appears.

**7** Press Esc. The battery charge indicator now displays an accurate battery charge. If the battery charge indicator does not show an accurate charge, contact Gateway Technical Support.

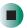

## **Changing batteries**

If your notebook is plugged into an AC outlet, you can change the battery while your notebook is turned on. If your notebook is not plugged into an AC outlet, you must turn your notebook off while changing the battery.

#### Warning

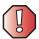

Danger of explosion if battery is incorrectly replaced.

Replace only with a Gateway M305 battery. Discard used batteries according to the manufacturer's instructions.

The battery used in this device may present a fire or chemical burn hazard if mishandled. Do not disassemble, heat above 212°F (100°C), or incinerate. Dispose of used battery promptly. Keep away from children.

## Replacing the battery

- To replace the battery:
  - **1** If your notebook is on and is connected to AC power, go to Step 2.
    - -OR-

If your notebook is on and is not connected to AC power, save your work and turn off your notebook.

- **2** Close the LCD panel.
- **3** Turn your notebook over so the bottom is facing up.

Slide the battery release latch.

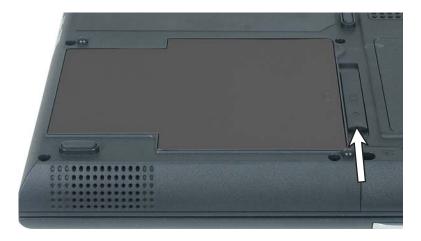

Lift the battery out of the bay.

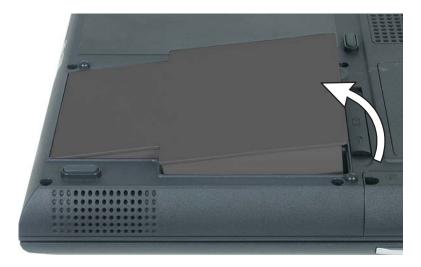

- Place a recharged battery into the bay and press down until it snaps into place.
- Turn your notebook over.
- Open the LCD panel and press the power button.

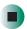

## **Extending battery life**

## **Conserving battery power**

While using the battery to power your notebook, conserve power by:

- Dimming the display as low as is comfortable.
- Removing PC Cards and IBM Microdrive cards when you do not need them. Many PC Cards and Microdrive cards use a small amount of power while inserted, even if they are not being used.
- Modifying the power management settings for maximum power savings. For more information, see "Changing power settings" on page 157.
- Closing the LCD panel to turn off the display while you are not using your notebook. The display stays off until you open the panel again.
- Using Hibernate mode for maximum power savings while your notebook is not in use. For more information, see "Activating and using Hibernate mode" on page 161.
- Using the CD, DVD, or recordable drive only when necessary. These drives use a large amount of power.
- Recharging the battery often, taking an extra battery, and fully recharging the batteries before traveling. For more information, see "Recharging the battery" on page 151 and "Changing batteries" on page 153.

## Using alternate power sources

To extend battery life, use alternate power sources whenever possible.

- If traveling internationally, take electrical adapters. Save the battery for times when you cannot use a power adapter. If you plan on taking your AC power adapter, also take a single-plug surge protector.
- If you will have access to an EmPower<sup>TM</sup> in-flight power receptacle or an automobile cigarette lighter, use an airplane/automobile power adapter or power inverter. Save the battery for times when you cannot use a power adapter.
- To find AC power outlets in airports, look for them next to support pillars, in large areas such as boarding gates, and under banks of telephones.

## **Changing power modes**

You can use the following power modes to lengthen the life of your notebook's battery:

- *Standby* while your notebook is in Standby, it switches to a low power state where devices, such as the display and drives, turn off.
- *Hibernate* (also called *save to disk*) writes all current memory (RAM) information to the hard drive, then turns your notebook completely off. The next time you turn on your notebook, it reads the memory information from the hard drive and opens the programs and documents that were open when you activated Hibernate mode. For more information on using Hibernate mode, see "Activating and using Hibernate mode" on page 161.

#### Using power saving modes

Always save your work before using Standby mode. In Standby mode, your notebook reduces or turns off the power to most devices except memory. However, the information in memory is not saved to the hard drive. If power is interrupted, the information is lost.

When in Hibernate mode, your notebook saves all memory information to the hard drive, then turns the power completely off.

| If your notebook<br>is          | and you want to                          | then                                                                                                    |
|---------------------------------|------------------------------------------|----------------------------------------------------------------------------------------------------|
| On                              | Enter Standby mode                       | Press FN+STANDBYOR- Close the LCD panel.                                                                                                    |
| On                              | Enter Hibernate mode (must be activated) | In Windows XP, click Start, then click Turn Off Computer. Press and hold SHIFT, then click Hibernate.  OR - In Windows 2000, click Start, then click Shut Down. Click the arrow button to open the What do you want your computer to do list, then click Hibernate. Click OK. |
| In Standby or<br>Hibernate mode | Exit Standby or<br>Hibernate mode        | Press the power button.                                                                                                    |

## **Changing power settings**

You can change the function of the power button, Standby system key, and power-saving timers by changing power settings on your notebook.

You can customize power settings from the Windows Control Panel by selecting power schemes, setting power alarms, adjusting advanced power settings, and activating Hibernate mode.

Power schemes (groups of power settings) let you change power saving options such as when the display or hard drive is automatically turned off. You can select one of the defined power schemes or create a custom power scheme. In Windows XP, power schemes also set the speed of an Intel® SpeedStep™-equipped processor. For more information, see "Changing SpeedStep settings" on page 163.

Alarms can alert you when the battery charge is low.

Advanced power settings let you assign different power saving modes to the power button and Standby system key. You can also select which power saving mode is activated when you close the LCD panel.

## Changing the power scheme

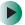

#### To change the power scheme:

- 1 In Windows XP, click **Start**, then click **Control Panel**. The *Control Panel* window opens. If your Control Panel is in Category View, click **Performance** and **Maintenance**.
  - OR -

In Windows 2000, click **Start**, **Settings**, then click **Control Panel**. The *Control Panel* window opens.

**2** Click/Double-click the **Power Options** or **Power Management** icon. The *Power Options Properties* dialog box opens.

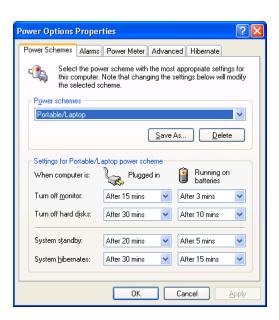

- **3** Click the arrow button to open the **Power Schemes** list, then click the power scheme you want.
  - OR -

Set the timers, then click Save As and type a name for the scheme.

4 Click OK.

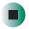

Help and Support

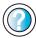

For more information about changing the power scheme in Windows XP, click **Start**, then click **Help and Support**.

Type the keyword **power scheme** in the Help and Support **Search** box Search , then click the arrow.

## **Changing alarm options**

- To change the alarm options:
  - 1 In Windows XP, click Start, then click Control Panel. The *Control Panel* window opens. If your Control Panel is in Category View, click Performance and Maintenance.
    - OR -

In Windows 2000, click **Start**, **Settings**, then click **Control Panel**. The *Control Panel* window opens.

- **2** Click/Double-click the **Power Options** or **Power Management** icon. The *Power Options Properties* dialog box opens.
- **3** Click the **Alarms** tab.

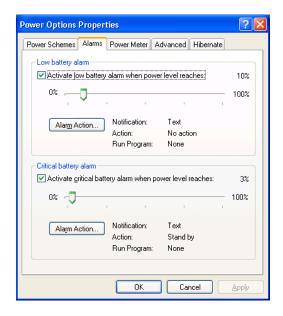

- **4** Adjust the alarm settings.
- 5 Click OK.

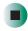

## Help and Support

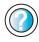

For more information about changing the alarm options in Windows XP, click **Start**, then click **Help and Support**.

Type the keyword alarm options in the Help and Support Search box Search 

▶, then click the arrow.

## **Changing advanced settings**

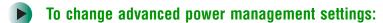

- 1 In Windows XP, click **Start**, then click **Control Panel**. The *Control Panel* window opens. If your Control Panel is in Category View, click **Performance** and **Maintenance**.
  - OR -

In Windows 2000, click **Start**, **Settings**, then click **Control Panel**. The *Control Panel* window opens.

- **2** Click/Double-click the **Power Options** or **Power Management** icon. The *Power Options Properties* dialog box opens.
- **3** Click the **Advanced** tab.

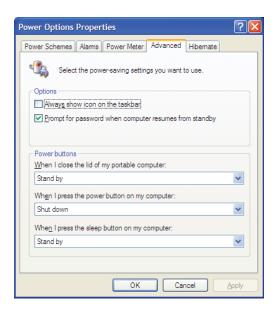

- **4** Click the arrow button to open a **Power buttons** list, then click the power setting mode you want to use.
- 5 Click OK.

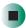

## Help and Support

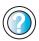

For more information about changing the power management settings in Windows XP, click **Start**, then click **Help and Support**.

Type the keyword **power management** in the Help and Support **Search** box Search 

▶, then click the arrow.

## **Activating and using Hibernate mode**

- To activate Hibernate mode:
  - 1 In Windows XP, click **Start**, then click **Control Panel**. The *Control Panel* window opens. If your Control Panel is in Category View, click **Performance** and **Maintenance**.
    - OR -

In Windows 2000, click **Start**, **Settings**, then click **Control Panel**. The *Control Panel* window opens.

**2** Click/Double-click the **Power Options** or **Power Management** icon. The *Power Options Properties* dialog box opens.

**3** Click the **Hibernate** tab.

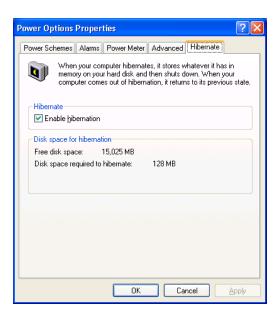

**4** Click the **Enable hibernation** check box, then click **Apply**. *Hibernate* mode is now an option you can select on the Advanced tab in the *Power Options Properties* dialog box and in the *Turn Off Computer* or *Shut Down Windows* dialog box.

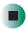

### To use Hibernate mode:

■ As an automatic power savings mode:

Open the *Power Options Properties* dialog box, then click the **Power Schemes** tab. Click the arrow button to open a **System hibernates** list, then click the time you want to use.

- OR -

Open the *Power Options Properties* dialog box, then click the **Advanced** tab. Hibernate is now an option in the **Power buttons** lists.

■ As a manually-selected power savings mode:

In Windows XP, click **Start**, then click **Turn Off Computer**. Press and hold **SHIFT**, then click **Hibernate**.

- OR -

In Windows 2000, click **Start**, then click **Shut Down**. Click the arrow button to open the **What do you want your computer to do** list, then click **Hibernate**. Click **OK**.

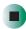

## Help and Support

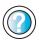

For more information about using Hibernate mode in Windows XP, click **Start**, then click **Help and Support**.

Type the keyword **hibernate** in the Help and Support **Search** box Search , then click the arrow.

## **Changing SpeedStep settings**

The processor installed in your notebook may use  $Intel^{\circledast}$  SpeedStep<sup>TM</sup> technology to conserve battery power. A SpeedStep-equipped processor can change its operating speed according to the power source. Your notebook's default settings operate the processor at full speed while connected to AC power and at reduced speed (which uses less power) while using battery power.

If you are using Windows XP, you can modify the Intel SpeedStep settings by the power scheme you select. For more information, see "Changing power settings" on page 157. If you are using Windows 2000, you can change the SpeedStep settings using the Intel SpeedStep technology tab.

### To change SpeedStep settings in Windows 2000:

- 1 Click **Start**, **Settings**, then click **Control Panel**. The *Control Panel* window opens.
- **2** Double-click the **Power Management** icon. The *Power Options Properties* dialog box opens.

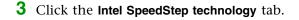

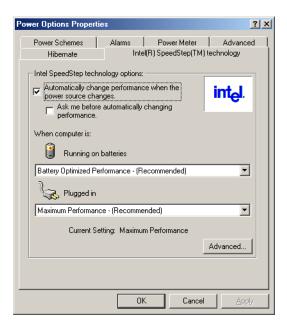

- **4** Change any of the following settings:
  - To run the processor at full speed regardless of the power source, click the arrow button to open the **Running on batteries** list, then click **Maximum Performance**.
  - To run the processor at reduced speed (using less power) regardless of the power source, click the arrow button to open the **Plugged in** list, then click **Battery Optimized Performance**.
  - To turn off the SpeedStep technology control, click the Advanced button, click the Disable Intel SpeedStep technology control check box, then click Apply.
  - To remove the SpeedStep icon from the taskbar, click the Advanced button, click the Remove icon from taskbar check box, then click Apply.
- 5 Click OK.

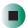

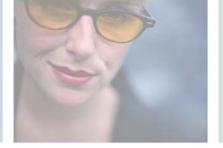

9

## **Travel Tips**

These tips can make traveling with your notebook more convenient and trouble-free. Read this chapter to learn about:

- Using the modem
- Using your radio frequency wireless connections
- Transferring files
- Protecting your notebook from loss and theft
- Managing your notebook's power efficiently

**Tips & Tricks** 

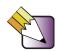

You can download an electronic copy of this guide from

support.gateway.com/support/manlib/.

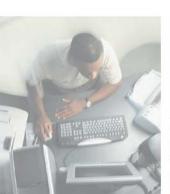

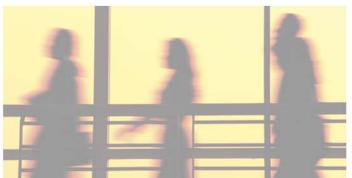

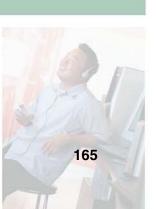

## Modem

- Take a telephone cord to connect the modem to telephone jacks. If you are traveling internationally, take telephone jack adapters or an acoustic handset coupler.
- Take a telephone line protector.
- Take a telephone line tester to check for unsafe lines, especially if you are traveling internationally.
- Take remote access information with you so you can connect to your ISP while outside of your usual calling area. A list of country dialing codes may be especially useful if you are traveling internationally.

## Radio frequency wireless connections

- Every country has different restrictions on the use of wireless devices. If your notebook is equipped with a wireless device, check with the local radio approval authorities prior to your trip for any restrictions on the use of a wireless device in the destination country.
- If your notebook came equipped with an internal embedded wireless device, see "Safety, Regulatory, and Legal Information" on page 281 for general wireless regulatory guidelines.
- Wireless communication can interfere with equipment on commercial aircraft. Current aviation regulations require wireless devices to be turned off while traveling in an airplane. IEEE 802.11a, IEEE 802.11b, and IEEE 802.11g communication devices are examples of devices which use wireless to communicate. For instructions on how to turn off your wireless device, see "Turning your wireless Ethernet emitter on or off" on page 200.

## **Files**

- Copy your working files from your desktop computer to your notebook before you travel.
- If you need to access your desktop computer files from your notebook while traveling, set up your desktop computer for remote access. Contact your network administrator for more information about remote access.
- Take extra recordable media for transferring files between computers and backing up files.

## Security

- Get a locking cable for your notebook so you can attach a cable lock and leave your notebook in your hotel room while you are away.
- Always keep your notebook with you while waiting in airports, train stations, or bus terminals. Be ready to claim your notebook as soon as it passes through the x-ray machine in security checkpoints.
- Write down your notebook model number and serial number (see "Identifying your model" on page 10) in case of theft or loss, and keep the information in a safe place. Also, tape your business card or an address label to your notebook and accessories.
- Whoever sits next to you or behind you can see your notebook display. Avoid working with confidential files until you can be sure of privacy.
- Use a startup password to restrict access to your notebook.

#### **Important**

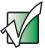

Use a password that you can remember, but that is difficult for someone else to guess. The password feature is very secure, with no easy way to recover a forgotten password. If you forget your password, you must return your notebook to Gateway for service. Call Gateway Technical Support for instructions.

#### To create a startup password:

- 1 Restart your notebook. As soon as you see a startup screen, press F2. The BIOS Setup utility opens.
- 2 Open the Security menu, then highlight Set Supervisor Password, then press ENTER and follow the instructions. You must set the supervisor password in order to set the user (startup) password.
- **3** Highlight **Set User Password**, then press **ENTER** and follow the instructions. This is the password you need to enter at startup.
- **4** Highlight **Password on boot**, then press ENTER.
- 5 Highlight Enabled, then press ENTER.
- 6 Open the Exit menu, highlight Exit Saving Changes, then press ENTER. When you start your notebook, you are prompted to enter the user password you set in Step 3.

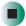

## **Power**

- Take your AC power adapter to recharge the battery. If you are traveling internationally, take power plug adapters.
- Take a portable surge protector to protect your notebook from power surges.
- To get the best performance from your notebook, avoid using the battery whenever possible, monitor the battery charge, and use the most efficient power management settings.
  - For information on conserving battery power, see "Conserving battery power" on page 155.
  - For information on using alternate power sources, see "Using alternate power sources" on page 155.
  - For information on monitoring the battery charge, see "Monitoring the battery charge" on page 150.

## **Additional tips**

- If you plan to use several USB peripheral devices, take a portable USB hub to provide additional USB ports.
- Take a network cable if you need to connect to a network. Some hotels provide Internet connectivity only through their networks.
- If your notebook has been exposed to cold temperatures, allow it to warm to room temperature before turning it on.
- Take your *System Restoration CDs* in case you need to install an additional driver or software.

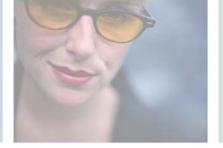

# **Customizing Your Notebook**

10

This chapter provides information about customizing your notebook by changing settings in Windows. Read this chapter to learn how to:

- Change screen and display settings
- Change the background and screen saver
- Adjust the touchpad settings
- Add, change, and switch user accounts in Windows XP

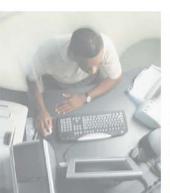

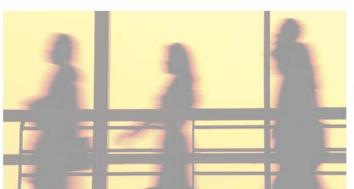

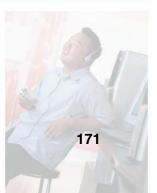

# Adjusting the screen and desktop settings

Adjusting the color depth and screen area are two of the most basic display settings you may need to change. You can also adjust settings such as the screen background and screen saver.

## Adjusting the color depth

Color depth is the number of colors your screen displays. Various image types require various color depths for optimum appearance. For example, simple color drawings may appear adequately in 256 colors while color photographs need millions of colors to be displayed with optimum quality.

Windows lets you choose from several color depth settings. We recommend that you use the 32-bit True Color setting at all times.

If the color in your images seems "false" or "jumpy," especially after you have played a game or run a video-intensive program, check the color depth setting and return it to 32-bit True Color, if necessary.

### To change the color depth:

- 1 In Windows XP, click **Start**, then click **Control Panel**. The *Control Panel* window opens. If your Control Panel is in Category View, click **Appearance and Themes**.
  - OR -

In Windows 2000, click **Start**, **Settings**, then click **Control Panel**. The *Control Panel* window opens.

**2** Click/Double-click the **Display** icon. The *Display Properties* dialog box opens.

**3** Click the **Settings** tab.

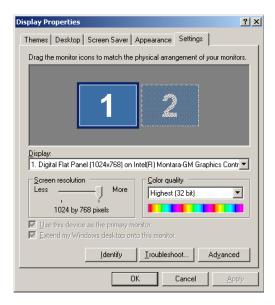

- **4** Click the arrow button to open the **Color quality** or **Colors** list, then click the color depth you want.
- **5** To save your changes in Windows XP, click **OK**, then click **Yes**.
  - OR -

To save your changes in Windows 2000, click **OK**, then click **OK** again.

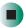

## Help and Support

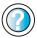

For more information about adjusting display settings in Windows XP, click **Start**, then click **Help and Support**.

Type the keyword changing display settings in the Help and Support Search box Search ▶, then click the arrow.

## Adjusting the screen resolution

You can increase the screen resolution to fit more icons on your desktop, or you can decrease the resolution to make reading the display easier. The higher the resolution, the smaller individual components of the screen (such as icons and menu bars) appear.

### To adjust the screen resolution:

- 1 In Windows XP, click **Start**, then click **Control Panel**. The *Control Panel* window opens. If your Control Panel is in Category View, click **Appearance and Themes**.
  - OR -

In Windows 2000, click **Start**, **Settings**, then click **Control Panel**. The *Control Panel* window opens.

- **2** Click/Double-click the **Display** icon. The *Display Properties* dialog box opens.
- **3** Click the **Settings** tab.

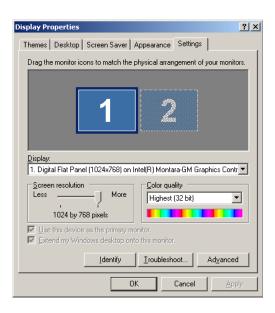

- **4** Drag the **Screen resolution** or **Screen area** slider to the size you prefer.
- **5** To save your changes in Windows XP, click **OK**, then click **Yes**.
  - OR -

To save your changes in Windows 2000, click **OK**, then click **OK** again.

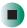

#### Help and Support

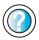

For more information about adjusting screen resolution in Windows XP, click **Start**, then click **Help and Support**.

Type the keyword changing screen resolution in the Help and Support Search box Search . then click the arrow.

## **Changing the colors on your Windows desktop**

You can change the colors of Windows desktop items, such as the background color and dialog box title bars.

- To change desktop colors in Windows XP:
  - 1 Click **Start**, then click **Control Panel**. The *Control Panel* window opens. If your Control Panel is in Category View, click **Appearance and Themes**.
  - **2** Click/Double-click the **Display** icon. The *Display Properties* dialog box opens.

**3** Click the **Appearance** tab.

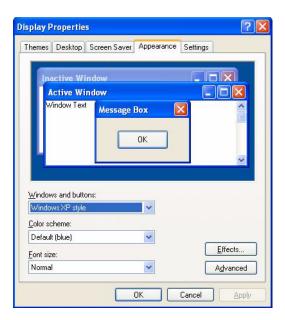

- 4 Click the arrow button to open the **Color scheme** list, click the color scheme you want, then click **OK**. The new colors appear on your desktop.
  - OR -

If you want to create a new color scheme as part of a desktop theme:

- **a** Click **Advanced**. The *Advanced Appearance* dialog box opens.
- **b** Click the arrow button to open the **Item** list, then click the item you want to change.
- **C** Change the color or font settings for the item.
- **d** Click **OK**, then click the **Themes** tab.
- **C**lick **Save As**, type a name for the new theme, then click **OK** twice. The new colors appear on your desktop.

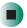

- To change desktop colors in Windows 2000:
  - 1 Click **Start**, **Settings**, then click **Control Panel**. The *Control Panel* window opens.
  - **2** Double-click the **Display** icon. The *Display Properties* dialog box opens.
  - **3** Click the **Appearance** tab.

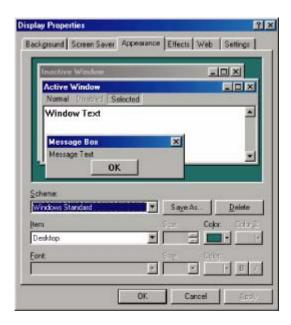

- **4** If you want to apply one of Windows' color schemes, click the arrow button to open the **Scheme** list, click the scheme you want, then click **OK**. The new scheme appears on your desktop.
  - OR -

If you want to create a new color scheme:

- **a** Click the arrow button to open the **Item** list, then click the item you want to change.
- **b** Change the color or font settings for the item.
- **C** Click **Save As**, type a name for the new scheme, then click **OK**.
- **d** Click **ok** again. The new colors appear on your desktop.

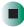

## Changing the desktop background

In Windows XP, you can change the Windows desktop background picture. Windows provides several backgrounds, or you can use pictures that you have created or retrieved from other sources.

In Windows 2000, you can change the Windows desktop background to a picture or an HTML document. Windows provides several background pictures. You can also use pictures or HTML documents that you have created or retrieved from other sources.

### To change the desktop background in Windows XP:

- 1 Click **Start**, then click **Control Panel**. The *Control Panel* window opens. If your Control Panel is in Category View, click **Appearance and Themes**.
- **2** Click/Double-click the **Display** icon. The *Display Properties* dialog box opens.
- 3 Click the **Desktop** tab.

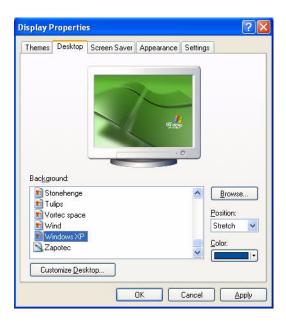

- **4** Click a background picture in the **Background** list.
  - OR -

Click **Browse** to select a background picture from another location.

- **5** If you want the picture you chose to cover the entire screen, click the arrow button to open the **Position** list, then click **Stretch** or **Tile**.
- **6** If the picture you chose does not cover the entire screen and you did not choose to stretch or tile the image in Step 5, you can change the solid color behind the picture by clicking the arrow button to open the **Color** list, then clicking a color.
- 7 Click OK.

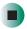

#### Help and Support

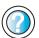

For more information about changing the desktop background in Windows XP, click **Start**, then click **Help and Support**.

Type the keyword changing desktop background in the Help and Support Search box Search 

→, then click the arrow.

- To change the desktop background in Windows 2000:
  - 1 Click **Start**, **Settings**, then click **Control Panel**. The *Control Panel* window opens.
  - **2** Double-click the **Display** icon. The *Display Properties* dialog box opens.

**3** Click the **Background** tab.

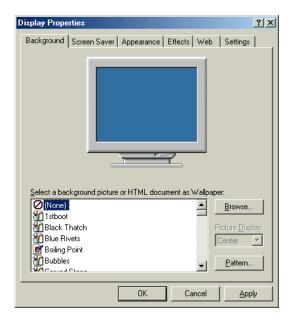

- 4 Click a background picture in the Select a background picture or HTML document as Wallpaper list.
  - OR -

Click **Browse** to select a background picture from another location.

- **5** If you want the picture you chose to cover the entire screen, click the arrow button to open the **Picture Display** list, then click **Tile**.
- **6** If the picture you chose does not cover the entire screen and you did not choose to tile the image in Step 5, you can change the solid color behind the picture by clicking **Pattern**, clicking a pattern in the **Pattern** list, then clicking **OK**.
- 7 Click OK.

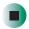

## Selecting a screen saver

You can use a screen saver to keep others from viewing your display while you are away from your notebook. Windows supplies a variety of screen savers that you can choose from, and many more are available from the Internet and as commercial products.

### To select a screen saver:

- 1 In Windows XP, click **Start**, then click **Control Panel**. The *Control Panel* window opens. If your Control Panel is in Category View, click **Appearance and Themes**.
  - OR -

In Windows 2000, click **Start**, **Settings**, then click **Control Panel**. The *Control Panel* window opens.

- **2** Click/Double-click the **Display** icon. The *Display Properties* dialog box opens.
- 3 Click the Screen Saver tab.

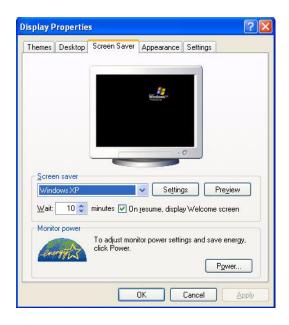

- 4 Click the arrow button to open the **Screen Saver** list, then click the screen saver you want. Windows previews the screen saver.
- **5** If you want to customize the screen saver, click **Settings**, then make your changes. If the Settings button is not available, you cannot customize the screen saver you selected.
- 6 In Windows XP, if you want to display the Welcome (Login) screen whenever you exit the screen saver, click the On resume, display Welcome screen check box.
- **7** If you want to change the time before the screen saver is activated, click the up or down arrows next to the **Wait** box.
- 8 Click OK.

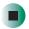

Help and Support

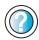

For more information about selecting a screen saver in Windows XP, click **Start**, then click **Help and Support**.

## Changing the touchpad settings

You can adjust the double-click speed, pointer speed, left-hand or right-hand configuration, and other touchpad settings.

## To change your touchpad settings:

- 1 In Windows XP, click **Start**, then click **Control Panel**. The *Control Panel* window opens. If your Control Panel is in Category View, click **Printers** and **Other Hardware**.
  - OR -

In Windows 2000, click **Start**, **Settings**, then click **Control Panel**. The *Control Panel* window opens.

**2** Click/Double-click the **Mouse** icon. The *Mouse Properties* dialog box opens.

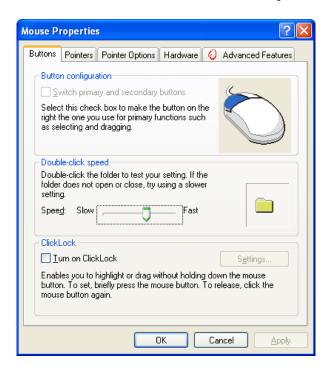

**3** Click the **Device Settings** tab, then click **Settings** to change your touchpad settings.

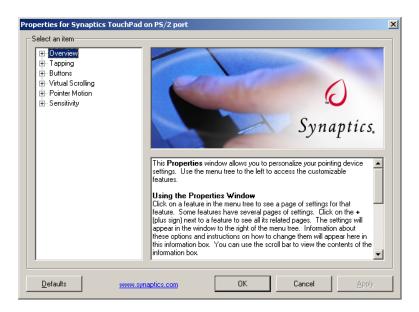

- **4** To modify a touchpad setting, click the **+** in front of a setting, then modify the setting.
- **5** To assign a function to the rocker switch, click the + in front of **Buttons**, click the up or down button, then click the action you want.
- **6** Click **OK** to save changes.

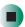

#### Help and Support

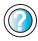

For more information about changing mouse settings in Windows XP, click **Start**, then click **Help and Support**.

Type the keyword mouse settings in the Help and Support Search box Search , then click the arrow.

# Adding and modifying user accounts

In Windows XP, you can create and customize a user account for each person who uses your notebook. You can also *switch* (change) user accounts without turning off your notebook.

#### User account tips

- If you want to create an account for someone, but you do not want that user to have full access to your notebook, be sure to make that account *limited*. Remember that limited accounts may not be able to install some older programs.
- If a program or peripheral device is installed in one account, it may not be available in other accounts. If this happens, install the program or device in the accounts that need it.
- Files created in one account are not accessible from other accounts unless the files are stored in the *Shared Documents* folder. The Shared Documents folder is accessible from all accounts on that computer and from other computers on the network.
- To add, delete, or modify user accounts in Windows XP:
  - 1 Click Start, then click Control Panel.
  - **2** Click/Double-click the **User Accounts** icon. The *User Accounts* window opens.
  - **3** Follow the on-screen instructions to add, delete, or modify a user account.

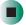

Help and Support

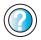

For more information about user accounts in Windows XP, click **Start**, then click **Help and Support**.

Type the keyword user accounts in the Help and Support Search box Search , then click the arrow.

## To switch user accounts in Windows XP:

1 Click **Start**, then click **Log Off**. The *Log Off Windows* dialog box opens.

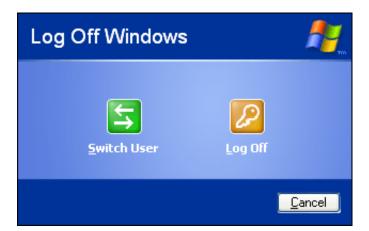

- **2** Click **Switch User**. The Windows *Welcome* screen opens.
- **3** Click the user account that you want to use. When you switch between user accounts, any programs that were running for the previous user continue to run.

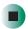

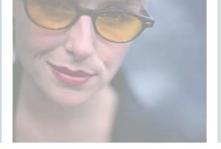

## Networking Your Notebook

11

Connecting your home, small office, or home office computers lets you share drives, printers, and a single Internet connection among the connected computers.

Read this chapter to learn about:

- Benefits of using a network in your home, small office, or home office
- Types of network connections
- Purchasing additional network equipment
- Installing and configuring your notebook for Ethernet networking
- Turning the wireless Ethernet emitter on and off

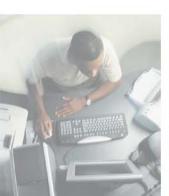

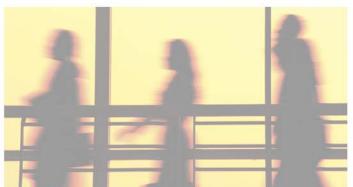

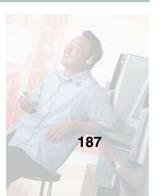

## **Benefits of networking**

A network lets you:

- Share a single Internet connection
- Share computer drives
- Share peripheral devices
- Stream audio and video files
- Play multi-player games

## Sharing a single Internet connection

Each computer that is connected to the network can share the same broadband connection or modem and telephone line and access the Internet at the same time. This saves on the cost of installing another telephone line for your second computer and paying for a second Internet service provider (ISP) account.

Help and Support

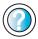

For more information about sharing an Internet connection in Windows XP, click **Start**, then click **Help and Support**.

Type the keyword **internet sharing** in the Help and Support **Search** box Search , then click the arrow.

## Sharing drives

With a network, you can copy files from computer to computer by copying and pasting or dragging and dropping. You will no longer waste your time transferring files by using recordable media. In addition, you can *map* a drive on a networked computer to another computer, and access the files as if they were located on the hard drive of the computer you are using.

Help and Support

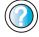

For more information about sharing network drives in Windows XP, click **Start**, then click **Help and Support**.

Type the keyword sharing network drives in the Help and Support Search box Search ▶, then click the arrow.

## **Sharing peripheral devices**

Each computer that is connected to the network can share the same peripheral devices, such as a printer. Select print from the computer you are currently using and your file is automatically printed on your printer no matter where it is located on your network.

Help and Support

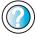

For more information about sharing network devices in Windows XP, click **Start**, then click **Help and Support**.

Type the keyword **sharing** in the Help and Support **Search** box Search , then click the arrow.

## Streaming audio and video files

With a network, you can store audio files (such as the popular .MP3 files) and video files on any networked computer, then play them on any of the other computers or devices connected to your network. This process is called *streaming*.

Help and Support

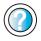

For more information about streaming files in Windows XP, click **Start**, then click **Help and Support**.

Type the keyword streaming in the Help and Support Search box Search , then click the arrow.

## Playing multi-player games

With a home network, you can play multi-player games. Load a game like *Microsoft Midtown Madness 2* on your computers, and in minutes, you and your friends can race in competing cars through the streets of San Francisco.

Help and Support

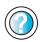

For more information about playing multi-player games in Windows XP, click **Start**, then click **Help and Support**.

Type the keyword games or network games in the Help and Support **Search** box Search , then click the arrow.

## Selecting a network connection

The biggest decision you need to make when creating your network is what type of connection you will use. Gateway supports both wired and wireless Ethernet networks. Use the following criteria as a guide when selecting a network connection.

### Wired Ethernet network

Create a wired Ethernet network if:

- You are building a new home or your existing home already has Ethernet cable installed in each room that has a device you want to connect
- You are creating a network in an office or business where network speed is more important than moving about with your computer
- Your computer has an Ethernet jack for connecting to the network

#### Wireless Ethernet network

Create a wireless Ethernet (IEEE 802.11a, IEEE 802.11b, or IEEE 802.11g) network if:

- You are looking for an alternative to installing cable for connectivity
- The ability to move about with your computer is as important as network speed
- Your computer has wireless Ethernet for networking

Help and Support

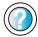

For more information about selecting network connections in Windows XP, click **Start**, then click **Help and Support**.

Type the keyword networks or network types in the Help and Support **Search** box Search 

→ then click the arrow.

## Using a wired Ethernet network

A wired Ethernet network consists of two or more computers connected together through an Ethernet cable. This connection type is commonly used in offices around the world and can be used to build computer networks in the home.

## **Ethernet, Fast Ethernet, or Gigabit Ethernet**

Ethernet is available at three different speeds. Standard Ethernet runs at 10 Mbps, Fast Ethernet runs at 100 Mbps, and Gigabit Ethernet runs at 1000 Mbps. Most home networks are built using Standard or Fast Ethernet components. Business networks are typically built using Fast or Gigabit Ethernet components.

To create a wired Ethernet network, you or your electrician must:

■ Install special Ethernet cables in your home or office

#### Important

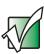

Check local code requirements before installing Ethernet cable or other wiring in your home or office. Your municipality may require you to obtain a permit and hire a licensed installer.

- Install an Ethernet card in each of your desktop computers (if your computers do not already have built-in Ethernet jacks)
- Install an Ethernet PC Card in each of your notebooks (if your notebooks do not already have built-in Ethernet jacks)
- Install an Ethernet *router, switch,* or *hub*

#### **Tips & Tricks**

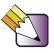

If you are connecting just two computers (known as a peer-to-peer wired Ethernet network), you can eliminate the router, switch, or hub and use a special *crossover* cable.

## **Example wired Ethernet network**

The following is an example of a wired Ethernet network. The network is made up of a router, a cable or DSL modem, your computers, and cables connecting each of these components. The router is the central control point for the network. Attached to the router are all of your computers or Ethernet-ready devices. Also connected to the router is a cable or DSL modem that provides access to the Internet.

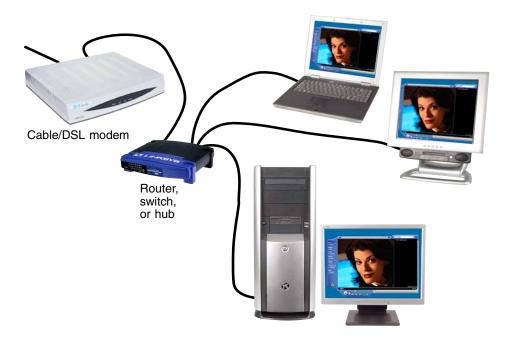

**Tips & Tricks** 

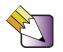

To add the ability to access a wireless Ethernet network to your wired Ethernet network, connect an access point to the router, switch, or hub. For more information about accessing a wireless Ethernet, see "Using a wireless Ethernet network" on page 194.

## Equipment you need for a wired Ethernet network

For a wired Ethernet network you need:

- An Ethernet jack on each desktop computer, notebook, and tablet PC.
  - OR -

An Ethernet card (also called network interface cards or NICs) installed in each desktop computer.

- OR -

An Ethernet PC Card installed in each notebook.

- An Ethernet router. Select a router that gives you the following features:
  - A jack for connecting to a cable or DSL modem.
  - The ability to assign IP addresses to your networked computers dynamically. This prevents intruders from seeing the computers over the Internet.
  - A built-in *firewall* to protect the computers on your network from intruders trying to access your data over the Internet.
  - Built-in switching (with enough ports for all computers and devices on the network) so you will not have to purchase a hub or switch.
- If you did not purchase a router that includes built-in switching or if the router does not have enough ports to attach all your computers, an Ethernet hub or switch with enough ports for all computers and devices in the network.
- Ethernet cable going from each computer to the router, hub, or switch.

#### Important

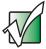

For best results, all Ethernet components should be either standard Ethernet (10 Mbps), Fast Ethernet (100 Mbps or 10/100), or Gigabit Ethernet (1000 Mbps or 10/100/1000). A mixture of components rated at different speeds will result in your network running at the speed of the slowest rated component.

## Using a wireless Ethernet network

A wireless Ethernet network is ideal for creating a home or office network or adding mobility to an existing wired Ethernet network. A wireless Ethernet network allows you the freedom to move about your home or office with your notebook or tablet PC. For example, you can take your notebook or tablet PC from your home office to your patio without having an Ethernet jack available.

#### Warning

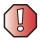

Radio frequency wireless communication can interfere with equipment on commercial aircraft. Current aviation regulations require wireless devices to be turned off while traveling in an airplane. IEEE 802.11a, IEEE 802.11b, and IEEE 802.11g communication devices are examples of devices that provide wireless communication. For instructions to turn wireless Ethernet on and off, see "Turning your wireless Ethernet emitter on or off" on page 200.

#### **Important**

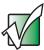

If your notebook came equipped with an internal radio frequency wireless device, see "Safety, Regulatory, and Legal Information" on page 281 for general wireless regulatory and safety guidelines. To find out if your notebook has an internal wireless device, check the label (see "Identifying your model" on page 10) or the device manager.

## Wireless Ethernet speed and frequency

Wireless Ethernet is available at two different speeds and at two different frequencies. The following table compares the various wireless Ethernet network types.

| Network Type | Speed   | Frequency | Advantages                                                                                                    | Disadvantages                                                                                                    |
|--------------|---------|-----------|----------------------------------------------------------------------------------------------------|----------------------------------------------------------------------------------------------------|
| IEEE 802.11a | 54 Mbps | 5 GHz     | Less possible interference than IEEE 802.11b and IEEE 802.11g                                                                                                    | <ul> <li>Shorter range (25 to 75 feet) than IEEE 802.11b and IEEE 802.11g</li> <li>Not compatible with IEEE 802.11b or IEEE 802.11g networks</li> </ul> |
| IEEE 802.11b | 11 Mbps | 2.4 GHz   | <ul> <li>Large number of access points already exist in airports, college campuses, and businesses</li> <li>Compatible with IEEE 802.11g networks</li> <li>Longer range (100 to 150 feet) than IEEE 802.11a</li> </ul> | <ul> <li>Possible interference<br/>from cordless phones<br/>and microwaves</li> <li>Not compatible with<br/>IEEE 802.11a<br/>networks</li> </ul>        |
| IEEE 802.11g | 54 Mbps | 2.4 GHz   | <ul> <li>Compatible with<br/>IEEE 802.11b<br/>networks</li> <li>Longer range (100 to<br/>150 feet) than<br/>IEEE 802.11a</li> </ul>                                                                                    | <ul> <li>Possible interference<br/>from cordless phones<br/>and microwaves</li> <li>Not compatible with<br/>IEEE 802.11a<br/>networks</li> </ul>        |

#### Important

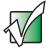

The speed of a wireless network is related to signal strength. Signal strength is affected by the distance between your wireless network devices, by radio interference, and by interference from natural obstructions such as walls, floors, and doors.

The two most common types of wireless Ethernet networks are access point and peer-to-peer.

## Example access point wireless Ethernet network

By using an *access point*, you can join a wireless Ethernet network and access a wired Ethernet network. The following example shows how an access point also lets you access the Internet.

The following is an example of an access point wireless Ethernet network. The network is made up of an access point, a cable or DSL modem, and your computers. The access point is the central control point for the network. Attached to the access point is the cable or DSL modem that provides access to the Internet. Each of the computers or Ethernet-ready devices communicate with the access point using radio waves. If your computer does not have built-in wireless Ethernet capabilities, you need to add a wireless PCI card (desktop), PC card (notebook), or USB adapter.

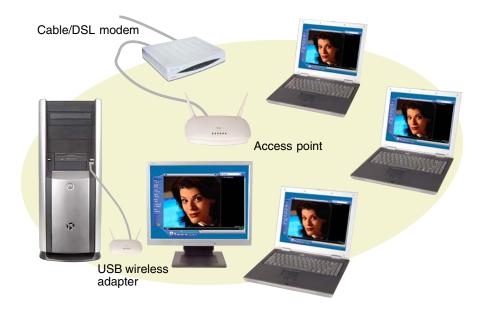

**Tips & Tricks** 

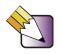

If you want to access a wireless Ethernet network from your wired Ethernet network, connect an access point to the router, switch, or hub. For more information about accessing a wired Ethernet, see "Using a wired Ethernet network" on page 191.

## Equipment you need for an access point wireless Ethernet network

For an access point wireless Ethernet network you need:

- A wireless Ethernet PCI card installed in each desktop computer
  - OR -

A wireless Ethernet USB adapter attached to each desktop or notebook computer

- OR -

A notebook or tablet PC with wireless Ethernet built-in

- OR -

A wireless Ethernet PC Card installed in each notebook that does not have wireless Ethernet built-in

■ A wireless Ethernet access point to connect your wireless Ethernet network to the Internet or a wired Ethernet network

#### Important

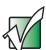

IEEE 802.11b and IEEE 802.11g use the same radio frequency. IEEE 802.11a uses a different radio frequency than IEEE 802.11b and IEEE 802.11g. All wireless Ethernet components must use the same frequency. A combination of IEEE 802.11a and IEEE 802.11b or IEEE 802.11a and IEEE 802.11g components will not work. Some wireless devices can broadcast and receive signals on both frequencies.

A mixture of IEEE 802.11b and IEEE 802.11g components will result in your network running at the speed of the slower IEEE 802.11b components.

## **Example peer-to-peer wireless Ethernet network**

Use a peer-to-peer (also known as ad hoc) wireless Ethernet network if you are setting up or joining a temporary computer-to-computer network. This type of network does not include access into a wired network or the Internet. You can create this type of network to quickly move files from one computer to another.

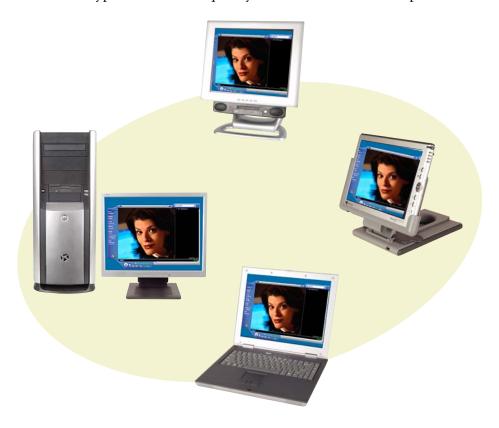

## Equipment you need for a peer-to-peer wireless Ethernet network

For a peer-to-peer wireless Ethernet network you need:

- A wireless Ethernet PCI card installed in each desktop computer
  - OR -

A wireless Ethernet USB adapter attached to each desktop or notebook computer

- OR -

A notebook or tablet PC with wireless Ethernet built-in

- OR -

A wireless Ethernet PC Card installed in each notebook that does not have wireless Ethernet built-in

#### For more information

For more information about purchasing equipment for your home or office Ethernet network, discuss your particular needs with your Gateway store representative. In addition, several books and Internet sites are dedicated to networking (for example: <a href="https://www.homenethelp.com">www.homenethelp.com</a>). See these sources for more information about networking your home or office with wired or wireless Ethernet.

Help and Support

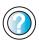

For more information about networking in Windows XP, click **Start**, then click **Help and Support**.

Type the keyword **networking** in the Help and Support **Search** box Search , then click the arrow.

## Using your notebook on a network

## Installing and configuring your notebook for Ethernet networking

A networking guide called *Setting Up Your Windows Network* has been included on your hard drive. This guide provides instructions for installing and configuring both wired and wireless Ethernet networking on your notebook. To access this guide, click **Start, All Programs**, then click **Gateway Documentation**.

## Turning your wireless Ethernet emitter on or off

#### Warning

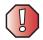

Radio frequency wireless communication can interfere with equipment on commercial aircraft. Current aviation regulations require wireless devices to be turned off while traveling in an airplane. IEEE 802.11a, IEEE 802.11b, and IEEE 802.11g communication devices are examples of devices that provide wireless communication.

- To turn the wireless Ethernet emitter on or off in Windows XP:
  - 1 Click **Start**, then click **Control Panel**. The *Control Panel* window opens. If your Control Panel is in Category View, click **Network and Internet Connections**. The *Network and Internet Connections* window opens.
  - **2** Click/Double-click **Network Connections**. The *Network Connections* window opens.
  - **3** Right-click **Wireless Network Connection**, then click **Enable** to turn on wireless Ethernet or click **Disable** to turn off wireless Ethernet.

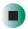

- To turn the wireless Ethernet emitter on or off in Windows 2000 using the Realtek Wireless Configuration Utility:
  - 1 Double-click the Realtek Wireless Configuration Utility icon on the taskbar.
  - **2** Click the **Advanced Config** tab.
  - **3** Click to check the **Radio off** check box to turn off the wireless emitter.
    -OR-

Click to clear the Radio off check box to turn on the wireless emitter.

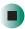

- To turn the wireless Ethernet emitter on or off in Windows 2000 using the Broadcom Wireless Configuration Utility:
  - 1 Right-click the Broadcom Wireless Configuration Utility icon on the taskbar.
  - 2 Click **Enable Radio** to turn on the wireless emitter or **Disable Radio** to turn off the wireless emitter.

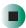

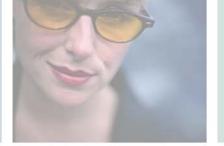

## Moving From Your Old Computer

12

If your new notebook is replacing an old computer, you may have personal data files, Internet settings, a printer or other peripheral devices, and other unique computer settings that you want to move from your old computer to your new one. Read this chapter to learn about:

- Using the Windows XP Files and Settings Transfer Wizard
- Transferring Files
- Transferring Internet Settings
- Installing your old printer or scanner
- Installing your old programs

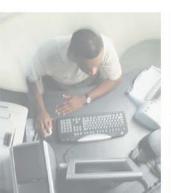

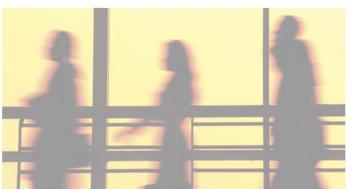

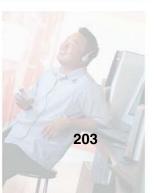

# Using the Windows XP Files and Settings Transfer Wizard

If your new notebook is running Windows XP, you can move your data files and personal settings, such as display, Internet, and e-mail settings, from your old computer to your new one by using the Files and Settings Transfer Wizard. The wizard also moves specific files or entire folders, such as My Documents, My Pictures, and Favorites.

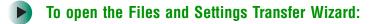

■ Click Start, All Programs, Accessories, System Tools, then click Files and Settings Transfer Wizard.

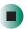

Help and Support

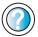

For more information about using the Files and Settings Transfer Wizard in Windows XP, click **Start**, then click **Help and Support**.

## **Transferring files**

You can manually transfer your personal data files by copying them to removable media, such as a diskette, writable CD, USB flash drive, or Zip disk, or by using a home network. For more information, see "Creating CDs using Nero Express" on page 113 and "Networking Your Notebook" on page 187.

## Finding your files

Many programs automatically save your personal data files in the My Documents folder. Look in your old computer's My Documents folder for personal data files. Use Windows Find or Search to locate other personal data files. For more information, see "To find files using Find or Search:" on page 206, or "Searching for files" on page 56.

### To find files in the My Documents folder:

- 1 In Windows XP, click **Start**, then click **My Documents**. The *My Documents* window opens and displays many of your saved personal data files. Go to Step 4.
  - OR -

In Windows 98, Windows Me, or Windows 2000, double-click the **My Computer** icon on the desktop. Go to the next step.

- **2** Double-click the **C**:\ drive icon.
- **3** Double-click the **My Documents** folder. The *My Documents* window opens and displays many of your saved personal data files.
- **4** Copy your personal data files to removable media or to another computer on your network.

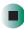

You can often identify different data file types by looking at the file's *extension* (the part of the file name following the last period). For example, a document file might have a .DOC extension and a spreadsheet file might have an .XLS extension.

| File type       | File usually ends in                           |  |  |
|-----------------|------------------------------------------------|--|--|
| Documents       | .DOC, .TXT, .RTF, .HTM, .HTML, .DOT            |  |  |
| Spreadsheets    | .XLS, .XLT, .TXT                               |  |  |
| Pictures        | .JPG, .BMP, .GIF, .PDF, .PCT, .TIF, .PNG, .EPS |  |  |
| Movies          | .MPEG, .MPG, .AVI, .GIF, .MOV                  |  |  |
| Sound and Music | .WAV, .CDA, .MP3, .MID, .MIDI, .WMA            |  |  |

## To find files using Find or Search:

- 1 In Windows XP, click **Start**, then click **Search**. The *Search Results* window opens.
  - OR -

In Windows 98, Windows Me, or Windows 2000, click **Start**, **Find** or **Search**, then click **For Files or Folders**. The *Search Results* window opens.

**2** Use Windows Find or Search to locate data files by file name or file type. For help on finding files, click **Help**, then click **Help and Support Center** or **Help Topics**. For more information, see "Searching for files" on page 56.

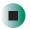

Help and Support

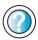

For more information about finding files in Windows XP, click **Start**, then click **Help and Support**.

Type the keyword searching for files in the Help and Support Search box Search , click the arrow, then click the Full-text Search Matches button.

## **Transferring Internet settings**

You can use different methods to transfer your Internet account from your old computer to your new one.

## Setting up your ISP

- If your current Internet service provider (ISP) software came preinstalled on your new notebook, run that setup program. If it asks to set up a new account or an existing one, choose to set up an existing account.
- If your current ISP software is not preinstalled on your new notebook, locate the original Internet setup program provided by your local ISP, or contact your ISP to see if they have an updated version of their software, and install it on your new notebook.
- If you use MSN as your ISP, or if you know your ISP settings, use the Windows Internet Connection Wizard.

- To use the Internet Connection Wizard:
  - 1 Click Start, All Programs, Accessories, Communications, then click New Connection Wizard. The New Connection wizard opens.
  - **2** Configure your Internet settings by following the on-screen instructions.

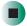

#### Help and Support

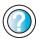

For more information about setting up an Internet connection in Windows XP, click **Start**, then click **Help and Support**.

Type the keyword **Internet connection** in the Help and Support **Search** box Search , then click the arrow.

## Transferring your e-mail and address book

See your old e-mail program's online help for information on *exporting* and *importing* e-mail messages and the address book. You can often export all of your old e-mail messages or address book to recordable media, then import them into your new notebook's e-mail program. You may also want to consider printing the old information or using your old computer to send the e-mail messages to yourself, then using your new notebook to retrieve the e-mail messages.

# Transferring your Internet shortcuts

You can export and import your old Netscape Navigator bookmarks or Microsoft Internet Explorer favorites. For more information, see your Internet browser program's online help.

# Installing your old printer or scanner

Windows may have built-in support for older printers, scanners, or other peripheral devices. This means you do not need any additional software. Newer devices, however, usually require your original software installation CDs or diskettes.

If you have trouble after you install the software for your old devices, you can use System Restore to restore your notebook's previous settings.

# Help and Support

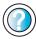

For information about restoring your notebook's previous settings in Windows XP, click **Start**, then click **Help and Support**.

Type the keyword System Restore in the Help and Support Search box Search , then click the arrow.

#### Installing a USB printer or scanner

USB devices may have special installation instructions. See your USB device's installation guide.

#### Installing a parallel port printer

You can usually install parallel port printers by following these steps.

#### To install your old printer:

- **1** Shut down and turn off your notebook.
- **2** Connect your parallel port printer.
- **3** Turn on your printer, then turn on your notebook.
- **4** If Windows detects your printer, install your printer by following the on-screen instructions. You are finished.
  - OR -

If Windows does not detect the printer, go to the next step.

- 5 In Windows XP, click **Start**, then click **Control Panel**. The *Control Panel* window opens. If your Control Panel is in Category View, click **Printers** and **Other Hardware**.
  - OR -

In Windows 2000, click **Start**, **Settings**, then click **Control Panel**. The *Control Panel* window opens.

6 Click/Double-click the **Printers and Faxes** or **Printers** icon, then click **Add a printer** or **Add Printer**. The Add Printer wizard opens.

**7** Install your printer by following the on-screen instructions.

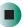

#### Help and Support

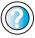

For more information about installing a printer in Windows XP, click **Start**, then click **Help and Support**.

Type the keyword **installing a printer** in the Help and Support **Search** box Search , then click the arrow.

See your peripheral device's user guide for installation information and tips. Because most installation software is periodically updated, you should also check the manufacturer's Web site for software updates.

# Installing your old programs

You probably use some programs that did not come installed on your new notebook, such as personal finance software, graphics programs, or games.

Spend some time going through your old computer's Start and Programs menus, making note of any programs you want to install on your new notebook. Locate your original program installation CDs and installation guides. Your original CDs and guides should contain any serial numbers or product ID keys that may be required for program installation and registration. Remember to check the publisher's Web site for important program updates.

**Tips & Tricks** 

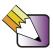

If your new notebook comes with a newer version of a program, it is usually better to use the newer version than to reinstall the old one.

If you have trouble after installing your old programs, you can restore your notebook's previous settings using System Restore.

# Help and Support

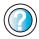

For more information about restoring your notebook's previous settings in Windows XP, click **Start**, then click **Help and Support**.

Type the keyword System Restore in the Help and Support Search box Search 

▶, then click the arrow.

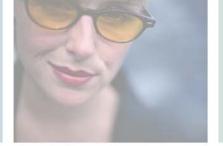

# Maintaining Your Notebook

13

This chapter provides basic information about maintaining your notebook hardware and software. Read this chapter to learn how to:

- Care for your notebook
- Protect your notebook from viruses
- Manage hard drive space
- Back up files
- Clean your notebook

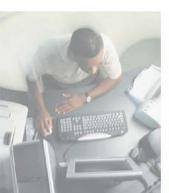

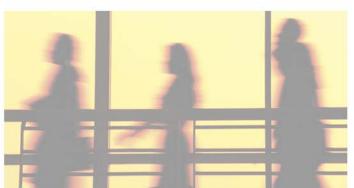

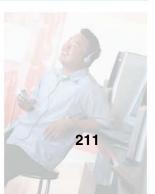

# Caring for your notebook

To extend the life of your system:

- Be careful not to bump or drop your notebook, and do not put any objects on top of it. The case, although strong, is not made to support extra weight.
- When transporting your notebook, we recommend that you put it in a carrying case.
- Keep diskettes and your notebook away from magnetic fields. Magnetic fields can erase data on both diskettes and hard drives.
- Never turn off your notebook when the hard drive light is on because data on the hard drive could be lost or corrupted.
- Avoid subjecting your notebook to extreme temperature changes. The case and LCD panel can become brittle and easy to break in cold temperatures and can melt or warp in high temperatures. Damage due to either extreme is not covered by your warranty. As a general rule, your notebook is safest at temperatures that are comfortable for you.
- Keep all liquids away from your notebook. When spilled onto computer components, almost any liquid can result in extremely expensive repairs that are not covered under your warranty.
- Avoid dusty or dirty work environments. Dust and dirt can clog the internal mechanisms.

Use the following table to set up a regular maintenance schedule.

| Maintenance task           | Monthly | When needed | See      |
|----------------------------|---------|-------------|----------|
| Check for viruses          | Х       | Х           | page 214 |
| Manage hard drive space    |         | Χ           | page 217 |
| Clean up hard drives       | X       | Χ           | page 218 |
| Scan hard drive for errors | X       | Χ           | page 219 |
| Defragment hard drive      | X       | Χ           | page 221 |
| Back up files              | X       | Χ           | page 223 |
| Recalibrate the battery    |         | Χ           | page 152 |
| Clean computer case        |         | Χ           | page 225 |
| Clean keyboard             |         | Χ           | page 225 |
| Clean computer screen      |         | Х           | page 226 |
| Clean mouse                |         | Χ           | page 226 |

# Protecting your notebook from viruses

A *virus* is a program that attaches itself to a file on a computer, then spreads from one computer to another. Viruses can damage data or cause your notebook to malfunction. Some viruses go undetected for a period of time because they are activated on a certain date.

Protect your notebook from a virus by:

- Using the Norton<sup>®</sup> AntiVirus program to check files and programs that are on diskettes, attached to e-mail messages, or downloaded from the Internet.
- Checking all programs for viruses before installing them.
- Disabling macros on suspicious Microsoft Word and Excel files. These programs will warn you if a document that you are opening contains a macro that might have a virus.
- Periodically updating the Norton AntiVirus program to protect against the latest viruses.

Help and Support

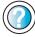

For more information about protecting your notebook against viruses in Windows XP, click **Start**, then click **Help and Support**.

Type the keyword viruses in the Help and Support **Search** box Search , then click the arrow.

#### To scan for viruses:

1 Click Start, All Programs, Norton AntiVirus, then click Norton AntiVirus 2003. Norton AntiVirus opens.

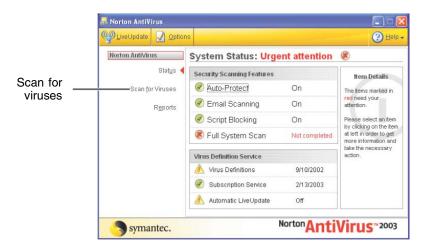

2 Click Scan for Viruses.

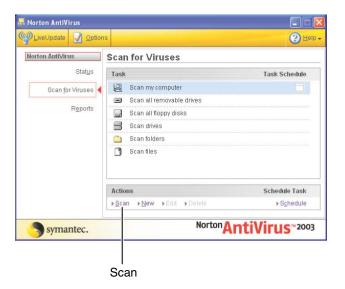

**3** Click the type of scan you want to make in the Scan for Viruses area, then under Actions, click **Scan**.

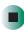

#### To remove a virus:

- **1** If Norton AntiVirus finds a virus, follow all on-screen instructions to remove the virus.
- **2** Turn off your notebook and leave it off for at least 30 seconds.
- **3** Turn on your notebook and rescan for the virus.

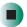

#### To update Norton AntiVirus:

- **1** Make sure that you are connected to the Internet.
- 2 Click Start, All Programs, Norton AntiVirus, then click LiveUpdate Norton AntiVirus. The LiveUpdate wizard opens.
- **3** Follow the on-screen instructions to update your Norton AntiVirus program with the latest virus protection files.
- **4** When the program has finished, click **Finish**.

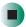

# Managing hard drive space

Windows provides several utilities you can use to manage your hard drive.

#### Checking hard drive space

- To check hard drive space:
  - **1** In Windows XP, click **Start**, then click **My Computer**. The *My Computer* window opens.
    - OR -

In Windows 2000, double-click the **My Computer** icon. The *My Computer* window opens.

**2** Right-click the drive that you want to check for available file space, then click **Properties**. Drive space information appears.

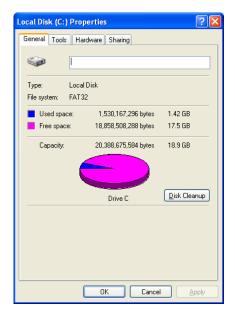

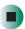

#### **Using Disk Cleanup**

Delete unnecessary files, such as temporary Windows files, to free hard drive space.

#### To use the WindowsDisk Cleanup program:

- **1** In Windows XP, click **Start**, then click **My Computer**. The *My Computer* window opens.
  - OR -

In Windows 2000, double-click the **My Computer** icon. The *My Computer* window opens.

**2** Right-click the hard drive that you want to delete files from, for example Local Disk (C:), then click **Properties**. The *Properties* dialog box opens at the General tab.

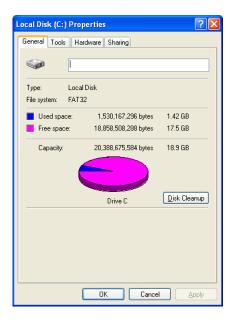

**3** Click **Disk Cleanup**. The *Disk Cleanup* dialog box opens.

- **4** Make sure that the check box beside each file type you want to delete is selected. For more information about file types you can delete, read the descriptions in the *Disk Cleanup* dialog box.
- **5** Click **OK**, then click **Yes**.

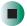

# Help and Support

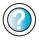

For more information about keeping the hard drive space free of unnecessary files in Windows XP, click **Start**, then click **Help and Support**.

Type the keyword **disk cleanup** in the Help and Support **Search** box Search , then click the arrow.

# Checking the hard drive for errors

The Error-checking program examines the hard drive for physical flaws and file and folder problems. This program corrects file and folder problems and marks flawed areas on the hard drive so Windows does not use them.

If you use your notebook several hours every day, you probably want to run Error-checking once a week. If you use your notebook less frequently, once a month may be adequate. Also use Error-checking if you encounter hard drive problems.

#### To check the hard drive for errors:

- **1** In Windows XP, click **Start**, then click **My Computer**. The *My Computer* window opens.
  - OR -

In Windows 2000, double-click the **My Computer** icon. The *My Computer* window opens.

**2** Right-click the hard drive that you want to check for errors, for example Local Disk (C:), then click **Properties**. The *Properties* dialog box opens.

#### **3** Click the **Tools** tab.

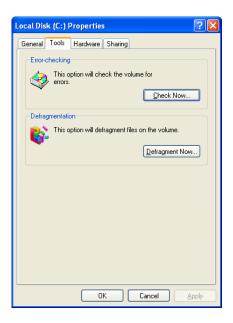

- 4 Click Check Now.
- **5** Click the options you want to use, then click **Start**. For help, press **F1**. Windows checks the drive for errors. This process may take several minutes. After Windows has finished checking the drive for errors, it provides a summary of the problems that it found.
- **6** Correct any problems that are found by following the on-screen instructions.
- 7 Click OK.

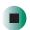

#### Help and Support

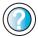

For more information about checking the hard drive for errors in Windows XP, click **Start**, then click **Help and Support**.

#### Defragmenting the hard drive

When working with files, sometimes Windows divides the file information into pieces and stores them in different places on the hard drive. This is called *fragmentation*, and it is normal. In order for your notebook to use a file, Windows must search for the pieces of the file and put them back together. This process slows the hard drive performance.

The Disk Defragmenter program organizes the data on the drive so each file is stored as one unit rather than as multiple pieces scattered across different areas of the drive. Defragmenting the information stored on the drive can improve hard drive performance.

While the Disk Defragmenter program is running, do not use your keyboard or mouse because using them may continuously stop and restart the defragmenting process. Also, if you are connected to a network, log off before starting Disk Defragmenter. Network communication may stop the defragmentation process and cause it to start over.

#### To defragment the hard drive:

- **1** In Windows XP, click **Start**, then click **My Computer**. The *My Computer* window opens.
  - OR -
  - In Windows 2000, double-click the **My Computer** icon. The *My Computer* window opens.
- **2** Right-click the hard drive that you want to defragment, for example Local Disk (C:), then click **Properties**. The *Properties* dialog box opens.

**3** Click the **Tools** tab.

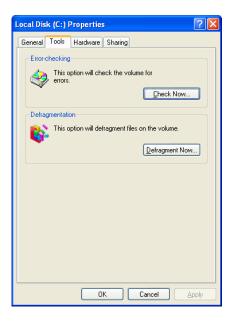

- 4 Click Defragment Now.
- **5** If Disk Defragmenter does not start automatically, click **Defragment** or **Start**. Disk Defragmenter shows its progress on the computer display. When finished, Disk Defragmenter asks if you want to quit the program.
- **6** Click **Close** or **Yes**, then click the **X** in the top-right corner to close the *Disk Defragmenter* window.

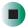

Help and Support

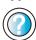

For more information about defragmenting the hard drive in Windows XP, click **Start**, then click **Help and Support**.

Type the keyword **defragmenting** in the Help and Support **Search** box Search Description Search Search Sear

## **Backing up files**

Backing up files and removing them from the hard drive frees space for new files on the hard drive. It also protects you from losing important information if the hard drive fails or you accidentally delete files.

You should back up your files regularly to a writable CD (if you have a recordable drive) or to diskettes. Use a backup device, such as a recordable drive or Zip drive, to do a complete hard drive backup. For more information, see "Creating CDs using Nero Express" on page 113. If you do not have a high-capacity backup device and you want to purchase one, you can contact Gateway's Add-on Sales department or visit the Accessories Store at accessories.gateway.com.

Help and Support

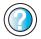

For more information about backing up files in Windows XP, click **Start**, then click **Help and Support**. Type the keyword **saving files** in the Help and Support **Search** box Search , then click the arrow.

#### Using the Scheduled Task Wizard

The Scheduled Task Wizard lets you schedule maintenance tasks such as running Disk Defragmenter and Error-checking.

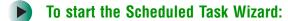

- 1 Click Start, All Programs, Accessories, System Tools, then click Scheduled Tasks. The *Scheduled Tasks* window opens.
- **2** Double-click the **Add Scheduled Task** icon. The Scheduled Task Wizard opens.

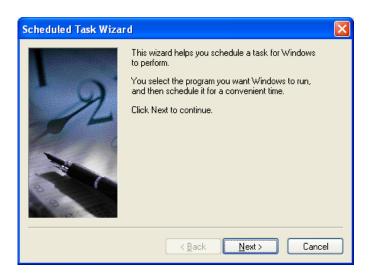

**3** Click **Next**, then click the task or program you want to schedule and follow the on-screen instructions to customize the task.

#### **Important**

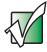

Your notebook must be on during scheduled tasks. If your notebook is off, scheduled tasks will not run.

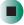

# Help and Support

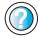

For more information about using the Scheduled Tasks Wizard in Windows XP, click **Start**, then click **Help and Support**.

Type the keyword Scheduled Task Wizard in the Help and Support Search box Search , then click the arrow.

# Cleaning your notebook

Keeping your notebook clean and the vents free from dust helps keep your system performing at its best. You may want to gather these items and put together a computer cleaning kit:

- A soft, lint-free cloth
- An aerosol can of air that has a narrow, straw-like extension
- Isopropyl alcohol
- Cotton swabs
- A CD or DVD drive cleaning kit

## Cleaning the exterior

#### Warning

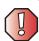

When you shut down your notebook, the power turns off, but some electrical current still flows through your notebook. To avoid possible injury from electrical shock, unplug the power cord and modem cable from the wall outlets.

Always turn off your notebook and other peripherals, then remove the battery before cleaning any components.

Use a damp, lint-free cloth to clean your notebook and other parts of your system. Do not use abrasive or solvent cleaners because they can damage the finish on components.

Your notebook is cooled by air circulated through the vents on the case, so keep the vents free of dust. With your notebook turned off and unplugged, brush the dust away from the vents with a damp cloth. Be careful not to drip any water into the vents. Do not attempt to clean dust from the inside of your notebook.

## Cleaning the keyboard

You should clean the keyboard occasionally by using an aerosol can of air with a narrow, straw-like extension to remove dust and lint trapped under the keys.

If you spill liquid on the keyboard, turn off your notebook and turn your notebook upside down. Let the liquid drain, then let the keyboard dry before trying to use it again. If the keyboard does not work after it dries, you may need to replace it.

#### Cleaning the computer screen

Use a soft cloth and water to clean the computer screen. Squirt a little water on the cloth (never directly on the screen), and wipe the screen with the cloth.

#### Warning

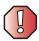

The computer screen is made of specially coated glass and can be scratched or damaged by abrasive or ammonia-based glass cleaners.

## Cleaning the mouse

If you have a mouse and the mouse pointer begins moving erratically across the computer screen or becomes difficult to control precisely, cleaning the mouse will likely improve its accuracy.

Clean your optical mouse by wiping the bottom of the mouse with a damp lint-free cloth.

Help and Support

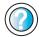

For a video tutorial about cleaning the mouse in Windows XP, click **Start**, then click **Help and Support**.

Type the keyword **Video tutorials** in the Help and Support **Search** box Search , then click the arrow.

Click Cleaning the mouse.

- To clean your trackball mouse:
  - **1** Turn the mouse upside down.
  - **2** Rotate the retaining ring on the bottom of the mouse counter-clockwise, then remove the retaining ring and mouse ball.

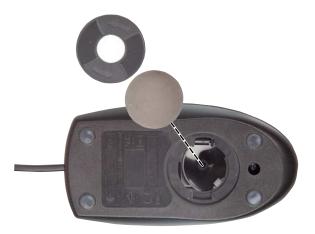

- **3** Remove any dust, lint, or dirt from the mouse ball with a soft cloth.
- **4** Clean the mouse rollers with a cotton swab dipped in isopropyl alcohol.

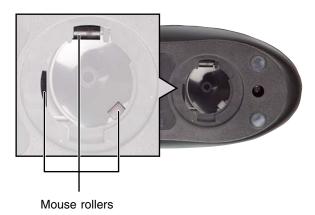

**5** Replace the mouse ball and lock the retaining ring into place.

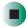

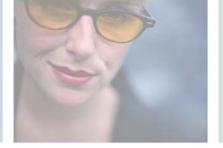

# Restoring Software

14

Read this chapter to learn how to:

- Reinstall device drivers
- Update device drivers
- Reinstall programs
- Reinstall Windows

If you are not comfortable with the procedures covered in this chapter, seek help from a more experienced computer user or a computer service technician.

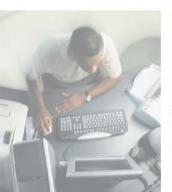

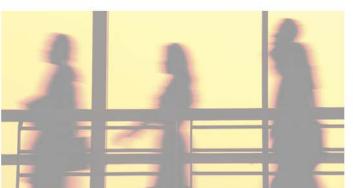

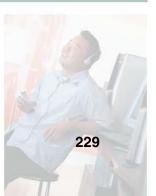

# **Using the Restoration CDs**

Use the Gateway *Restoration CDs* to reinstall device drivers, your operating system, and other programs that were preinstalled at the factory.

#### **Important**

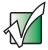

Before you try to fix a problem by reinstalling software from your Gateway *Restoration CDs*, make sure that you have tried these steps first:

- Use the diagnostics and troubleshooting tools found in Help and Support. For more information about diagnostics and troubleshooting tools in Windows XP, click **Start**, then click **Help and Support**. Type the keyword **troubleshooting** in the Help and Support **Search** box Search , then click the arrow.
- Run System Restore. For more information about System Restore in Windows XP, click Start, then click Help and Support.

Type the keyword **System Restore** in the Help and Support **Search** box Search , then click the arrow.

See the Troubleshooting chapter of this guide.
If these steps do not resolve the problem, use the Gateway Restoration CDs to reinstall device drivers or programs.

If reinstalling device drivers or programs does not resolve the problem, reinstall Windows.

# Reinstalling device drivers

Device drivers are programs that control devices such as the computer display, CD or DVD drives, and modems. Drivers translate information between computer devices and programs.

Drivers for your original notebook hardware are installed at Gateway. If you install a new device, you need to install the drivers provided by the device manufacturer.

You should reinstall device drivers:

- If directed to do so while troubleshooting
- If you see a message indicating that there is a problem with a device driver

If you need to reinstall device drivers because you are directed to do so while troubleshooting or if a message tells you that there is a problem with a device driver, reinstall the device drivers by following the instructions below.

If you just reinstalled Windows XP or Windows 2000, the device drivers were automatically reinstalled.

#### To reinstall device drivers:

- **1** Insert the red *Drivers and Applications* CD into the CD or DVD drive. If the program starts automatically, go to Step 5.
  - OR -

If the program does not start automatically, go to Step 2.

- **2** Click **Start**, then click **Run**. The *Run* dialog box opens.
- **3** In the **Open** text box, type **d:\runmenu.exe** (where **d** is the drive letter of your CD or DVD drive).
- 4 Click **OK**.
- **5** If this is the first time you have inserted the red *Drivers and Applications* CD, accept the End User License Agreement (EULA) by clicking **Yes, I accept** it, then clicking **Continue**. The Gateway Driver and Application Recovery program starts and the **Drivers and Application Recovery** tab appears.

- **6** Select a single device driver to reinstall.
  - OR -

Click **Automatic Installation**, then select multiple device drivers to reinstall. (Grayed out drivers are not available for Automatic Installation. To select these drivers, click **Manual Installation**.)

- 7 Click Install.
- **8** Follow any additional on-screen instructions. Depending on the device driver you are reinstalling, you may only need to restart your notebook to complete the installation. However, if a setup wizard opens when you restart your notebook, follow the on-screen instructions.

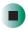

# Help and Support

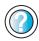

For more information about reinstalling device drivers in Windows XP, click **Start**, then click **Help and Support**.

Type the keyword **drivers** in the Help and Support **Search** box  $S_{earch}$ , then click the arrow.

# **Updating device drivers**

The *Restoration CDs* contain a device driver update utility that works over the Internet. If you do not have an Internet service provider, the update utility works by direct-dialing the device driver update service.

#### **Important**

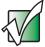

If your system came equipped with a wireless device, only use the drivers approved for the country the device will be used in. See the red *Drivers and Applications* CD or the Gateway Technical Support Web site (support.gateway.com).

If your system came equipped with an internal embedded wireless device, see "Safety, Regulatory, and Legal Information" on page 281 for general wireless regulatory and safety guidelines. To find out if your system has an internal wireless device, check the label (see "Identifying your model" on page 10).

#### To update device drivers:

- **1** Insert the red *Drivers and Applications* CD into the CD or DVD drive. If the program starts automatically, go to Step 5.
  - OR -

If the program does not start automatically, go to Step 2.

- **2** Click **Start**, then click **Run**. The *Run* dialog box opens.
- **3** In the **Open** text box, type **d:\runmenu.exe** (where **d** is the drive letter of the CD or DVD drive).
- 4 Click OK.
- **5** If this is the first time you have inserted the red *Drivers and Applications* CD, accept the End User License Agreement (EULA) by clicking **Yes, I accept** it, then clicking **Continue**. The Gateway Driver and Application Recovery program starts and the **Drivers and Application Recovery** tab appears.
- **6** Click the **Web Updates** tab.
- **7** Click **Check Now**. The *Connect* window opens.

**8** Install available updated device drivers by following the on-screen instructions. Depending on the device driver you are updating, you may only need to restart your notebook to complete the installation. However, if a setup wizard opens when you restart your notebook, follow the on-screen instructions.

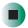

Help and Support

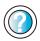

For more information about updating device drivers in Windows XP, click **Start**, then click **Help and Support**.

# Reinstalling programs

If you have problems running a program or if you have reinstalled your operating system, you can reinstall programs from the red *Drivers and Applications* CD and other program CDs. If you are reinstalling programs from other program CDs, follow the installation instructions on each CD. If you want to **reinstall** a program, uninstall the old version first.

#### To reinstall programs from the Drivers and Applications CD:

- **1** If you just reinstalled Windows, go to Step 4. Otherwise, go to the next step.
- 2 In Windows XP, click Start, Control Panel, then click Add or Remove Programs.
  - OR -

In Windows 2000, click Start, Settings, Control Panel, then double-click the Add or Remove Programs icon.

**3** In the *Currently Installed Programs* list, click the program you want to uninstall, then click **Change/Remove** and follow the on-screen instructions.

- **4** Insert the red *Drivers and Applications* CD into the CD or DVD drive. If the program starts automatically, go to Step 8.
  - OR -

If the program does not start automatically, go to Step 5.

- **5** Click **Start**, then click **Run**. The *Run* dialog box opens.
- **6** In the **Open** text box, type **d:\runmenu.exe** (where **d** is the drive letter of your CD or DVD drive).
- 7 Click OK.
- **8** If this is the first time you have inserted the red *Drivers and Applications* CD, accept the End User License Agreement (EULA) by clicking **Yes**, **I accept** it, then clicking **Continue**. The Gateway Driver and Application Recovery program starts and the **Drivers and Application Recovery** tab appears.
- **9** Select a single program to reinstall.
  - OR -

Click **Automatic Installation**, then select multiple programs to reinstall. (Grayed out programs are not available for Automatic Installation. To select these programs, click **Manual Installation**.)

- **10** Click Install.
- 11 Follow any additional on-screen instructions. Depending on the programs you are reinstalling, you may only need to restart your notebook to complete the installation. However, if a setup wizard opens when you restart your notebook, follow the on-screen instructions.

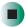

#### Help and Support

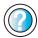

For more information about reinstalling programs in Windows XP, click **Start**, then click **Help and Support**.

Type the keyword **installing programs** in the Help and Support **Search** box Search , then click the arrow.

#### To reinstall other programs from a CD:

- **1** If you just reinstalled Windows, go to Step 4. Otherwise, go to the next step.
- 2 In Windows XP, click Start, Control Panel, then click Add or Remove Programs.
  - OR -

In Windows 2000, click Start, Settings, Control Panel, then double-click the  $\bf Add$  or Remove Programs icon.

- **3** In the *Currently Installed Programs* list, click the program you want to uninstall, then click **Change/Remove** and follow the on-screen instructions.
- **4** Insert the program CD into the CD or DVD drive.
- **5** Complete the program reinstallation by following the instructions included with the program CD.

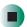

# **Reinstalling Windows**

If your notebook is not working correctly, try the following options to correct the problem:

- Troubleshooting. For more information, see "Troubleshooting" on page 253.
- Running System Restore.
- Reinstalling device drivers. For more information, see "Reinstalling device drivers" on page 231.

If the options above do not correct the problem, you can use the *Restoration CDs* to reinstall Windows and other software.

The *Restoration CDs* step you through reinstalling Windows XP or Windows 2000. If you are reinstalling Windows XP or Windows 2000, the *Restoration CDs* automatically reinstall the hardware device drivers and some programs as well. You can install any remaining programs by using the program CDs that came with your notebook. To reinstall your programs, follow the instructions in "Reinstalling programs" on page 234.

#### Important

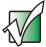

If you are prompted for your Windows product key when you reinstall Windows, you can find the key on the *Microsoft Certificate of Authenticity* label located on the bottom of your notebook case. For more information, see "Microsoft Certificate of Authenticity" on page 11.

#### To reinstall Windows XP or Windows 2000, and the device drivers:

#### Caution

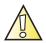

Back up your personal files before you use this option.

All files on your notebook will be deleted!

- **1** Insert the red *Drivers and Applications* CD into the CD or DVD drive.
- **2** Restart your notebook.
- 3 Select 2. Boot from CD-ROM.
- **4** Select a language option.
- 5 Select 1. Delete all files (Automated Fdisk/Format).
- **6** Select **1. Continue deleting all files and restart**.
- **7** When prompted, press any key to continue.
- 8 Select 2. Boot from CD-ROM.
- **9** Select a language option.
- **10** Select **2.** Automated installation of Windows (XP or 2000).
- 11 When prompted, remove the red *Drivers and Applications* CD and insert the blue *Operating System* CD into the CD or DVD drive, then press any key to continue.
- **12** When prompted, accept the *License Agreement* by pressing Y.

- 13 Wait while the setup program copies files to your hard drive. When your notebook restarts, do NOT press any key to boot from CD.
- **14** When prompted, insert the red *Drivers and Applications* CD, then click **Continue**. The Gateway Application Loader automatically installs your drivers and programs. Your notebook restarts several times during this process. Do **not** press any keys or buttons during this process unless prompted to do so.
- **15** When the Gateway Application Loader has finished, go to the Windows desktop by clicking **OK**.
- **16** Install additional programs by following the instructions in "Reinstalling programs" on page 234.
- 17 Install other software, such as Microsoft Works Suite and gaming software, by following the instructions in "To reinstall other programs from a CD:" on page 236.

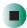

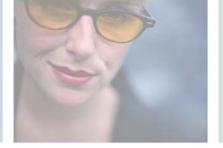

# **Upgrading Your Notebook**

15

This chapter provides information about adding hardware devices to your notebook. Read this chapter to learn how to:

- Add and remove PC Cards
- Add and replace memory
- Replace the hard drive

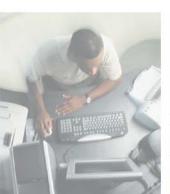

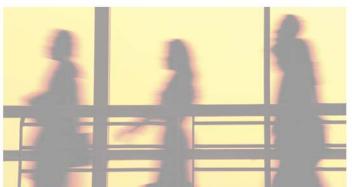

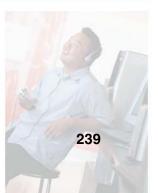

# Adding and removing a PC Card

Your notebook has a PC Card slot (also known as a PCMCIA card slot). This slot accepts one Type II or Type III card.

You do not need to restart your notebook when changing most cards because your notebook supports *hot-swapping*. Hot-swapping means that you can insert a PC Card while your notebook is running. If your PC Card does not work after hot-swapping, see the PC Card manufacturer's documentation for further information.

#### To insert a PC Card:

■ Push the card firmly into the PC Card slot label-side up until the outer edge of the card is flush with the side of your notebook.

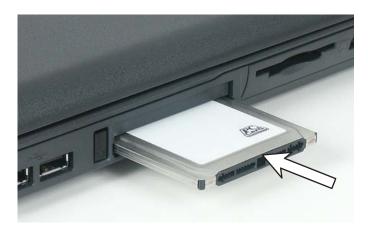

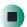

#### To remove a PC Card:

1 Click the remove hardware so icon in the taskbar, the PC Card name, then click **Stop**.

-OR-

Turn off your notebook.

#### Important

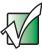

If the remove hardware icon does not appear on the taskbar, click the show hidden icons 🔇 button.

- **2** Press the PC Card eject button once to release the eject button.
- **3** Press the PC Card eject button again to eject the PC Card.

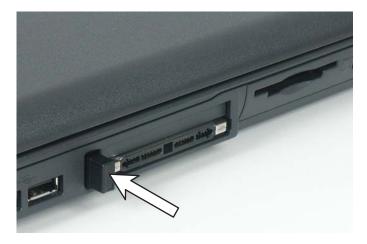

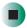

# Preventing static electricity discharge

The components inside your notebook are extremely sensitive to static electricity, also known as *electrostatic discharge* (ESD).

#### Warning

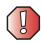

ESD can permanently damage electrostatic discharge-sensitive components in your notebook. Prevent ESD damage by following ESD guidelines every time you install memory or replace the hard drive.

#### Warning

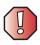

To avoid exposure to dangerous electrical voltages and moving parts, turn off your notebook and unplug the power cord and modem and network cables before opening the case.

Before installing memory or replacing the hard drive, follow these guidelines:

- Turn off your notebook.
- Wear a grounding wrist strap (available at most electronics stores) and attach it to a bare metal part of your workbench or other grounded connection.

#### Warning

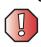

To prevent risk of electric shock, do not insert any object into the vent holes of your notebook.

- Touch a bare metal surface on your workbench or other grounded object.
- Unplug the power cord and the modem and network cables.
- Remove the battery. For more information, see "Changing batteries" on page 153.
- Disconnect all peripheral devices and remove any PC Cards.

Before working with computer components, follow these guidelines:

- Avoid static-causing surfaces such as carpeted floors, plastic, and packing foam.
- Remove components from their antistatic bags only when you are ready to use them. Do not lay components on the outside of antistatic bags because only the inside of the bags provide electrostatic protection.
- Always hold components by their edges. Avoid touching the edge connectors. Never slide components over any surface.

# Adding or replacing memory

Your notebook uses memory modules called SO-DIMMs (Small Outline Dual Inline Memory Modules). The modules are available in various capacities and any module can be placed in any available slot. Use only memory modules designed for the Gateway M305 for upgrading your memory.

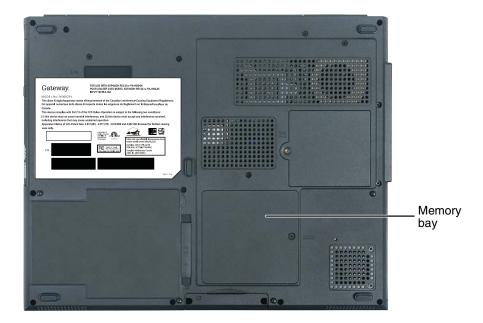

# To add or replace memory modules:

- 1 Follow the instructions under "Preventing static electricity discharge" on page 242.
- **2** Turn off your notebook and disconnect the AC adapter and modem and network cables.
- **3** Turn your notebook over so the bottom is facing up.
- **4** Remove the battery. For more information, see "Replacing the battery" on page 153.
- **5** Loosen the memory bay cover screw, then remove the memory bay cover.
- **6** If you are removing a module, gently press outward on the clip at each end of the memory module until the module tilts upward.

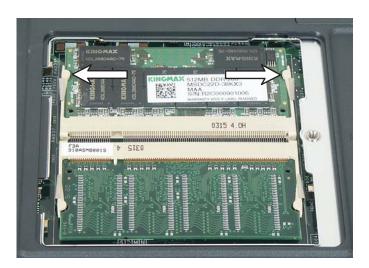

**7** Pull the memory module out of the slot.

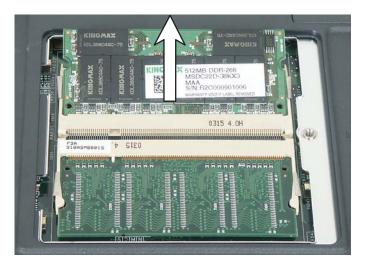

**8** Hold the new or replacement module at a 30-degree angle and press it into the empty memory slot. This module is keyed so it can only be inserted in one direction. If the module does not fit, make sure that the notch in the module lines up with the tab in the memory bay.

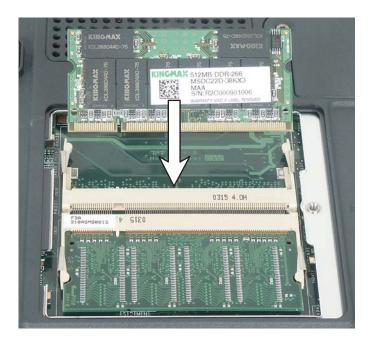

Important

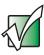

Use only memory modules designed for the Gateway M305.

- **9** Gently push the module down until it clicks in place.
- **10** Replace the memory bay cover and tighten the cover screw.
- 11 Insert the battery, then turn your notebook over.
- **12** Connect the power adapter and modem and network cables, then turn on your notebook.

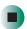

# Replacing the hard drive kit

If you would like more hard drive capacity, you can replace your original drive with a higher-capacity drive.

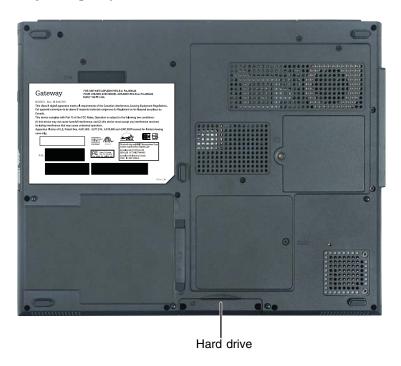

# To replace the hard drive kit:

- **1** Follow the instructions under "Preventing static electricity discharge" on page 242.
- **2** Turn off your notebook and disconnect the AC adapter and modem and network cables.
- **3** Turn your notebook over so the bottom is facing up.
- **4** Remove the battery. For more information, see "Replacing the battery" on page 153.

## **5** Remove the two hard drive kit screws.

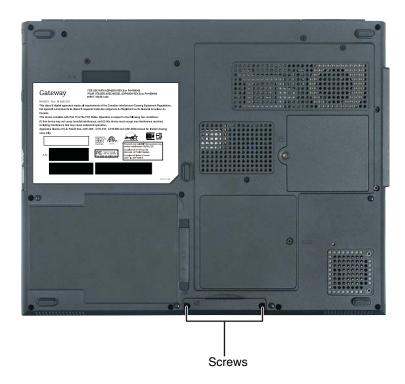

Tips & Tricks

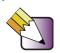

Use a magnetic screwdriver or turn the notebook over to remove the screws.

**6** Slide the old hard drive kit out of your notebook.

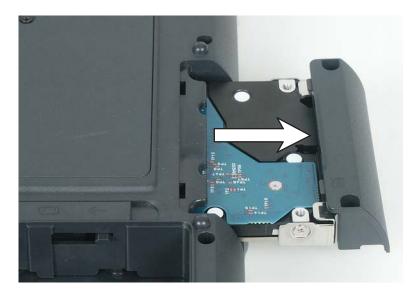

**7** If your new hard drive already includes the hard drive kit bracket, go to Step 12.

-OR-

If you need to move the hard drive kit bracket from your old hard drive kit to your new hard drive, go to Step 8.

Remove the two screws that secure the hard drive to the hard drive kit bracket.

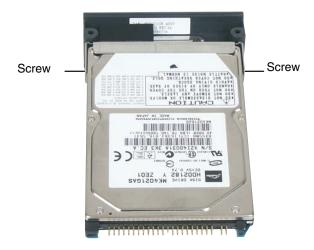

Remove the bracket from the old drive.

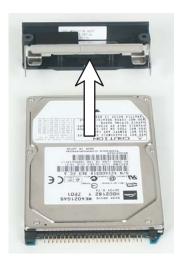

- Insert the new drive into the bracket so the screw holes line up.
- Replace the two screws that secure the bracket to the drive.
- Place the new hard drive kit into the bay and slide it into the connector.
- **13** Replace the screws that secure the hard drive kit to your notebook.

- **14** Insert the battery and turn your notebook over.
- **15** Connect the power adapter and modem and network cables, then turn on your notebook.

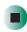

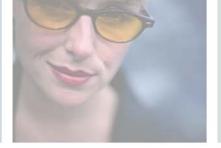

# **Troubleshooting**

This chapter provides some solutions to common notebook problems. Read this chapter to learn how to:

- Troubleshoot typical hardware and software problems
- Get telephone support
- Use automated troubleshooting systems
- Get tutoring and training

If the suggestions in this chapter do not correct the problem, see "Getting Help" on page 35 for more information about how to get help.

# 16

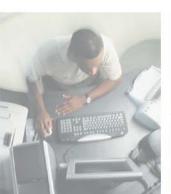

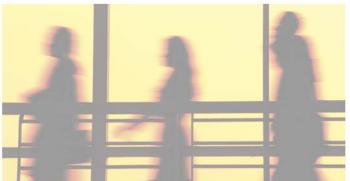

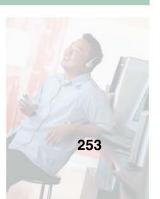

# Safety guidelines

While troubleshooting your notebook, follow these safety guidelines:

- Never start any disassembly, remove any covers, or remove the hard drive if your notebook is turned on, the battery is installed, or while the modem cable, network cable, or AC power adapter are connected to the notebook.
- Make sure that you are correctly grounded before accessing internal components. For more information about preventing damage from static electricity, see "Preventing static electricity discharge" on page 242.
- After you complete any maintenance tasks where you remove the memory bay cover or hard drive kit, make sure that you replace the cover or hard drive kit, reinstall any screws, then replace the battery before you start your notebook.

#### Warning

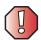

Do not try to troubleshoot your problem if power cords or plugs are damaged, if your notebook was dropped, or if the case was damaged. Instead, unplug your notebook and contact a qualified computer technician.

# First steps

If you have problems with your notebook, try these things first:

- Make sure that the AC power adapter is connected to your notebook and an AC outlet and that the AC outlet is supplying power.
- If you use a power strip or surge protector, make sure that it is turned on.
- If a peripheral device (such as a keyboard or mouse) does not work, make sure that all connections are secure.
- Make sure that your hard drive is not full.
- If an error message appears on the screen, write down the exact message. The message may help Gateway Technical Support in diagnosing and fixing the problem.
- If you added or removed peripheral devices, review the installation procedures you performed and make sure that you followed each instruction.
- If an error occurs in a program, see the program's printed documentation or the online help.

Help and Support

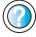

For more information about troubleshooting in Windows XP, click **Start**, then click **Help and Support**.

Type the keyword **troubleshooting** in the Help and Support **Search** box Search , then click the arrow.

# Software support tools

Your notebook *may* include the following support tool to help you diagnose and fix problems:

■ *PC Doctor* is a comprehensive hardware diagnostic and system information tool that can test your notebook and determine its configuration. PC Doctor provides 85 professional diagnostic tests directly from your notebook.

This support tool is available from Help and Support or by clicking **Start**, **All Programs**, then clicking **Gateway Utilities**.

# **Troubleshooting**

## **CD** or **DVD** drives

#### Your notebook does not recognize a disc

- The disc may not be seated correctly in the tray. When you place a disc on the tray, make sure that you press the disc firmly onto the spindle so the retainers hold the disc in place.
- Make sure that the disc label is facing up, then try again.
- If you are trying to play a DVD, make sure that you have a DVD drive. See "Identifying drive types" on page 85 for more information.
- Try a different disc. Occasionally discs are flawed and cannot be read by the drive.
- Some music CDs have copy protection software. You may not be able to play these CDs on your notebook.
- Your notebook may be experiencing some temporary memory problems. Shut down and restart your notebook.
- Clean the disc. For more information, see "Cleaning CDs or DVDs" on page 258.

### An audio CD does not produce sound

- Make sure that the CD label is facing up, then try again.
- Some music CDs have copy protection software. You may not be able to play these CDs on your notebook.
- Make sure that the volume control on your notebook is turned up. For more information, see "System key combinations" on page 26.
- Make sure that the Windows volume control is turned up. For more information, see "Adjusting the volume" on page 76.
- Make sure that Mute controls are turned off. For more information about the mute setting, see "System key combinations" on page 26 or "Adjusting the volume" on page 76.
- Make sure that headphones are not plugged into the headphone jack. For the location of the headphone jack, see "Left side" on page 3.
- If you are using powered speakers, make sure that they are plugged in and turned on.

- Clean the CD. For more information, see "Cleaning CDs or DVDs" on page 258.
- Your notebook may be experiencing some temporary memory problems. Shut down and restart your notebook.
- Reinstall the audio device drivers. For more information, see "Reinstalling device drivers" on page 231.

#### A DVD movie will not play

- Make sure that the label or side you want to play is facing up, then try again.
- Make sure that you have a DVD drive. See "Identifying drive types" on page 85 for more information.
- Shut down and restart your notebook.
- Clean the DVD. For more information, see "Cleaning CDs or DVDs" on page 258.
- DVD discs and drives contain *regional codes* that help control DVD title exports and help reduce illegal disc distribution. To be able to play a DVD, the disc's regional code and your DVD drive's regional code must match.
  - The regional code on your DVD drive is determined by your notebook's delivery address. The regional code for the United States and Canada is 1. The regional code for Mexico is 4. Your DVD drive's regional code must match the regional code of the disc. The regional code for the disc is on the disc, disc documentation, or packaging.
  - If the DVD movie does not play, the disc's regional code and your DVD drive's regional code may not match.
- Make sure that the InterVideo program has been installed on your notebook. See "Playing a DVD" on page 98 for more information.

# **Cleaning CDs or DVDs**

Wipe from the center to the edge, not around in a circle, using a product made especially for the purpose.

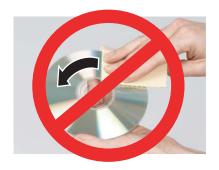

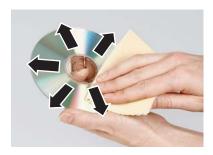

# **Device installation**

#### You have computer problems after adding a new device

Sometimes a new device, such as a PC Card, can cause a system resource (IRQ) conflict. Check IRQ usage to determine if there is an IRQ conflict.

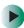

## To check IRQ usage in Windows XP:

- 1 Click **Start**, then click **Control Panel**. The *Control Panel* window opens. If your Control Panel is in Category View, click **Performance and Maintenance**.
- **2** Click/Double-click **System**, click the **Hardware** tab, then click **Device Manager**. The *Device Manager* window opens.
- **3** Click View, then click Resources by type. Double-click Interrupt request (IRQ). All IRQs and their hardware assignments are displayed.

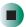

Help and Support

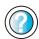

For more information about IRQs in Windows XP, click **Start**, then click **Help and Support**.

Type the keyword IRQs in the Help and Support Search box Search , then click the arrow.

# To check IRQ usage in Windows 2000:

- 1 Click **Start**, **Settings**, then click **Control Panel**. The *Control Panel* window opens.
- **2** Double-click the **System** icon, click the **Hardware** tab, then click **Device Manager**. The *Device Manager* window opens.
- **3** Click View, then click Resources by type. Double-click Interrupt request (IRQ). All IRQs and their hardware assignments are displayed.

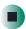

# To free IRQ resources for the new device:

- 1 In the *Device Manager* window, check the device list for a resource conflict. A resource conflict appears as a black exclamation point in a yellow circle.
- **2** Remove the device you are trying to install, then determine which one of the existing devices or ports you can disable.
- **3** Right-click the device or port you want to disable, then click **Disable**. The device or port is disabled.

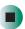

## Diskette drive

## The diskette drive is not recognized

■ Shut down and restart your notebook.

## You see an "Access Denied" or "Write protect" error message

- Move the write-protection tab in the upper-right corner of the diskette down (unprotected).
- The diskette may be full. Delete unnecessary files on the diskette and try again.
- Not all diskettes are IBM-compatible. Make sure that the diskette you are using is IBM-compatible.
- Try a different diskette. Occasionally diskettes are flawed and cannot be read by the diskette drive.

#### You see a "Disk is full" error message

- Delete unnecessary files on the diskette.
- Try a different diskette. Occasionally diskettes are flawed and cannot be read by the diskette drive.
- Run Error checking on the diskette. For more information, see "Checking the hard drive for errors" on page 219. If errors are detected and corrected, try using the diskette again.

# You see a "Non-system disk", "NTLDR is missing", or "Disk error" error message

- Eject the diskette from the diskette drive, then press ENTER.
- Make sure that the diskette you are using is IBM-compatible.

#### The diskette drive status indicator is lit continuously

Remove the diskette from the drive. If the indicator stays on, try restarting your notebook.

# **Display**

#### The screen is too dark

Adjust the brightness using the system keys. For more information, see "System key combinations" on page 26.

#### The screen resolution is not correct

Change the screen resolution from the *Display Properties* dialog box. For more information, see "Adjusting the screen resolution" on page 174.

Help and Support

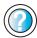

For more information about changing the screen resolution in Windows XP, click **Start**, then click **Help and Support**.

#### The text on the display is dim or difficult to read

- Adjust the brightness and contrast using the system keys. For more information, see "System key combinations" on page 26.
- Change the display settings. For more information, see "Adjusting the screen and desktop settings" on page 172.
- Move your notebook away from sources of electrical interference, such as televisions, unshielded speakers, microwaves, fluorescent lights, and metal beams or shelves.

#### The display has pixels that are always dark or too bright

This condition is normal and inherent in the TFT technology used in active-matrix LCD screens. Gateway's inspection standards keep these to a minimum. If you feel these pixels are unacceptably numerous or dense on your display, contact Gateway Technical Support to identify whether a repair or replacement is justified based on the number of pixels affected.

# File management

#### A file was accidentally deleted

If a file was deleted at a DOS prompt or in Windows while holding down the SHIFT key, the file cannot be restored.

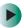

#### To restore deleted files:

- 1 Double-click the **Recycle Bin** icon.
- **2** Right-click the file you want to restore, then click **Restore**. The file is restored to the place where it was originally deleted from.

If the Recycle Bin was emptied before you tried to restore a file, the file cannot be restored.

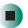

Help and Support

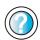

For more information about restoring deleted files in Windows XP, click **Start**, then click **Help and Support**.

Type the keyword System Restore in the Help and Support Search box Search 

▶, then click the arrow.

## **Hard drive**

#### You see an "Insufficient disk space" error message

- Delete unnecessary files from the hard drive using Disk Cleanup. For more information, see "Using Disk Cleanup" on page 218.
- Empty the Recycle Bin by right-clicking the Recycle Bin icon, then clicking Empty Recycle Bin.

Caution

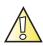

All deleted files will be lost when you empty the Recycle Bin.

■ Save your files to a diskette or another drive. If the hard drive is full, copy any files not regularly used to diskettes or other backup media, then delete them from the hard drive.

Help and Support

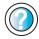

For more information about file management in Windows XP, click **Start**, then click **Help and Support**.

## You see a "Data error" message

This may be the result of a defective area on the hard drive. To fix hard drive problems, run the Error checking program. For more information, see "Checking the hard drive for errors" on page 219.

# The hard drive cannot be accessed, or you see a "General failure reading drive C" error message

- If a diskette is in the diskette drive, eject it and restart your notebook.
- Make sure that the hard drive is installed correctly. Remove it, firmly reinsert it, then restart your notebook. For more information, see "Replacing the hard drive kit" on page 247.
- If your notebook has been subjected to static electricity or physical shock, you may need to reinstall the operating system.

# You see a "Non-system disk", "NTLDR is missing", or "disk" error message

■ Eject the diskette from the diskette drive, then press Enter.

## Internet

#### You cannot connect to the Internet

- Make sure that the modem cable is plugged into the modem jack and not the Ethernet network jack. See "Back" on page 6 to make sure that the connections have been made correctly.
- Make sure that your notebook is connected to the telephone line and the telephone line has a dial tone.
- If you have the call waiting feature on your telephone line, make sure that it is disabled.
- Make sure that you are not using a digital, rollover, or PBX line. These lines do not work with your modem.
- Make sure that your account with your Internet service provider (ISP) is set up correctly. Contact your ISP technical support for help.
- Make sure that you do not have a problem with your modem. For more information, see "Modem (dial-up)" on page 265

#### Help and Support

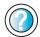

For more information about troubleshooting Internet connections in Windows XP, click **Start**, then click **Help and Support**.

Type the keyword troubleshooting connections in the Help and Support **Search** box Search , then click the arrow.

# You see an "Unable to locate host" message and are unable to browse the Internet

This problem can occur when you have typed a URL (Web address) incorrectly, you have lost your Internet connection, or your ISP is having technical difficulties.

Double-check the URL or try a different URL. If the error message still appears, disconnect from the ISP connection and close your browser, then reconnect and open the browser. If you still get the error, your ISP may be having technical difficulties.

## Connecting to a Web site takes too long

Many factors can affect Internet performance:

■ The condition of the telephone lines in your residence or at your local telephone service

- The condition of the Internet computers to which you connect and the number of users accessing those computers
- The complexity of graphics and multimedia on Web pages
- Having multiple Web browsers open, performing multiple downloads, and having multiple programs open on your notebook

# People are sending you e-mail messages, but you have not received any mail

- Click the receive button in your e-mail program.
- Make sure that your account with your Internet service provider (ISP) is set up correctly. Contact your ISP for technical support.

# **Keyboard**

#### The external keyboard does not work

- Make sure that the keyboard cable is plugged in correctly.
- Remove all extension cables and switchboxes.
- Clean the keyboard by using an aerosol can of air with a narrow, straw-like extension to remove dust and lint trapped under the keys.
- Try a keyboard that you know works to make sure that the keyboard port works.
- If you spilled liquid in the keyboard, turn off your notebook and unplug the keyboard. Clean the keyboard and turn it upside down to drain it. Let the keyboard dry before using it again. If the keyboard does not work after it dries, you may need to replace it.

# A keyboard character keeps repeating or you see a "Keyboard stuck" or "Key failure" error message

- Make sure that nothing is resting on the keyboard.
- Make sure that a key is not stuck. Press each key to loosen a key that might be stuck, then restart your notebook.

# **Memory**

#### You see a "Memory error" message

- Make sure that the memory modules are inserted correctly in the memory bay slots. For more information, see "Adding or replacing memory" on page 243.
- Use PC Doctor or a third-party diagnostic program to help determine if a memory module is failing. For more information, see "Adding or replacing memory" on page 243.

#### You see a "Not enough memory" error message

■ Close all programs, then restart your notebook.

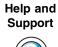

For more information about troubleshooting memory errors in Windows XP, click **Start**, then click **Help and Support**.

Type the keyword **memory error** in the Help and Support **Search** box Search , then click the arrow.

# Memory card reader

# Drive letters for the memory card slots do not appear in the My Computer window

■ Reboot your notebook.

# Modem (dial-up)

#### Your modem does not dial or does not connect

- Make sure that the modem cable is plugged into the modem jack and not the Ethernet network jack. See "Back" on page 6 to make sure that the connections have been made correctly.
- Make sure that your notebook is connected to the telephone line and the telephone line has a dial tone.
- Make sure that the modem cable is less than 6 feet (1.8 meters) long.
- Remove any line splitters or surge protectors from your telephone line, then check for a dial tone by plugging a working telephone into the telephone wall jack.

■ If you have additional telephone services such as call waiting, call messaging, or voice mail, make sure that all messages are cleared and call waiting is disabled before using the modem. Contact your telephone service to get the correct code to temporarily disable the service. Also make sure that the modem dialing properties are set appropriately.

# To check the dialing properties in Windows XP:

- 1 Click **Start**, then click **Control Panel**. The *Control Panel* window opens. If your Control Panel is in Category View, click **Printers and Other Hardware**.
- **2** Click/Double-click the **Phone and Modem Options** icon, then click the **Dialing Rules** tab.
- 3 Click the location from which you are dialing, then click Edit.
- **4** Make sure that all settings are correct.

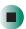

# Help and Support

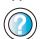

| For more | inform   | ation abo         | out dialing | properties | in       |
|----------|----------|-------------------|-------------|------------|----------|
| Windows  | XP, clic | ck <b>Start</b> , | then click  | Help and   | Support. |

Type the keyword **dialing** in the Help and Support **Search** box Search , then click the arrow.

# To check the dialing properties in Windows 2000:

- 1 Click **Start**, **Settings**, then click **Control Panel**. The *Control Panel* window opens.
- **2** Click/Double-click the **Modems** icon, then click **Dialing Properties** tab. The *Dialing Properties* dialog box opens.
- **3** Make sure that all settings are correct.

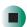

- Disconnect any answering machine, fax machine, or printer that is on the same line as the modem. Do not connect these devices to the same telephone line as the modem.
- Make sure that you are not using a digital, rollover, or PBX line. These lines do not work with your modem.

■ Check for line noise (scratchy, crackling, or popping sounds). Line noise is a common problem that can cause the modem to connect at a slower rate, abort downloads, or even disconnect. The faster the modem, the less line noise it can tolerate and still work correctly.

Listen to the line using your telephone. Dial a single number (such as 1). When the dial tone stops, listen for line noise. Wiggle the modem cable to see if that makes a difference. Make sure that the connectors are free from corrosion and all screws in the wall or telephone wall jack are secure.

You can also call your telephone service and have the telephone line checked for noise or low line levels.

- Try another telephone line (either a different telephone number in your house or a telephone line at a different location). If you can connect on this line, call your telephone service.
- Try connecting with the modem at a lower connection speed. If reducing the connect speed lets you connect, call your telephone service. The telephone line may be too noisy.

#### You cannot connect to the Internet

- The ISP may be having technical difficulties. Contact your ISP for technical support.
- See if the modem works with a different communications program. The problem may be with just one program.

#### Your 56K modem does not connect at 56K

Current FCC regulations restrict actual data transfer rates over public telephone lines to 53K. Other factors, such as line noise, telephone service provider equipment, or ISP limitations, may lower the speed even further.

If your notebook has a v.90 modem, the speed at which you can upload (send) data is limited to 33.6K. If your notebook has a v.92 modem, the speed at which you can upload data is limited to 48K. Your ISP may not support 48K uploads.

You can check modem connection speeds and dial-up network (DUN) connections by accessing the *gateway.your.way dial-up server*. The server also contains drivers, patches, and updates for current Gateway hardware and software.

The server provides a secure connection and is a stand-alone server. You cannot use it to access the Internet. The server cannot be accessed Mondays from 8:00 a.m. to 12:00 p.m. CT.

# To access the gateway.your.way dial-up server:

- **1** Insert the red *Drivers and Applications* CD into the CD or DVD drive.
- **2** Click **Help**, then click **Support Web Site**.
- **3** To check your modem connection speed, click the **Direct Dial** option. After your modem connects, move the mouse pointer over the **Dial-Up Networking** icon (located next to the clock on your taskbar). Your modem connection speed appears.

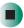

# Your fax communications program only sends and receives faxes at 14,400 bps when you have a 56K modem

Current fax technology only supports a maximum send and receive rate of 14,400 bps.

#### The modem is not recognized by your notebook

- Make sure that the line connected to the modem is working and plugged into the appropriate port on your notebook. See "Back" on page 6 to make sure that the connections have been made correctly.
- If the modem shares the telephone line with another device, make sure that the telephone line is not in use (for example, someone is on the telephone, or another modem is in use).
- Use the modem cable that came with your notebook. Some telephone cables do not meet required cable standards and may cause problems with the modem connection.
- Shut down and restart your notebook.
- Run Windows modem diagnostics.

# To run modem diagnostics in Windows XP:

- **1** Close all open programs.
- **2** Click **Start**, then click **Control Panel**. The *Control Panel* window opens. If your Control Panel is in Category View, click **Printers and Other Hardware**.
- **3** Click/Double-click the **Phone and Modem Options** icon, then click the **Modems** tab.

- **4** Click your modem, then click **Properties**. The *Modem Properties* dialog box opens.
- 5 Click the **Diagnostic** tab, then click **Query Modem**. If information about the modem appears, the modem passed diagnostics. If no modem information is available, a white screen appears with no data, or if you get an error such as *port already open* or *the modem has failed to respond*, the modem did not pass diagnostics.

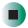

# Help and Support

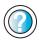

For more information about modem troubleshooting in Windows XP, click **Start**, then click **Help and Support**.

Type the keyword modem troubleshooting in the Help and Support Search box Search →, then click the arrow.

# To run modem diagnostics in Windows 2000:

- 1 Close all open programs.
- **2** Click **Start**, **Settings**, then click **Control Panel**. The *Control Panel* window opens.
- **3** Double-click the **Modems** icon. The *Modems Properties* window opens.
- 4 Click the **Diagnostic** tab, click the COM port next to the name of the modem, then click **More Info**. The *Modem Info* dialog box opens. If information about the modem appears, the modem passed diagnostics. If no modem information is available, a white screen appears with no data, or if you get an error such as *port already open* or *the modem has failed to respond*, the modem did not pass diagnostics.

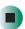

### The modem is noisy when it dials and connects

When your modem tries to connect to another modem, it begins *handshaking*. Handshaking is a digital "getting acquainted" conversation between the two modems that establishes connection speeds and communication protocols. You may hear unusual handshaking sounds when the modems first connect. If the handshaking sounds are too loud, you can turn down the modem volume.

- To turn down the modem volume in Windows XP:
  - 1 Click Start, then click Control Panel. The *Control Panel* window opens. If your Control Panel is in Category View, click Printers and Other Hardware.
  - **2** Click/Double-click the **Phone and Modem Options** icon, then click the **Modems** tab.
  - **3** Click the modem you want to adjust, then click **Properties**.
  - 4 Click the Modem tab, then adjust the Speaker volume control.
  - **5** Click **OK** twice to close the *Phone and Modem Options* dialog box.

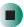

- To turn down the modem volume in Windows 2000:
  - 1 Click **Start**, **Settings**, then click **Control Panel**. The *Control Panel* window opens.
  - **2** Double-click the **Modems** icon. The *Modems Properties* dialog box opens.
  - 3 Click the General tab, click the modem you want to adjust, then click **Properties**.
  - 4 Adjust the Speaker volume control.
  - 5 Click **OK**.

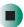

## Mouse

#### The external mouse does not work

- Make sure that the mouse cable is plugged in correctly.
- Shut down and restart your notebook.
- Remove all extension cables and switch boxes.
- Try a mouse you know is working to make sure that the mouse port works.

#### The external mouse works erratically

- Clean the mouse. For more information, see "Cleaning the mouse" on page 226.
- Some mouse pad patterns "confuse" optical mice. Try the mouse on a different surface.

# Help and Support

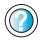

For a video tutorial about cleaning the mouse, click **Start**, then click **Help and Support**.

Type the keyword mouse troubleshooting in the Help and Support Search box Search , then click the arrow.

## **Networks**

#### You cannot connect to your company network

Every network is unique. Contact your company computer department or network administrator for help.

# Help and Support

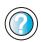

For more information about network troubleshooting in Windows XP, click **Start**, then click **Help and Support**.

Type the keyword network troubleshooting in the Help and Support Search box Search , then click the arrow.

## **Passwords**

## Your notebook does not accept your password

Make sure that CAPS LOCK and PAD LOCK are turned off, then retype the password.

### You forgot your startup password

The password feature (which is set in the BIOS Setup utility) is very secure, with no easy way to recover a forgotten password. You must return your notebook for repair. Call Gateway Technical Support for instructions.

## **PC Cards**

#### You installed a PC Card and now your notebook is having problems

- Make sure that you have correctly installed required software for the PC Card. For more information, see your PC Card's documentation.
- Make sure that the PC Card you installed is not causing a system resource conflict. For more information on resource conflicts, see "Device installation" on page 258.

## **Power**

#### Your notebook is not working on AC power

- Make sure that your AC power adapter is connected correctly to your notebook. For more information, see "Connecting the AC adapter" on page 16.
- If your notebook is plugged into a surge protector, make sure that the surge protector is connected securely to an electrical outlet, turned on, and working correctly. To test the outlet, plug a working device, such as a lamp, into the outlet and turn it on.
- Make sure that the AC power adapter cables are free from cuts or damage. Replace any damaged cables.

### Your notebook is not working on battery power

- Make sure that the battery is installed correctly. For more information, see "Changing batteries" on page 153.
- Make sure that the battery is fully recharged. For more information, see "Recharging the battery" on page 151.
- Make sure that the battery is calibrated correctly. For more information, see "Recalibrating the battery" on page 152.

# Your notebook will not turn off, even after pressing the power button for five seconds

If your notebook has "frozen," and pressing the power button for five seconds does not turn it off, insert a straightened paper clip into the reset hole on the bottom of your notebook. For the location of the reset hole, see "Bottom" on page 7.

## **Printer**

#### The printer will not turn on

- Make sure that the printer is online. Many printers have an online/offline button that you may need to press.
- Make sure that the power cable is plugged into an AC power source.

#### The printer is on but will not print

- Check the cable between the printer and your notebook. Make sure that it is connected to the correct port.
- Make sure that the printer is online. Many printers have an online/offline button that you may need to press so the printer can start printing. Press the button to put the printer online.
- Check the port and cable for bent or broken pins.
- If the printer you want to print to is not the default printer, make sure that you have selected it in the printer setup.
- To set a default printer in Windows XP:
  - 1 Click **Start**, then click **Control Panel**. The *Control Panel* window opens. If your Control Panel is in Category View, click **Printers and Other Hardware**.
  - **2** Click/Double-click the **Printers and Faxes** icon. The *Printers and Faxes* window opens.
  - **3** Right-click the name of the printer you want to be the default printer, then click **Set as Default Printer**.

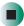

- To set a default printer in Windows 2000:
  - 1 Click Start, Settings, then click Printers.
  - **2** Right-click on the name of the printer you want to be the default printer, then click **Set as Default**.

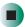

■ Reinstall the printer driver. See the guide that came with your printer for instructions on installing the printer driver.

#### You see a "Printer queue is full" error message

- Make sure that the printer is not set to work offline.
- To make sure that the printer is not set to work offline in Windows XP:
  - 1 Click **Start**, then click **Control Panel**. The *Control Panel* window opens. If your Control Panel is in Category View, click **Printers and Other Hardware**.
  - **2** Click/Double-click the **Printers and Faxes** icon. The *Printers and Faxes* window opens.
  - **3** Right-click the name of the printer you want to use. If the menu shows a check mark next to **Use Printer Offline**, click **Use Printer Offline** to clear the check mark.

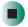

# Help and Support

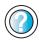

For more information about printer troubleshooting in Windows XP, click **Start**, then click **Help and Support**.

Type the keyword **printer troubleshooter** in the Help and Support **Search** box Search , then click the arrow.

- To make sure that the printer is not set to work offline in Windows 2000:
  - 1 Click Start, Settings, then click Printers.
  - 2 Right-click the name of the printer you want to use. If the menu shows a check mark next to Use Printer Offline, click Use Printer Offline to clear the check mark.

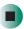

- Wait until files have been printed before sending additional files to the printer.
- If you print large files or many files at one time, you may want to add additional memory to the printer. See the printer documentation for instructions for adding additional memory.

#### You see a "Printer is out of paper" error message

After adding paper, make sure that the printer is online. Most printers have an online/offline button that you need to press after adding paper.

## Sound

#### You are not getting sound from the built-in speakers

- Make sure that headphones are not plugged into the headphone jack. For the location of the headphone jack, see "Left side" on page 3.
- Make sure that the volume control on your notebook is turned up. For more information, see "System key combinations" on page 26.
- Make sure that the Windows volume control is turned up. For more information, see "Adjusting the volume" on page 76.
- Make sure that Mute controls are turned off. For more information about the mute setting, see "System key combinations" on page 26 or "Adjusting the volume" on page 76.

Help and Support

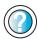

For more information about troubleshooting sound issues in Windows XP, click **Start**, then click **Help and Support**.

Type the keyword sound troubleshooter in the Help and Support **Search** box Search , then click the arrow.

## Video

### The external monitor is not working

- Make sure that you have pressed FN+LCD/CRT to activate the external monitor option.
- Make sure that the monitor is turned on and that the video cable is connected correctly.

# **Telephone support**

# **Before calling Gateway Technical Support**

If you have a technical problem with your notebook, follow these recommendations before contacting Gateway Technical Support:

- Make sure that your notebook is connected correctly to a grounded AC outlet that is supplying power. If you use a surge protector, make sure that it is turned on.
- If a peripheral device, such as a keyboard or mouse, does not appear to work, make sure that all cables are plugged in securely.
- If you have recently installed hardware or software, make sure that you have installed it according to the instructions provided with it. If you did not purchase the hardware or software from Gateway, see the manufacturer's documentation and technical support resources.
- If you have "how to" questions about using a program, see:
  - Online Help
  - Printed documentation
  - The Microsoft Windows documentation
  - The software publisher's Web site
- See the troubleshooting section of this chapter.

#### Warning

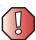

To avoid bodily injury, do not attempt to troubleshoot your notebook problem if:

- Power cords or plugs are damaged
- Liquid has been spilled into your notebook
- Your notebook was dropped
- The case was damaged

Instead, unplug your notebook and contact a qualified computer technician.

- Have your customer ID, serial number, and order number available, along with a detailed description of your problem, including the exact text of any error messages, and the steps you have taken.
- Make sure that your notebook is nearby at the time of your call. The technician may have you follow troubleshooting steps.

# **Telephone numbers**

Gateway offers a wide range of customer service, technical support, and information services.

## **Automated troubleshooting system**

| Service description                                                                        | How to reach                               |
|--------------------------------------------------------------------------------------------|--------------------------------------------|
| Use an automated menu system and your telephone keypad to find answers to common problems. | 800-846-2118 (US)<br>877-709-2945 (Canada) |

## **Telephone numbers**

You can access the following services through your telephone to get answers to your questions:

| Resource                                               | Service description                                                                                                    | How to reach                                                                                                    |
|--------------------------------------------------------|----------------------------------------------------------------------------------------------------|----------------------------------------------------------------------------------------------------|
| Fax on demand support                                  | Order a catalog of documents on common problems, then order documents by document numbers. The documents will be faxed to you.                                                                                                    | 800-846-4526 (US)<br>877-709-2951 (Canada)                                                                                   |
| Gateway's<br>fee-based<br>software tutorial<br>service | Get tutorial assistance for software issues billed by the minute.                                                                                                    | 800-229-1103 (charged to<br>your credit card)<br>900-555-4695 (charged to<br>your telephone bill)                            |
| Gateway<br>Technical Support                           | Talk to a Gateway Technical Support representative about a non-tutorial technical support question. (See "Before calling Gateway Technical Support" on page 276 before calling.)  TDD Technical Support (for hearing impaired) is available:  Weekdays 6:00 a.m 8:00 p.m. Central Time Weekends 6:00 a.m 5:00 p.m. Central Time | 800-846-2301 (US)<br>800-846-3609 (Canada<br>and Puerto Rico)<br>605-232-2191<br>(all other countries)<br>800-846-1778 (TDD) |
| America Online                                         | Get support for your America Online ISP account                                                                                                    | 800-827-6364 (US)<br>888-265-4357 (Canada)                                                                                   |
| CompuServe                                             | Get support for your CompuServe ISP account                                                                                                    | 800-848-8990 (US)                                                                                                    |
| Sales,<br>accounting, and<br>warranty                  | Get information about available systems, pricing, orders, billing statements, warranty service, or other non-technical issues.                                                                                                    | 800-846-2000 (US)<br>888-888-2037 (Canada)                                                                                   |

# **Tutoring and training**

Gateway's Technical Support professionals cannot provide hardware and software training or tutorial services. Instead, Gateway recommends the following tutoring and training resources.

# Self-help

If you have *how-to* questions about using your Gateway-supplied hardware or software, see the following resources:

- The printed or online documentation that came with your hardware or software. In many cases, additional product information and online documentation for Gateway-supplied hardware can be found in our Web site's Documentation Library
- This user's guide
- The software publisher's Web site

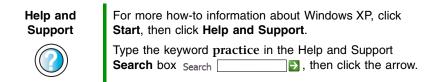

# **Tutoring**

For help on using hardware or software that came with your Gateway notebook, contact Gateway's fee-based tutorial hotline:

- 800-229-1103 (rate charged per minute; charged to a major credit card)
- 900-555-4695 (rate charged per minute; charged to your telephone bill)

## **Training**

Gateway provides the following in-person and computerized training:

| Resource                               | Service description                                                                                                    | For more information     |
|----------------------------------------|----------------------------------------------------------------------------------------------------|--------------------------|
| In-Store Training at<br>Gateway stores | Our friendly and knowledgeable software trainers can teach you how to use the Internet and the most popular software programs, including Microsoft Word, Excel, and PowerPoint.                                                                        | www.gateway.com/store    |
| Gateway Learning<br>Libraries          | A variety of courses and tutorials are available on CD. Select from several easy-to-use learning libraries.                                                                                                    | www.gateway.com/training |
| Online Training from Learn@Gateway     | More than 450 online courses are available from Learn@Gateway. All you have to do is go online and log in. You select the subject matter, and the learning format (self-paced tutorials or virtual classrooms), all from the comfort of your notebook. | www.learnatgateway.com/  |

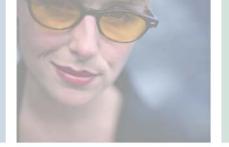

# Safety, Regulatory, and Legal Information

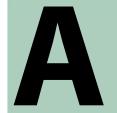

# Important safety information

Your Gateway system is designed and tested to meet the latest standards for safety of information technology equipment. However, to ensure safe use of this product, it is important that the safety instructions marked on the product and in the documentation are followed.

Warning

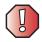

Always follow these instructions to help guard against personal injury and damage to your Gateway system.

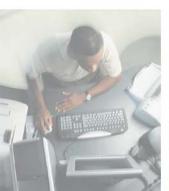

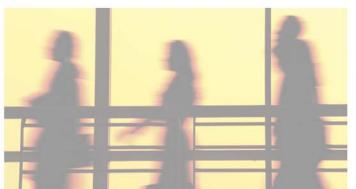

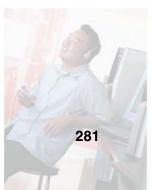

## Setting up your system

- Read and follow all instructions marked on the product and in the documentation before you operate your system. Retain all safety and operating instructions for future use.
- Do not use this product near water or a heat source such as a radiator.
- Set up the system on a stable work surface.
- The product should be operated only from the type of power source indicated on the rating label.
- If your notebook has a voltage selector switch, make sure that the switch is in the proper position for your area. The voltage selector switch is set at the factory to the correct voltage.
- Openings in the computer case are provided for ventilation. Do not block or cover these openings. Make sure you provide adequate space, at least 6 inches (15 cm), around the system for ventilation when you set up your work area. Never insert objects of any kind into the computer ventilation openings.
- Some products are equipped with a three-wire power cord to make sure that the product is properly grounded when in use. The plug on this cord will fit only into a grounding-type outlet. This is a safety feature. If you are unable to insert the plug into an outlet, contact an electrician to install the appropriate outlet.
- If you use an extension cord with this system, make sure that the total ampere rating on the products plugged into the extension cord does not exceed the extension cord ampere rating.
- If your system is fitted with a TV Tuner, cable, or satellite receiver card, make sure that the
  antenna or cable system is electrically grounded to provide some protection against voltage
  surges and buildup of static charges.

## Care during use

- Do not walk on the power cord or allow anything to rest on it.
- Do not spill anything on the system. The best way to avoid spills is to avoid eating and drinking near your system.
- Some products have a replaceable CMOS battery on the system board. There is a danger of explosion if the CMOS battery is replaced incorrectly. Replace the battery with the same or equivalent type recommended by the manufacturer. Dispose of batteries according to the manufacturer's instructions.
- When the computer is turned off, a small amount of electrical current still flows through the computer. To avoid electrical shock, always unplug all power cables and modem cables from the wall outlets before cleaning the system.
- Unplug the system from the wall outlet and refer servicing to qualified personnel if:
  - The power cord or plug is damaged.
  - Liquid has been spilled into the system.
  - The system does not operate properly when the operating instructions are followed.
  - The system was dropped or the cabinet is damaged.
  - The system performance changes.

## Replacement parts and accessories

Use only replacement parts and accessories recommended by Gateway.

## Important

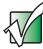

Do not use Gateway products in areas classified as hazardous locations. Such areas include patient care areas of medical and dental facilities, oxygen-laden environments, or industrial facilities.

## Warning

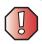

To reduce the risk of fire, use only No. 26 AWG or larger telecommunications line cord.

# Regulatory compliance statements

## Wireless Guidance

Low power, Radio transmitting type devices (radio frequency (RF) wireless communication devices), may be present (embedded) in your notebook system. These devices may operate in the 2.4 GHz (i.e. 802.11B/G LAN & Bluetooth), 5.2 GHz (i.e. 802.11A LAN), and traditional cellular or PCS cellular bands (i.e. Cellular data modem). The following section is a general overview of considerations while operating a wireless device.

Additional limitations, cautions, and concerns for specific countries are listed in the specific country sections (or country group sections). The wireless devices in your system are only qualified for use in the countries identified by the Radio Approval Marks on the system rating label. If the country you will be using the wireless device in, is not listed, please contact your local Radio Approval agency for requirements. Wireless devices are closely regulated and use may not be allowed.

The power output of the wireless device or devices that may be embedded in your notebook is well below the RF exposure limits as known at this time. Because the wireless devices (which may be embedded into your notebook) emit less energy than is allowed in radio frequency safety standards and recommendations, Gateway believes these devices are safe for use. Regardless of the power levels, care should be taken to minimize human contact during normal operation.

As a general guideline, a separation of 20 cm (8 inches) between the wireless device and the body, for use of a wireless device near the body (this does not include extremities) is typical. This device should be used more than 20 cm (8 inches) from the body when wireless devices are on and transmitting.

The wireless devices installed in this system are intended to be used indoors. In some areas, use of these devices outdoors is prohibited.

Some circumstances require restrictions on wireless devices. Examples of common restrictions are listed below:

#### Caution

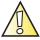

Radio frequency wireless communication can interfere with equipment on commercial aircraft. Current aviation regulations require wireless devices to be turned off while traveling in an airplane. 802.11B (also known as wireless Ethernet or Wifi) and Bluetooth communication devices are examples of devices that provide wireless communication. For more information, see "Turning your wireless Ethernet emitter on or off" on page 200.

## Caution

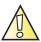

In environments where the risk of interference to other devices or services is harmful or perceived as harmful, the option to use a wireless device may be restricted or eliminated. Airports, Hospitals, and Oxygen or flammable gas laden atmospheres are limited examples where use of wireless devices may be restricted or eliminated. When in environments where you are uncertain of the sanction to use wireless devices, ask the applicable authority for authorization prior to use or turning on the wireless device.

## Caution

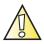

Every country has different restrictions on the use of wireless devices. Since your system is equipped with a wireless device, when traveling between countries with your system, check with the local Radio Approval authorities prior to any move or trip for any restrictions on the use of a wireless device in the destination country.

#### Caution

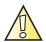

If your system came equipped with an internal embedded wireless device, do not operate the wireless device unless all covers and shields are in place and the system is fully assembled.

#### Caution

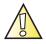

Wireless devices are not user serviceable. Do not modify them in any way. Modification to a wireless device will void the authorization to use it. Please contact Gateway for service.

## Caution

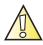

Only use drivers approved for the country in which the device will be used. See the Gateway System Restoration Kit, or contact Gateway Technical Support for additional information.

### Caution

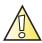

In order to comply with FCC requirements this transmitter must not be operated (or co-located) in conjunction with any other transmitter or antenna installed in the notebook.

## **United States of America**

# Federal Communications Commission (FCC) Intentional emitter per FCC Part 15

Low power, Radio transmitter type devices (radio frequency (RF) wireless communication devices), operating in the 2.4 GHz band and/or 5.15 – 5.35 GHz band, may be present (embedded) in your notebook system. This section is only applicable if these devices are present. Refer to the system label to verify the presence of wireless devices.

Wireless devices that may be in your system are only qualified for use in the United States of America if an FCC ID number is on the system label.

The FCC has set a general guideline of 20 cm (8 inches) separation between the device and the body, for use of a wireless device near the body (this does not include extremities). This device should be used more than 20 cm (8 inches) from the body when wireless devices are on. The power output of the wireless device (or devices), which may be embedded in your notebook, is well below the RF exposure limits as set by the FCC.

The wireless devices installed in this system are intended to be used indoors. In some areas, use of these devices outdoors is prohibited.

Operation of this device is subject to the following two conditions: (1) This device may not cause harmful interference, and (2) this device must accept any interference received, including interference that may cause undesired operation of the device.

### Caution

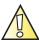

Wireless devices are not user serviceable. Do not modify them in any way. Modification to a wireless device will void the authorization to use it. Contact Gateway for service.

## Unintentional emitter per FCC Part 15

This device has been tested and found to comply with the limits for a Class B digital device, pursuant to Part 15 of the FCC rules. These limits are designed to provide reasonable protection against harmful interference in a residential installation. This equipment generates, uses, and can radiate radio frequency energy and, if not installed and used in accordance with the instructions, may cause harmful interference to radio or television reception. However, there is no guarantee that interference will not occur in a particular installation. If this equipment does cause interference to radio and television reception, which can be determined by turning the equipment off and on, the user is encouraged to try to correct the interference by one or more of the following measures:

- Reorient or relocate the receiving antenna
- Increase the separation between the equipment and receiver
- Connect the equipment into an outlet on a circuit different from that to which the receiver is connected
- Consult the dealer or an experienced radio/TV technician for help.

Compliance Accessories: The accessories associated with this equipment are: shielded video cable when an external monitor is connected. These accessories are required to be used in order to ensure compliance with FCC rules.

## FCC declaration of conformity

## Responsible party:

Gateway Companies, Inc. 610 Gateway Drive, North Sioux City, SD 57049 (605) 232-2000 Fax: (605) 232-2023

## **Product:**

■ Gateway M305

This device complies with Part 15 of the FCC Rules. Operation of this product is subject to the following two conditions: (1) this device may not cause harmful interference, and (2) this device must accept any interference received, including interference that may cause undesired operation.

## Caution

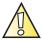

Changes or modifications not expressly approved by Gateway could void the FCC compliance and negate your authority to operate the product.

# Telecommunications per FCC part 68 (applicable to products fitted with USA modems)

Your modem complies with Part 68 of the code of federal regulations part 47 (CFR 47). On the computer or modem card is a label that contains the registration number and Ringer Equivalence Number (REN) for this device. If requested, this information must be provided to the telephone company.

A telephone line cord with a modular plug is required for use with this device. The modem is designed to be connected to the telephone network or premises wiring using a compatible modular jack which is Part 68-compliant. See installation instructions for details.

The Ringer Equivalence Number (REN) is used to determine the number of devices which may be connected to the telephone line. Excessive RENs on a telephone line may result in the devices not ringing in response to an incoming call. In most areas, the sum of RENs should not exceed five (5.0). To be certain of the number of devices that may be connected to a line, as determined by the total RENs, contact the local telephone company.

If this device causes harm to the telephone network, the telephone company will notify you in advance that temporary discontinuance of service may be required. The telephone company may request that you disconnect the equipment until the problem is resolved.

The telephone company may make changes in its facilities, equipment, operations, or procedures that could affect the operation of this equipment. If this happens, the telephone company will provide advance notice in order for you to make necessary modifications to maintain uninterrupted service.

This equipment cannot be used on telephone company-provided coin service. Connection to party line service is subject to state tariffs. Contact the state public utility commission or public service commission for information.

When programming or making test calls to emergency numbers:

- Remain on the line and briefly explain to the dispatcher the reason for the call.
- Perform such activities in the off-peak hours such as early morning or late evenings.

The United States Telephone Consumer Protection Act of 1991 makes it unlawful for any person to use a computer or other electronic device to send any message via a telephone fax machine unless such message clearly contains, in a margin at the top or bottom of each transmitted page or on the first page of the transmission, the date and time it is sent, an identification of the business, other entity, or other individual sending the message, and the telephone number of the sending machine or such business, other entity, or individual. Refer to your fax communication software documentation for details on how to comply with the fax-branding requirement.

## Canada

# Industry Canada (IC) Intentional emitter per RSS 210

Low power, Radio transmitter type devices (radio frequency (RF) wireless communication devices), operating in the  $2.4~\mathrm{GHz}$  band and/or  $5.15-5.35~\mathrm{GHz}$  band, may be present (embedded) in your notebook system. This section is only applicable if these devices are present. Refer to the system label to verify the presence of wireless devices.

Wireless devices that may be in your system are only qualified for use in Canada if an Industry Canada ID number is on the system label.

As a general guideline, a separation of 20 cm (8 inches) between the wireless device and the body, for use of a wireless device near the body (this does not include extremities) is typical. This device should be used more than 20 cm (8 inches) from the body when wireless devices are on. The power output of the wireless device (or devices), which may be embedded in your notebook, is well below the RF exposure limits as set by Industry Canada.

Operation of this device is subject to the following two conditions: (1) This device may not cause harmful interference, and (2) this device must accept any interference received, including interference that may cause undesired operation of the device.

#### Caution

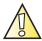

To prevent radio interference to licensed service or co-channel Mobile Satellite systems, this device is intended to be operated indoors and away from windows to provide maximum shielding. Equipment (or its transmit antenna) that is installed outdoors is subject to licensing.

#### Caution

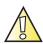

Wireless devices are not user serviceable. Do not modify them in any way. Modification to a wireless device will void the authorization to use it. Contact Gateway for service.

#### Caution

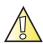

The transmitting device embedded in this system may not be used with any antenna other than provide with the system.

#### Caution

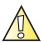

The 802.11A radio LAN your system may have been equipped with operates in the same frequency range as high power radar, which has priority use, and may damage the radio LAN if both are present and being used in the same area.

## **Unintentional emitter per ICES-003**

This digital apparatus does not exceed the Class B limits for radio noise emissions from digital apparatus as set out in the radio interference regulations of Industry Canada.

Le présent appareil numérique n'émet pas de bruits radioélectriques dépassant les limites applicables aux appareils numériques de Classe B prescrites dans le règlement sur le brouillage radioélectrique édicté par Industrie Canada.

# Telecommunications per Industry Canada CS-03 (for products fitted with an IC-compliant modem)

The Industry Canada label identifies certified equipment. This certification means that the equipment meets certain telecommunications network protective, operation, and safety requirements. The Department does not guarantee the equipment will operate to the users' satisfaction.

Before installing this equipment, users should make sure that it is permissible to be connected to the facilities of the local telecommunications company. The equipment must also be installed using an acceptable method of connection. In some cases, the inside wiring associated with a single-line individual service may be extended by means of a certified connector assembly. The customer should be aware that compliance with the above conditions may not prevent degradation of service in some situations.

Repairs to certified equipment should be made by an authorized Canadian maintenance facility designated by the supplier. Any repairs or alterations made by the user to this equipment, or equipment malfunctions, may give the telecommunications company cause to request the user to disconnect the equipment.

Users should make sure, for their own protection, that the electrical ground connections of the power utility, telephone lines, and internal metallic water pipe system, if present, are connected together. This precaution may be particularly important in rural areas.

## Warning

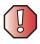

To avoid electrical shock or equipment malfunction do not attempt to make electrical ground connections by yourself. Contact the appropriate inspection authority or an electrician, as appropriate.

The **Ringer Equivalence Number** (REN) assigned to each terminal device provides an indication of the maximum number of terminals allowed to be connected to a telephone interface. The termination on an interface may consist of any combination of devices subject only to the requirement that the sum of the Ringer Equivalence Numbers of all the devices does not exceed 5.

## **Mexico**

## Intentional emitter

Low power, Radio transmitter type devices (radio frequency (RF) wireless communication devices), operating in the 2.4 GHz band, may be present (embedded) in your notebook system. This section is only applicable if these devices are present. Refer to the system label to verify the presence of wireless devices.

Wireless devices that may be in your system are only qualified for use in Mexico if a COFETEL ID is on the system label.

As a general guideline, a separation of 20 cm (8 inches) between the wireless device and the body, for use of a wireless device near the body (this does not include extremities) is typical. This device should be used more than 20 cm (8 inches) from the body when wireless devices are on. The power output of the wireless device (or devices), which may be embedded in your notebook, is well below the RF exposure limits as set by SCT.

## Unintentional emitter

At this time there are no mandatory requirements for Unintentional Emitters. However, this device does comply with multiple requirements for other countries and regions as listed on the system label and in the user's manual.

## Laser safety statement

All Gateway systems equipped with CD and DVD drives comply with the appropriate safety standards, including IEC 825. The laser devices in these components are classified as "Class 1 Laser Products" under a US Department of Health and Human Services (DHHS) Radiation Performance Standard. Should the unit ever need servicing, contact an authorized service location.

## Warning

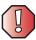

Use of controls or adjustments or performance of procedures other than those specified in this manual may result in hazardous radiation exposure. To prevent exposure to laser beams, do not try to open the enclosure of a CD or DVD drive.

## **EPA ENERGY STAR**

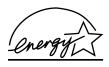

As an ENERGY STAR partner, Gateway has determined that this product meets the ENERGY STAR guidelines for energy efficiency when used with a computer equipped with a Display Power Management System.

## **California Proposition 65 Warning**

## Warning

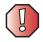

This product contains chemicals, including lead, known to the State of California to cause cancer and/or birth defects or reproductive harm.

## **Notices**

Copyright © 2003 Gateway, Inc. All Rights Reserved 14303 Gateway Place Poway, CA 92064 USA

## All Rights Reserved

This publication is protected by copyright and all rights are reserved. No part of it may be reproduced or transmitted by any means or in any form, without prior consent in writing from Gateway.

The information in this manual has been carefully checked and is believed to be accurate. However, changes are made periodically. These changes are incorporated in newer publication editions. Gateway may improve and/or change products described in this publication at any time. Due to continuing system improvements, Gateway is not responsible for inaccurate information which may appear in this manual. For the latest product updates, consult the Gateway Web site at www.gateway.com. In no event will Gateway be liable for direct, indirect, special, exemplary, incidental, or consequential damages resulting from any defect or omission in this manual, even if advised of the possibility of such damages.

In the interest of continued product development, Gateway reserves the right to make improvements in this manual and the products it describes at any time, without notices or obligation.

## Trademark Acknowledgments

1-800-GATEWAY, ActiveCPR, ALR, AnyKey, black-and-white spot design, CrystalScan, Destination, DestiVu, EZ Pad, EZ Point, Field Mouse, Gateway 2000, Gateway Country, gateway net, Gateway stylized logo, Perfect Scholar, Solo, TelePath, Vivitron, stylized "G" design, and "You've got a friend in the business" slogan are registered trademarks and black-and-white spotted box logo, GATEWAY, Gateway Astro, Gateway @ Work, Gateway Connected touch pad, Gateway Connected music player, Gateway Cyber:)Ware, Gateway Education:)Ware, Gateway Flex Case, Gateway Gaming:)Ware, Gateway GoBack, Gateway Gold, Gateway Learning:)Ware, Gateway Magazine, Gateway Micro Server, Gateway Money:)Ware, Gateway Music:)Ware, Gateway Networking Solutions, Gateway Online Network (O.N.) solution, Gateway Photo:)Ware, Gateway Professional PCs, Gateway Profile, Gateway Solo, green stylized GATEWAY, green stylized Gateway logo, Gateway Teacher:)Ware, Gateway Video:)Ware, HelpSpot, InforManager, Just click it!, Learn@Gateway, Kids BackPack, SERVE-TO-ORDER, Server Watchdog, the Spotted G Gateway Logo and the Spotted G Logo, SpotShop, Spotshop.com, and Your:)Ware are trademarks of Gateway, Inc. Intel, Intel Inside logo, and Pentium are registered trademarks and MMX is a trademark of Intel Corporation. Microsoft, MS, MS-DOS, and Windows are trademarks or registered trademarks of Microsoft Corporation. All other product names mentioned herein are used for identification purposes only, and may be the trademarks or registered trademarks of their respective companies.

## Macrovision statement

## If your notebook has a DVD drive and an analog TV Out port, the following paragraph applies:

This product incorporates copyright protection technology that is protected by method claims of certain U.S. patents and other intellectual property rights owned by Macrovision Corporation and other rights owners. Use of this copyright protection technology must be authorized by Macrovision Corporation, and is intended for home and other limited viewing uses only unless otherwise authorized by Macrovision Corporation. Reverse engineering or disassembly is prohibited.

# Index

| A                              | volume up button 27              |
|--------------------------------|----------------------------------|
| AC adapter                     | audio CD                         |
| connecting 16                  | adding tracks to library 95      |
| connector 6                    | copying 110                      |
| damaged 16                     | creating 105                     |
| defective 17                   | editing track information 93     |
| international adapters 155     | playing with MusicMatch 90       |
| access point network 196       | See also CD                      |
| accessories                    | audio file                       |
| purchasing 13                  | streaming 189                    |
| safety precautions 283         | automobile power adapter 13, 155 |
| accounts                       | AVI file 83                      |
| America Online 67              |                                  |
| ISP 67                         | В                                |
| user 185                       | background 178                   |
| acoustic handset coupler 166   | backing up files 128, 223        |
| ad hoc networking 198, 199     | battery 13                       |
| adding                         | alarm options 157, 159           |
| icons to desktop 46            | alternate power sources 155      |
| user accounts 185              | bay 7, 153                       |
| See also installing            | changing 153                     |
| address                        | charge indicator 2, 17, 150      |
| e-mail 72                      | charge status 150                |
| Web 70                         | charging 16, 151                 |
| airplane power adapter 13, 155 | conserving power 155             |
| alarms 157, 159                | icons 150                        |
| America Online 68              | installing 153                   |
| application key 24, 25         | latch 7                          |
| arrow keys 24, 25              | managing power 155               |
| AU file 83                     | meter 17, 151                    |
| audio                          | monitoring charge 150            |
| adjusting volume 27            | recalibrating 152                |
| headphone jack 3               | recharging 16, 151               |
| microphone jack 3              | release latch 7                  |
| muting 27, 76, 79              | replacing 153                    |
| playing 81, 83, 87, 89         | bays                             |
| recording 81                   | battery 7, 153                   |
| streaming 189                  | hard drive 7                     |
| troubleshooting 275            | memory 7, 243                    |
| volume down button 27          | BIOS Setup utility 152, 168      |

| editing track information 93     |
|----------------------------------|
| inserting 86                     |
| playing audio with MusicMatch 90 |
| playing music 87, 89             |
| troubleshooting 256              |
| CD Copier 110                    |
| CD drive                         |
| identifying 85                   |
| locating 5                       |
| status indicator 22              |
| testing 128                      |
| testing speed 128                |
| troubleshooting 256              |
| using 85                         |
| CD Player 89                     |
| CD-RW                            |
| See CD                           |
| CD-RW drive                      |
| See DVD/CD-RW drive              |
| cellular telephone               |
| memory cards 130                 |
| Certificate of Authenticity 11   |
| cleaning                         |
| audio CD 258                     |
| case 225                         |
| CD 258                           |
| computer exterior 225            |
| computer screen 226              |
| DVD 258                          |
| keyboard 225                     |
| LCD panel 226                    |
| mouse 226                        |
| screen 226                       |
| clicking 30                      |
| clipboard 51                     |
| close button 48                  |
| closing                          |
| program 48, 63                   |
| unresponsive program 21          |
| window 48, 63                    |
| color                            |
| changing depth 172               |
| changing desktop 178             |
|                                  |

| changing number of 172   | music CD 110, 118                          |
|--------------------------|--------------------------------------------|
| changing scheme 175      | music tracks 121                           |
| connecting               | text and graphics 63                       |
| AC adapter 16            | copyright notice 293                       |
| camera 133               | creating                                   |
| digital camera 133       | CD label 128                               |
| external keyboard 24     | data CD 100, 114                           |
| keyboard 24              | desktop icons 46                           |
| modem 32                 | desktop shortcuts 46                       |
| printer 34, 207          | documents 59                               |
| scanner 34, 207          | folders 50                                 |
| surge protector 18       | MP3 files 92                               |
| to Ethernet 33           | music CD 105, 124                          |
| to Internet 34, 68       | music files 92                             |
| to network 33            | Customer Service                           |
| to Web site 70           | Accounting 277                             |
| connections              | Sales 277                                  |
| audio 3                  | Warranty 277                               |
| digital camera 3         | customizing 171                            |
| diskette drive 3         | cutting                                    |
| Ethernet 6, 33           | files and folders 51, 63                   |
| external audio 3         | text and graphics 63                       |
| external speakers 3      |                                            |
| flash drive 3            | D                                          |
| headphone 3              | default printer 273                        |
| keyboard 3               | defragmenting hard drive 221               |
| microphone 3             | deleting files and folders 45, 53, 54, 63, |
| modem 6, 32              | 218                                        |
| monitor (VGA) 6          | desktop                                    |
| mouse 3                  | adding icons 46                            |
| network 6, 33            | adding shortcuts 46                        |
| parallel 6               | adjusting settings 172                     |
| power 6, 16              | changing background 178                    |
| printer 3, 6             | changing color depth 172                   |
| scanner 3                | changing color scheme 175                  |
| speaker 3                | changing number of colors 172              |
| USB 3, 34                | selecting screen saver 181                 |
| VGA 6                    | using 44, 45                               |
| Zip drive 3              | using Start menu 45                        |
| copying                  | device drivers                             |
| CD 110, 118              | See drivers                                |
| data CD 110, 118         | dialing codes 166                          |
| files and folders 51, 63 | digital camera                             |

| connecting 133                  | CD 5, 85                           |
|---------------------------------|------------------------------------|
| USB port 3                      | checking for errors 219            |
| digital photography             | checking for free space 217        |
| connecting a digital camera 133 | defragmenting 221                  |
| using memory card reader 130    | deleting files 218                 |
| directional keys 25             | diskette 4, 129                    |
| Disk Cleanup 218                | DVD 5, 85                          |
| Disk Defragmenter 221           | DVD/CD-RW 5, 85, 100, 113          |
| diskette                        | hard drive 7, 247                  |
| inserting 129                   | identifying drive types 85         |
| status indicator 22             | replacing hard drive 247           |
| troubleshooting 259             | sharing 188                        |
| diskette drive                  | status indicators 22               |
| eject button 129                | troubleshooting 256, 259, 262      |
| locating 4                      | types 85                           |
| troubleshooting 259             | viewing contents 49                |
| using 129                       | viewing files and folders 49       |
| display                         | DSL modem 34, 66, 192, 196         |
| changing resolution 174         | DVD                                |
| settings 172                    | cleaning 258                       |
| switching 26                    | inserting 86                       |
| troubleshooting 260             | playing 98                         |
| using screen saver 181          | troubleshooting 256                |
| Do More With Gateway 37         | DVD drive                          |
| documentation                   | identifying 85                     |
| eSupport 39                     | locating 5                         |
| Gateway Web site 39             | status indicator 22                |
| help 36                         | testing 128                        |
| Help and Support 36             | testing speed 128                  |
| online help 38                  | troubleshooting 256                |
| documents                       | using 85                           |
| creating 59                     | DVD/CD-RW drive                    |
| opening 61                      | identifying 85                     |
| printing 62                     | locating 5                         |
| saving 60                       | status indicator 22                |
| double-clicking 30              | testing 128                        |
| downloading files 71            | testing speed 128                  |
| dragging 31                     | troubleshooting 256                |
| drivers                         | using 85, 100, 113                 |
| reinstalling 231                | 2011 00, 100, 110                  |
| updating 40, 233                | E                                  |
| drives                          | Easy CD Creator 100                |
| backing up files 223            | electrostatic discharge (ESD) 242  |
| Sucking up lifes 220            | cicciostatic discillinge (LDD) 212 |

| e-mail                              | copying 51, 63                         |
|-------------------------------------|----------------------------------------|
| address 72                          | cutting 51, 63                         |
| button 28                           | deleting 45, 53, 63, 218               |
| checking for messages 73            | downloading 71                         |
| program 67                          | finding 54, 56                         |
| sending 72                          | moving 51                              |
| transferring settings from old      | opening 30, 45                         |
| computer 207                        | pasting 51, 63                         |
| using 72                            | recovering 53                          |
| EmPower power adapter 155           | renaming 63                            |
| Error-checking 219                  | searching for 54, 56, 204              |
| eSupport                            | transferring 167, 204                  |
| finding specifications 12           | troubleshooting 261                    |
| using $40^{\circ}$                  | types 204                              |
| Ethernet                            | viewing list 49                        |
| connecting 33                       | Files and Settings Transfer Wizard 204 |
| jack 6, 33                          | finding                                |
| turning wireless Ethernet on or off | files and folders 54, 56, 204          |
| 200                                 | Help and Support topics 36             |
| wired network 190, 191              | specifications 12                      |
| wireless network 190, 194           | floppy disk                            |
| external monitor 6, 26              | See diskette                           |
| EZ Pad touchpad                     | Fn key 24, 25, 26                      |
| See touchpad                        | folders                                |
| 1                                   | copying 51, 63                         |
| F                                   | creating 50                            |
| fan 6                               | cutting 51, 63                         |
| Fast Ethernet 191                   | deleting 45, 53, 63                    |
| faxes                               | finding 54, 56                         |
| automatically canceling 147         | moving 51                              |
| canceling 145                       | opening 30, 49                         |
| configuring Fax 137, 140            | pasting 51, 63                         |
| failed transmission 146             | recovering 53                          |
| installing Fax 136                  | renaming 63                            |
| receiving and viewing 145           | searching for 54, 56                   |
| retrying 146                        | viewing list 49                        |
| sending 141                         | fragmentation 221                      |
| sending from program 144            | function keys 24, 25                   |
| sending scanned image 144           | •                                      |
| setting up cover page template 143  | G                                      |
| troubleshooting 268                 | game                                   |
| files                               | multi-player 189                       |
| backing up 223                      | Gateway                                |

| eSupport 12                         | inkjet printer 13               |
|-------------------------------------|---------------------------------|
| model number 7, 10                  | installing                      |
| serial number 11, 12                | battery 153                     |
| Web address 39                      | camera 133                      |
| Web site 39                         | cards 130, 240                  |
| gateway.your.way dial-up server 267 | device drivers 231              |
| gigabit Ethernet 191                | devices 34, 258                 |
|                                     | digital camera 34, 133          |
| Н                                   | digital video camera 34         |
| hard drive                          | drivers 231                     |
| backing up files 223                | Fax 136                         |
| bay 7                               | hard drive 247                  |
| checking for errors 219             | InterVideo DVD player 98        |
| checking for free space 217         | memory 243                      |
| defragmenting 221                   | Microsoft Fax 136               |
| deleting files and folders 218      | PC Card 240                     |
| installing 247                      | peripheral devices 34, 207      |
| replacing 247                       | printer 34, 207                 |
| scanning for errors 219             | programs 209, 234               |
| status indicator 22                 | scanner 34, 207                 |
| troubleshooting 262                 | Windows 236                     |
| headphone jack 3                    | Internal wireless label 11      |
| help                                | Internet                        |
| button 28                           | account 67                      |
| online 38                           | broadband connection 34         |
| using 36                            | button 28                       |
| Help and Support 36                 | connecting to 68                |
| searching 36                        | downloading files 71            |
| starting 36                         | requirements to access 67       |
| Using your computer link 36         | sharing access 188              |
| Hibernate mode 156, 161             | transferring settings from old  |
| home office network 187             | computer 206                    |
| hot-swapping 34, 240                | troubleshooting 263             |
| hyperlinks 69                       | using 66                        |
| •                                   | Internet connection             |
| I                                   | sharing 188                     |
| IEEE 802.11                         | troubleshooting 263, 267        |
| creating a network 190              | Internet radio 97               |
| speed and frequency 195             | Internet service provider (ISP) |
| using a network 194                 | connecting to 68                |
| using while traveling 166           | disconnecting from 68           |
| indicators                          | setting up account 67           |
| See status indicators               | transferring settings from old  |

| computer 206 using 66, 67     | Status 26<br>system 24, 25                                    |
|-------------------------------|---------------------------------------------------------------|
| InterVideo DVD Player 98      | system key combinations 26                                    |
| IRQ conflicts 258             | toggle display 26                                             |
| ISP                           | volume control 25                                             |
| See Internet service provider | Windows 24, 25                                                |
| J                             | L                                                             |
| jacks                         | label                                                         |
| See connections               | internal wireless 11<br>Microsoft Certificate of Authenticity |
| K                             | 11                                                            |
| Kensington cable lock         | model number 7, 10                                            |
| lock slot 5                   | serial number 11                                              |
| using while traveling 167     | wireless networking 11                                        |
| key combinations 26           | laser printer 13                                              |
| keyboard                      | latch                                                         |
| buttons 24                    | battery 7                                                     |
| cleaning 225                  | LCD panel release 2                                           |
| connecting 24                 | LCD brightness system keys 25                                 |
| features 24                   | LCD panel                                                     |
| locating 9                    | changing resolution 174                                       |
| shortcuts 63                  | cleaning 226                                                  |
| troubleshooting 264           | release latch 2                                               |
| USB port 3                    | switching display 26                                          |
| keys                          | troubleshooting 260                                           |
| application 24, 25            | using screen saver 181                                        |
| arrow 24, 25                  | LCD/CRT system key 26                                         |
| battery status 26             | lights                                                        |
| Break 26                      | See status indicators                                         |
| brightness 24, 25, 26, 27     | line protector 166                                            |
| directional 25                | line tester 166                                               |
| Fn 24, 25, 26                 | links 69                                                      |
| function 25                   | lock                                                          |
| LCD brightness 25, 27         | Kensington cable 5, 167                                       |
| LCD/CRT 26                    | -                                                             |
| navigation 24, 25             | M                                                             |
| numeric keypad 25             | maintenance                                                   |
| Pad Lock 26                   | backing up files 223                                          |
| Pause 26                      | checking for drive errors 219                                 |
| power status 26               | checking hard drive space 217                                 |
| Scroll Lock 26                | cleaning case 225                                             |
| Standby 26                    | cleaning component exteriors 225                              |

| cleaning computer display 226   | jack 6, 32                          |
|---------------------------------|-------------------------------------|
| cleaning keyboard 225           | protecting from power surge 18      |
| cleaning mouse 226              | troubleshooting 265                 |
| defragmenting 221               | using 67                            |
| deleting files 218              | monitor                             |
| suggested schedule 213          | changing resolution 174             |
| using Scheduled Task Wizard 223 | controls 172                        |
| virus protection 214            | port 6                              |
| maximize button 48              | using screen saver 181              |
| Media Player 83, 87             | mouse                               |
| memory                          | cleaning 226                        |
| adding 243                      | troubleshooting 270                 |
| bay 7, 243                      | USB port 3                          |
| installing 243                  | See also touchpad                   |
| purchasing 13                   | moving                              |
| replacing 243                   | files 51                            |
| troubleshooting 265             | files from old computer 203, 204    |
| upgrading 243                   | folders 51                          |
| memory card reader              | Internet settings from old computer |
| locating 4                      | 206                                 |
| memory card types supported 131 | pointer 30                          |
| status indicator 22             | screen objects 31                   |
| using 130                       | settings from old computer 203      |
| memory cards                    | MP3 file                            |
| See cards                       | creating 92                         |
| menu bar 48                     | editing track information 93        |
| messages                        | playing 83                          |
| checking e-mail 73              | streaming 189                       |
| sending e-mail 72               | MP3 player                          |
| microphone jack 3               | memory cards 130                    |
| Microsoft                       | MPEG file                           |
| Certificate of Authenticity 11  | See MP3 file                        |
| Fax 135                         | multi-function buttons 8, 28        |
| Wordpad 59                      | multimedia                          |
| MIDI file 83                    | adjusting volume 76, 79             |
| minimize button 48              | playing audio CD 87, 89             |
| model number 10, 167            | playing DVD 98                      |
| modem                           | recording audio 81                  |
| cable 34, 66                    | using CD drive 85                   |
| connecting 32                   | using diskette drive 129            |
| connection speed 267            | using DVD drive 85                  |
| DSL 34, 66                      | using Windows Media Player 83, 87,  |
| international adapter 166       | 98                                  |

| multi-player game                    | streaming audio 189               |
|--------------------------------------|-----------------------------------|
| playing 189                          | streaming video 189               |
| music                                | turning off wireless Ethernet 200 |
| See audio                            | turning on wireless Ethernet 200  |
| music library                        | wired connections 190, 191        |
| building 95                          | wireless connections 190, 194     |
| changing settings 96                 | non-technical support             |
| music tracks                         | Accounting 277                    |
| copying 121                          | Sales 277                         |
| MusicMatch                           | Warranty 277                      |
| building music library 95            | Norton Antivirus 214              |
| changing library settings 96         | numeric keypad                    |
| creating MP3 files 92                | status indicator 23               |
| creating music files 92              | using 24, 25                      |
| editing track information 93         | ,                                 |
| listening to Internet radio 97       | 0                                 |
| playing audio CD 90                  | online help 36                    |
| muting sound 27, 76, 79              | button 28                         |
| My Computer button 28                | using 38                          |
| ,                                    | opening                           |
| N                                    | documents 61                      |
| navigation keys 24, 25               | files 30, 45                      |
| Nero Express 113                     | folders 30, 49                    |
| network                              | LCD panel 2                       |
| jack 6, 33                           | notebook 2                        |
| troubleshooting 271                  | programs 30, 45                   |
| network equipment shopping list 193, | shortcut menu 31                  |
| 197, 199                             |                                   |
| networking                           | P                                 |
| access point 196, 197                | Pad Lock                          |
| ad hoc 198, 199                      | status indicator 23, 26           |
| computers 187                        | system key 26                     |
| data transfer speed 191, 194         | parallel port 6, 34               |
| Ethernet 190, 191                    | password 167, 271                 |
| games 189                            | pasting                           |
| internal wireless label 11           | files and folders 51, 63          |
| peer-to-peer 198, 199                | text and graphics 63              |
| selecting connection type 190        | pause text scrolling 26           |
| sharing devices 189                  | PC Card                           |
| sharing drives 188                   | See cards                         |
| sharing Internet connections 188     | PC Doctor 255                     |
| sharing printers 189                 | PCMCIA card                       |
| signal strength 194                  | See cards                         |

| PDA                              | source problems 18                   |
|----------------------------------|--------------------------------------|
| memory cards 130                 | SpeedStep settings 163               |
| peer-to-peer networking 198, 199 | Standby mode 20, 156                 |
| peripheral devices 34            | Standby/Resume 26                    |
| photography                      | status box 26                        |
| See digital photography          | status indicator 2, 20               |
| playing                          | surge protector 18                   |
| audio CD 87, 89                  | troubleshooting 272                  |
| audio CD with MusicMatch 90      | turning off notebook 20              |
| audio file 81, 83                | turning on notebook 19               |
| DVD 98                           | power adapter                        |
| Media Player file 83             | airplane 13                          |
| multimedia files 83              | automobile 13                        |
| multi-player games 189           | printer                              |
| music CD 87, 89                  | default 273                          |
| Windows Media Player file 83     | inkjet 13                            |
| Plug and Play devices            | installing 34, 207                   |
| USB support for 34               | laser 13                             |
| pointer                          | parallel port 6                      |
| moving 30                        | sharing 189                          |
| ports                            | troubleshooting 273                  |
| See connections                  | USB port 3                           |
| power                            | printing documents 62                |
| AC adapter 16, 155               | programs                             |
| advanced settings 157, 160       | closing 63                           |
| alarms 157, 159                  | closing unresponsive 21              |
| automobile/airplane adapter 155  | installing 209, 234                  |
| battery 21, 150, 151, 152, 153,  | opening 30, 45                       |
| 155                              | reinstalling 209, 234                |
| button 9, 26, 157                | 0 ,                                  |
| changing modes 156               | R                                    |
| changing schemes 157             | radio                                |
| changing settings 157            | listening with MusicMatch 97         |
| connector 6, 16                  | radio approval authorities 166       |
| conserving battery power 155     | radio frequency wireless connections |
| damaged cord 16, 17              | 166                                  |
| EmPower adapter 155              | RAM                                  |
| extending battery life 155       | See memory                           |
| Hibernate mode 156, 161          | rebooting notebook 21                |
| indicator 2, 20                  | recalibrating battery 152            |
| international adapter 168        | recharging battery 151               |
| management 149, 155              | recordable drive                     |
| schemes 157                      | identifying drive 85                 |
|                                  | , 0                                  |

| status indicator 22                    | router 192, 193                       |
|----------------------------------------|---------------------------------------|
| troubleshooting 256                    | Roxio Easy CD Creator 100             |
| using 85, 100, 113                     |                                       |
| recording                              | S                                     |
| audio file 81                          | safety                                |
| CD tracks 92, 121                      | caring for computer 212               |
| data CD 100, 114                       | general precautions 281               |
| music CD 105, 124                      | guidelines for troubleshooting 254    |
| recovering files and folders 53        | static electricity 242                |
| Recycle Bin                            | saving documents 60                   |
| deleting files and folders 53          | ScanDisk                              |
| emptying 54                            | See Error-checking                    |
| recovering files and folders 53        | scanner                               |
| using 45                               | installing 34, 207                    |
| re-dialing telephone 146               | USB port 3                            |
| reinstalling                           | scanning drive                        |
| drivers 231                            | for errors 219                        |
| peripheral devices 207                 | for viruses 214                       |
| printer 207                            | Scheduled Tasks Wizard 223            |
| programs 209, 234                      | screen                                |
| scanner 207                            | adjusting settings 172                |
| software 209, 234                      | changing color depth 172              |
| Windows 236                            | changing number of colors 172         |
| See also installing                    | changing resolution 174               |
| removing files and folders 45, 53, 54, | saver 181                             |
| 63, 218                                | troubleshooting 260, 275              |
| renaming files and folders 63          | screen objects                        |
| replacing                              | getting information 31                |
| See installing                         | moving 31                             |
| reset hole                             | selecting 30                          |
| location 7                             | Scroll Lock                           |
| using 21                               | status indicator 23, 26               |
| resetting notebook 21                  | system key 26                         |
| resolution                             | Search utility 57                     |
| changing 174                           | searching                             |
| restarting notebook 21                 | for files and folders 54, 56, 57, 204 |
| Restoration CDs 230                    | in Help and Support 36                |
| restoring files and folders 53         | security features                     |
| right-clicking 31                      | Kensington cable lock 5               |
| rocker switch                          | security while travelling 167         |
| changing settings 184                  | serial number 11, 12, 167             |
| location 29                            | serial port 34                        |
| using 30                               | setting up                            |

| safety precautions 282               | Standby mode 20, 26, 156          |  |  |
|--------------------------------------|-----------------------------------|--|--|
| sharing                              | Standby system key 26             |  |  |
| devices 189                          | Start button 45                   |  |  |
| drives 188                           | Start menu 45                     |  |  |
| Internet connection 188              | starting                          |  |  |
| printer 189                          | notebook 19                       |  |  |
| See also networking                  | programs 30, 45                   |  |  |
| shortcut menus                       | startup password 167              |  |  |
| accessing 31                         | static electricity 242            |  |  |
| shortcuts                            | status indicators                 |  |  |
| adding to desktop 46                 | battery charge 2, 150             |  |  |
| buttons 28                           | Caps Lock 22                      |  |  |
| closing programs 63                  | CD drive 22                       |  |  |
| closing windows 63                   | diskette drive 22                 |  |  |
| copying 63                           | drive activity 22                 |  |  |
| cutting 63                           | DVD drive 22                      |  |  |
| deleting files and folders 63        | DVD/CD-RW drive 22                |  |  |
| keyboard 63                          | hard drive 22                     |  |  |
| opening menu 31                      | location 9                        |  |  |
| pasting 63                           | memory card reader 22             |  |  |
| renaming files and folders 63        | numeric keypad 23, 26             |  |  |
| selecting adjacent items in list 63  | Pad Lock 23, 26                   |  |  |
| selecting items in list 63           | power 2, 20                       |  |  |
| switching between files, folders, or | Scroll Lock 23, 26                |  |  |
| programs 63                          | streaming audio and video 189     |  |  |
| shutting down notebook 20, 21        | support tool                      |  |  |
| small office network 188             | PC Doctor 255                     |  |  |
| SO-DIMM 243                          | surge protector 18                |  |  |
| software                             | Suspend 26                        |  |  |
| See programs                         | system identification label 7, 10 |  |  |
| sound                                | system keys 24, 25                |  |  |
| adjusting 27, 76, 79                 | combinations 26                   |  |  |
| controls 25, 76, 79                  | <u>_</u>                          |  |  |
| muting 27, 76, 79                    | Т                                 |  |  |
| troubleshooting 275                  | taskbar 45                        |  |  |
| Sound Recorder                       | Technical Support 277             |  |  |
| making audio recordings 81           | technical support                 |  |  |
| playing file 81                      | automated troubleshooting 277     |  |  |
| speakers                             | eSupport 12                       |  |  |
| built-in 2                           | FaxBack support 277               |  |  |
| jack 3                               | resources 276                     |  |  |
| specifications 12                    | Technical Support 277             |  |  |
| SpeedStep technology 157, 163        | tips before contacting 276        |  |  |

| tutorial service 2//                 | files from Internet 71              |
|--------------------------------------|-------------------------------------|
| telephone                            | files from old computer 203, 204    |
| acoustic handset coupler 166         | Internet settings from old computer |
| automatically canceling fax 147      | 206                                 |
| canceling fax 145                    | settings from old computer 203      |
| configuring Fax 137, 140             | travel tips 165                     |
| installing Fax 136                   | troubleshooting                     |
| line protector 166                   | audio 275                           |
| line tester 166                      | automated system 277                |
| receiving and viewing faxes 145      | CD drive 256                        |
| retrying fax 146                     | cleaning CD 258                     |
| sending fax 141                      | cleaning DVD 258                    |
| sending faxes from program 144       | device installation 258             |
| sending scanned image fax 144        | diskette drive 259                  |
| setting up fax cover page template   | display 260                         |
| 143                                  | DVD drive 256                       |
| using Fax 135                        | DVD/CD-RW drive 256                 |
| telephone support 276                | Error-checking 219                  |
| testing                              | faxed answers 277                   |
| CD drive 128                         | faxes 268                           |
| DVD drive 128                        | files 261                           |
| title bar 48                         | gateway.your.way dial-up server 267 |
| touchpad                             | general guidelines 255              |
| buttons 29, 30                       | hard drive 262                      |
| changing settings 183                | Internet connection 263, 267        |
| clicking 30                          | IRQ conflict 258                    |
| double-clicking 30                   | keyboard 264                        |
| dragging screen objects 31           | LCD panel 260                       |
| locating 8                           | memory 265                          |
| moving pointer 29, 30                | memory card reader 265              |
| moving screen objects 31             | modem 265                           |
| opening files, folders, and programs | mouse 270                           |
| 30                                   | network 271                         |
| opening shortcut menu 31             | passwords 271                       |
| right-clicking 31                    | PC Cards 272                        |
| rocker switch 29, 30                 | PC Doctor 255                       |
| selecting screen objects 30          | power 272                           |
| training                             | printer 273                         |
| CD 279                               | reinstalling drivers 231            |
| classroom 279                        | safety guidelines 254               |
| Gateway Learning Libraries 279       | screen 260, 275                     |
| Learn@Gateway 279                    | screen area 260                     |
| transferring                         | screen resolution 260               |

| sound 275                      | troubleshooting 275                                                                                                    |  |  |
|--------------------------------|----------------------------------------------------------------------------------------------------|--|--|
| support tool 255               | , and the second second |  |  |
| technical support 276          | W                                                                                                    |  |  |
| telephone support 276          | waking up notebook 20                                                                                                    |  |  |
| video 275                      | WAV file 83                                                                                                    |  |  |
| Web site connection speed 263  | Web browser                                                                                                    |  |  |
| turning off                    | button 28                                                                                                    |  |  |
| notebook 20, 21                | using 67, 69                                                                                                    |  |  |
| wireless Ethernet 200          | Web page 69                                                                                                    |  |  |
| turning on                     | Web site                                                                                                    |  |  |
| notebook 19                    | connecting to 70                                                                                                    |  |  |
| wireless Ethernet 200          | defined 69                                                                                                    |  |  |
| tutoring                       | downloading files 71                                                                                                    |  |  |
| fee-based 278                  | Gateway 39°                                                                                                    |  |  |
|                                | window                                                                                                    |  |  |
| U                              | close button 48                                                                                                    |  |  |
| updating                       | closing 48, 63                                                                                                    |  |  |
| device drivers 40              | identifying components 47                                                                                                    |  |  |
| Norton AntiVirus 214           | maximize button 48                                                                                                    |  |  |
| upgrading 239                  | menu bar 48                                                                                                    |  |  |
| USB port 3, 34                 | minimize button 48                                                                                                    |  |  |
| user accounts                  | title bar 48                                                                                                    |  |  |
| adding in Windows XP 185       | Windows                                                                                                    |  |  |
| switching in Windows XP 185    | clipboard 51                                                                                                    |  |  |
|                                | desktop 44                                                                                                    |  |  |
| V                              | Files and Settings Transfer Wizard                                                                                                    |  |  |
| VGA port 6                     | 204                                                                                                    |  |  |
| video                          | installing 236                                                                                                    |  |  |
| playing 83, 98                 | Product Key Code 11                                                                                                    |  |  |
| streaming 189                  | reinstalling 236                                                                                                    |  |  |
| troubleshooting 275            | reinstalling drivers 231                                                                                                    |  |  |
| video file                     | Search utility 57                                                                                                    |  |  |
| streaming 189                  | updating drivers 233                                                                                                    |  |  |
| virus                          | Windows key 24, 25                                                                                                    |  |  |
| protecting against 214         | Windows Media Player 83, 87, 98                                                                                                    |  |  |
| removing with Norton AntiVirus | wired Ethernet network                                                                                                    |  |  |
| 214                            | creating a network 190                                                                                                    |  |  |
| volume                         | equipment list 193                                                                                                    |  |  |
| adjusting 27, 76, 79           | example 192                                                                                                    |  |  |
| adjusting modem 269            | using 191                                                                                                    |  |  |
| controls 25, 76, 79            | wireless Ethernet                                                                                                    |  |  |
| muting 27, 76, 79              | label 11                                                                                                    |  |  |
| system keys 24, 27             | using while traveling 166                                                                                                    |  |  |

```
wireless Ethernet network
   access point equipment list 197
   access point example 196
   ad hoc equipment list 199
   ad hoc example 198
   creating a network 190
   peer-to-peer equipment list 199
   peer-to-peer example 198
   turning off 200
   turning on 200
   using 194
Wordpad 59
World Wide Web (WWW)
   downloading files 71
   using 69
Ζ
Zip drive
   backing up files 223
   USB port 3
```

MAN SYS M305 USR GDE R1 9/03

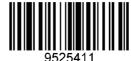